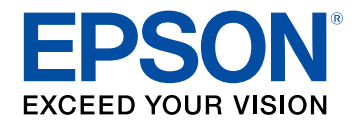

# **Guia de funcionament d'Epson iProjection (Windows/Mac)**

## **[Indicacions utilitzades en aquesta guia](#page-4-0) [5](#page-4-0)**

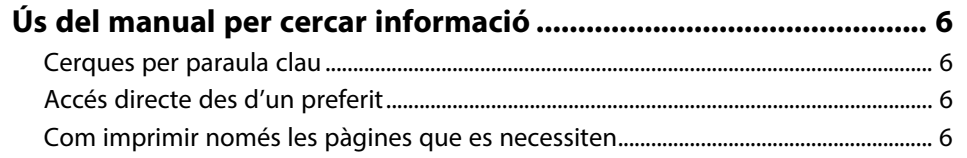

## **[Introducció al programari Epson iProjection 7](#page-6-0)**

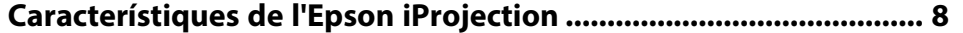

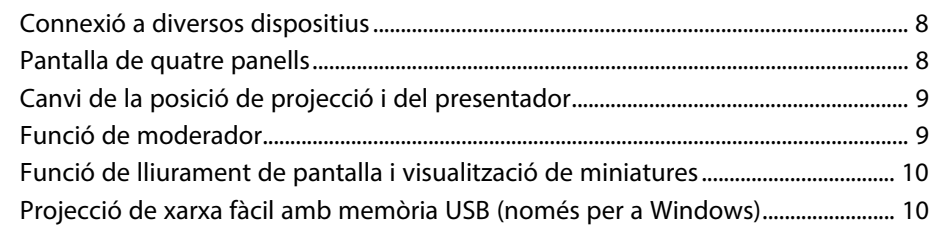

## **[Configuració del programari per primera vegada 11](#page-10-0)**

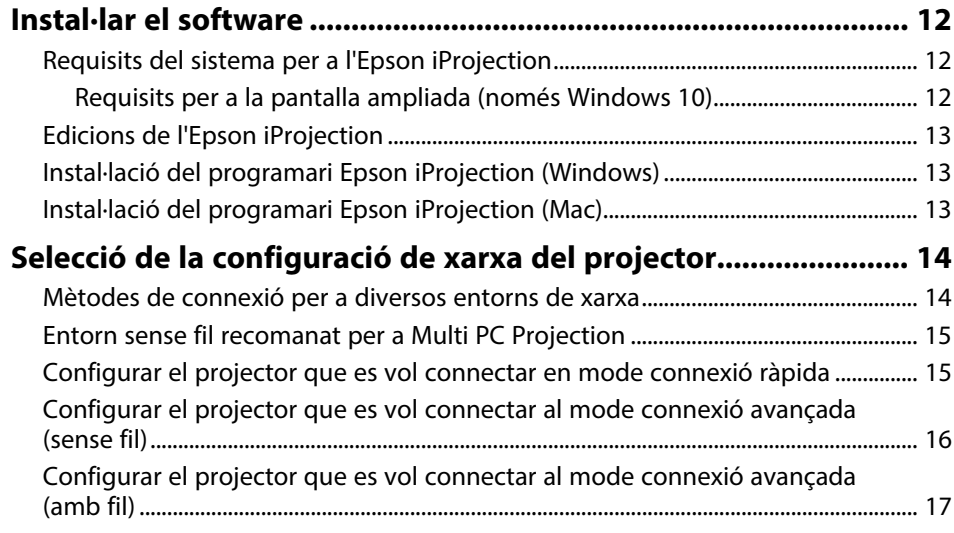

## **[Connexió al projector i projecció d'imatges 18](#page-17-0)**

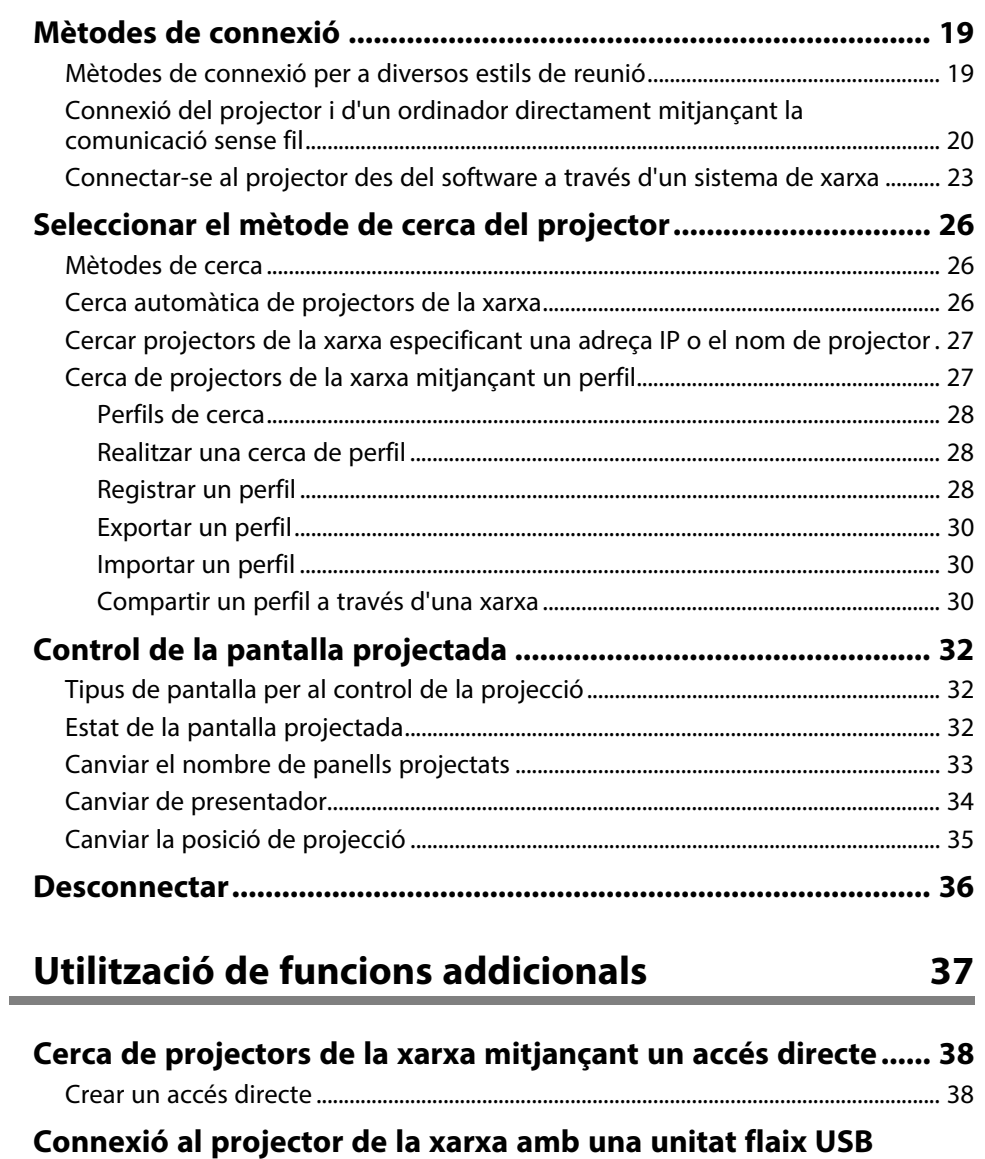

**[\(només per a Windows\)................................................................... 39](#page-38-0)** [Creació d'una clau USB en una unitat flaix USB \(només per a Windows\) ............... 39](#page-38-1)

## **Contingut 3 Contingut 3 3**

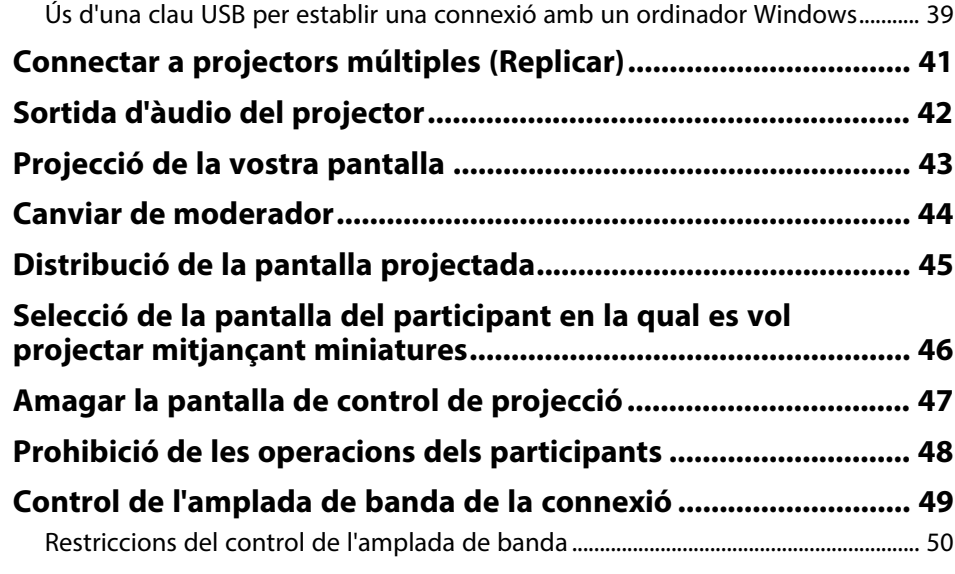

## **[Solució dels problemes](#page-50-0) [51](#page-50-0)**

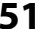

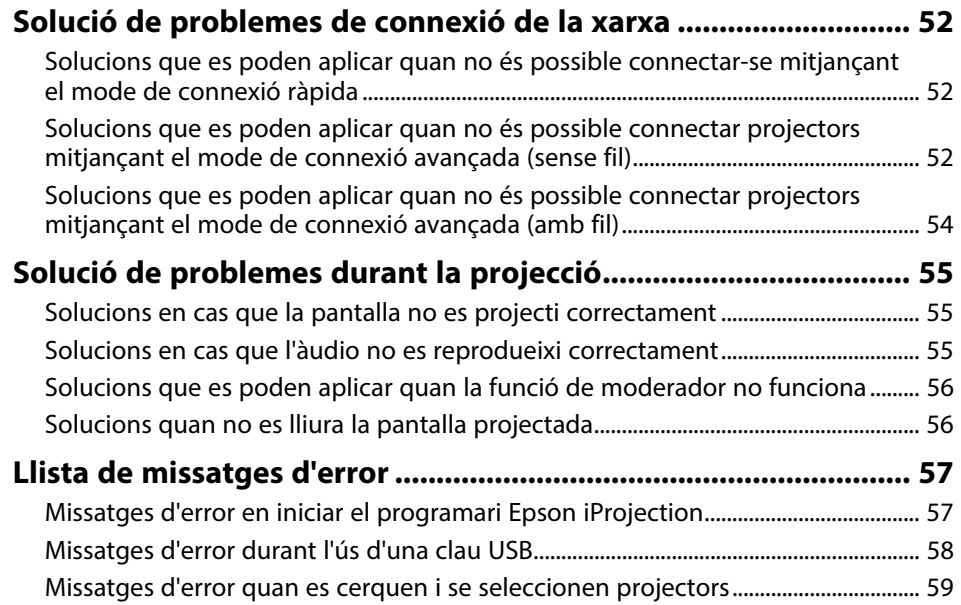

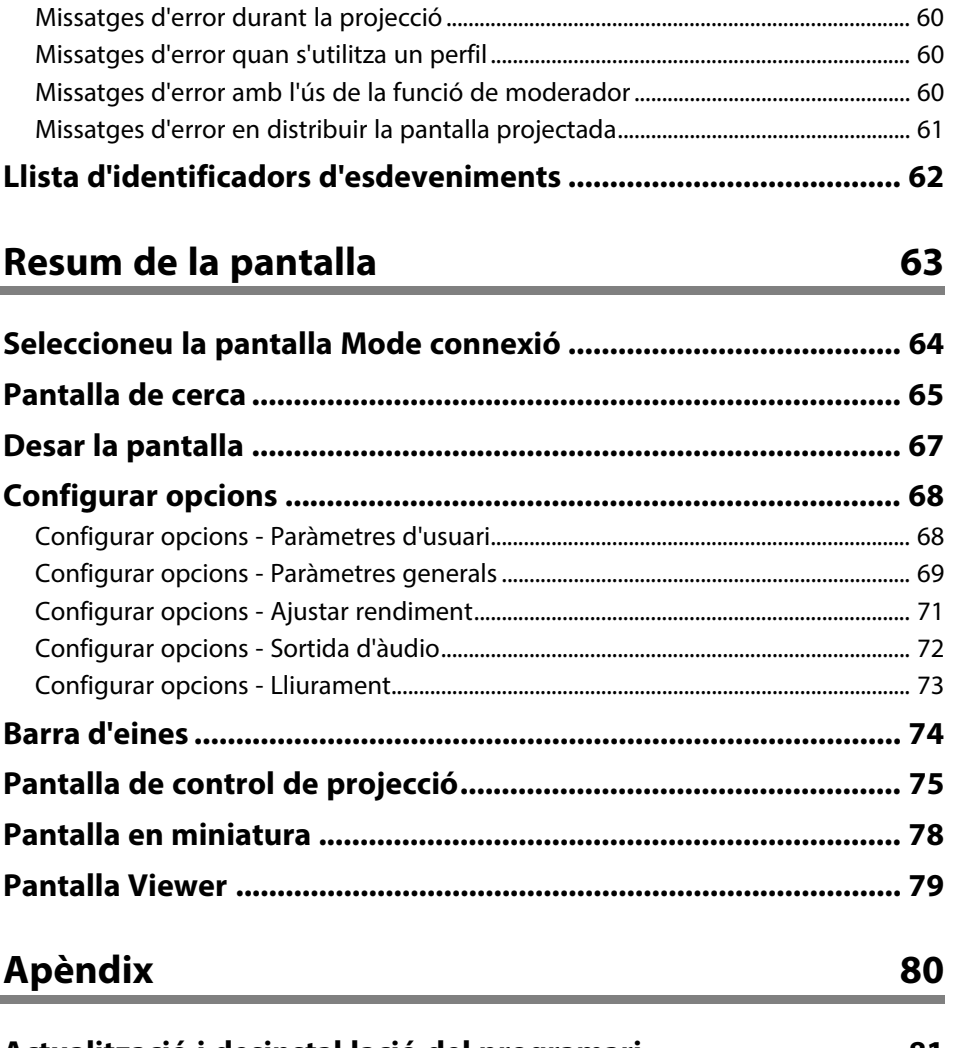

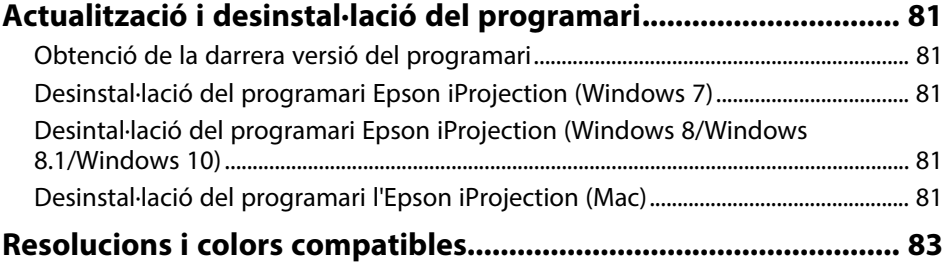

## **Contingut**

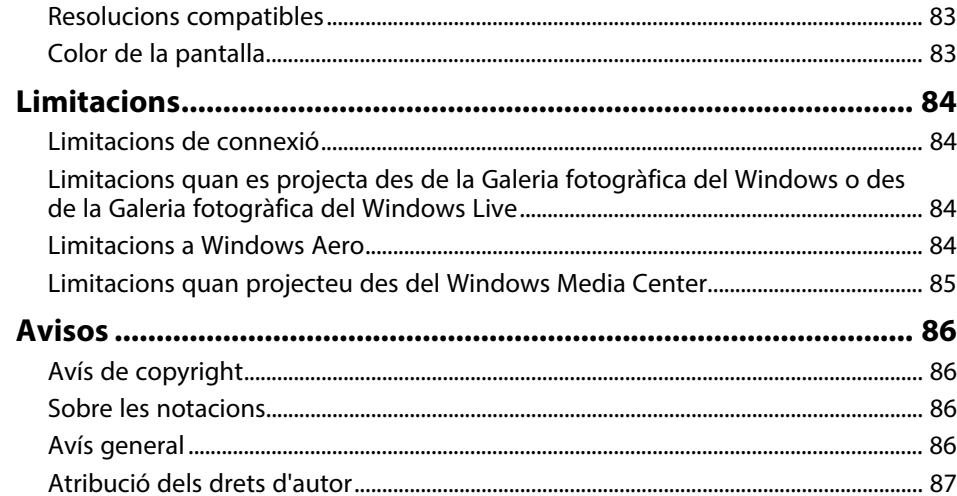

## <span id="page-4-0"></span>**Indicacions utilitzades en aquesta guia**

### **Símbols de seguretat**

El projector i els manuals utilitzen símbols gràfics i etiquetes per assenyalar el contingut que indica la forma d'utilitzar el producte amb seguretat. Llegiu i seguiu atentament les instruccions marcades amb aquests símbols i etiquetes per evitar lesions personals i materials.

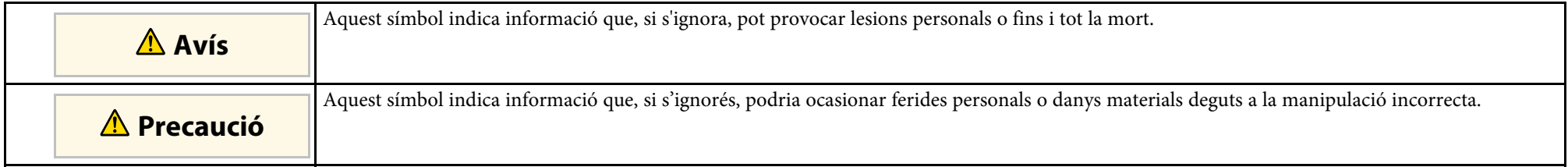

### **Indicacions d'informació general**

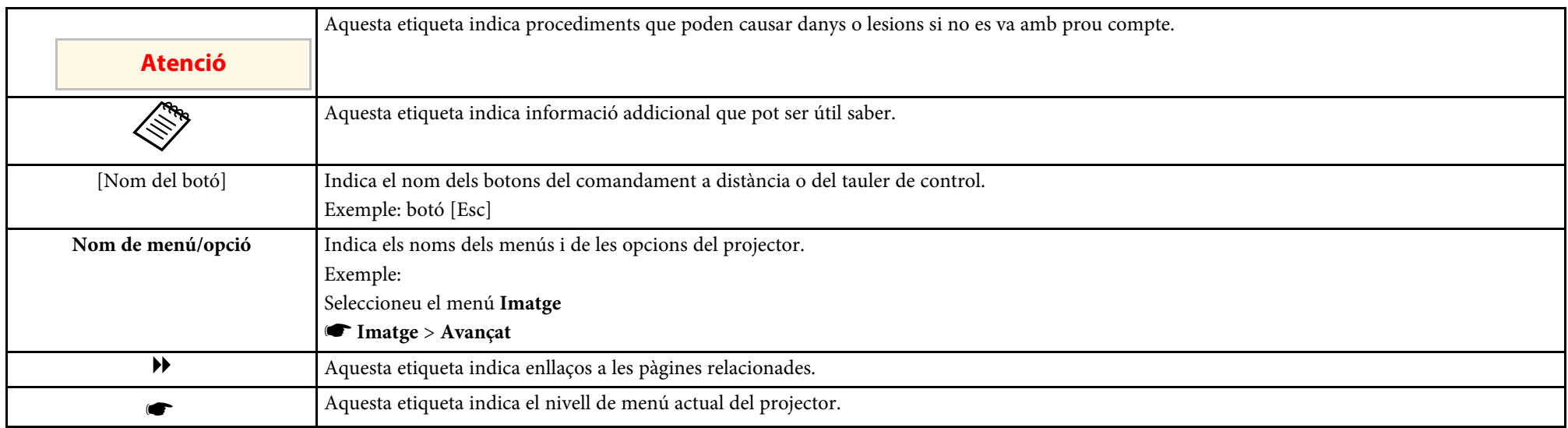

### g **Enllaços relacionats**

• ["Ús del manual per cercar informació"](#page-5-0) pàg.6

## **Ús del manual per cercar informació <sup>6</sup>**

<span id="page-5-0"></span>El manual en PDF us permet cercar la informació que esteu cercant per paraula clau o que aneu directament a seccions específiques amb els marcadors. També us permet imprimir només les pàgines que necessiteu. En aquesta secció s'explica com utilitzar un manual en PDF obrint-lo amb l'Adobe Reader X a l'ordinador.

### g **Enllaços relacionats**

- • ["Cerques per paraula clau"](#page-5-4) pàg.6
- • ["Accés directe des d'un preferit"](#page-5-5) pàg.6
- • ["Com imprimir només les pàgines que es necessiten"](#page-5-6) pàg.6

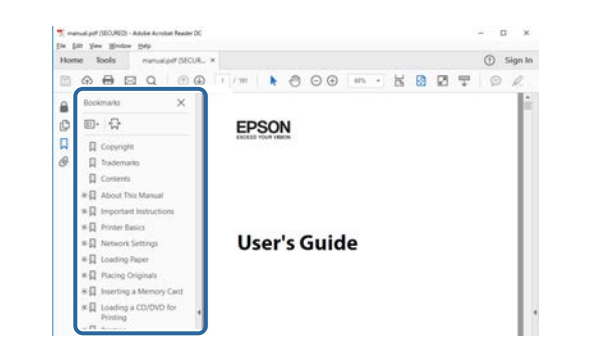

• Mac OS: premeu i manteniu la tecla Command i, seguidament, premeu **←**.

## <span id="page-5-4"></span><span id="page-5-3"></span><span id="page-5-1"></span>**Cerques per paraula clau**

Feu clic a **Edita** > **Cerca avançada**. Introduïu la paraula clau (text) de la informació que voleu cercar a la finestra de cerca i, seguidament, feu clic a **Cerca**. Els termes coincidents es mostren en forma de llista. Feu clic en un dels termes coincidents per anar a la pàgina corresponent.

<span id="page-5-6"></span>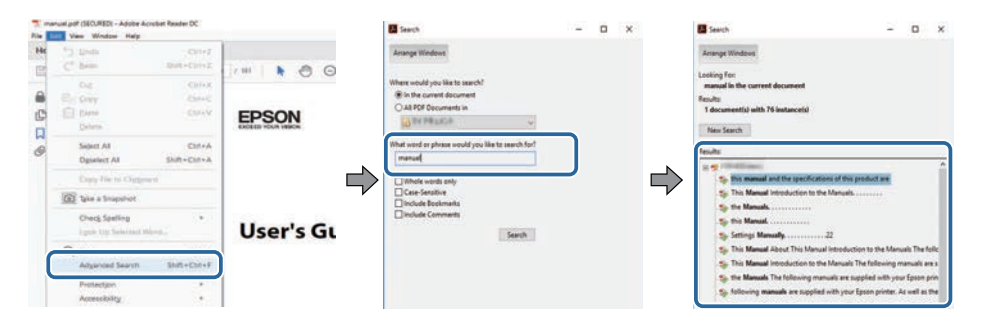

### <span id="page-5-5"></span><span id="page-5-2"></span>**Accés directe des d'un preferit**

Feu clic en un títol per anar a la pàgina corresponent. Feu clic a **+** o **>** per veure els títols de nivell inferior de la mateixa secció. Per tornar a la pàgina anterior, executeu l'operació següent al teclat.

• Windows: premeu i manteniu **Alt** i, seguidament, premeu **←**.

## **Com imprimir només les pàgines que es necessiten**

Podeu extreure i imprimir només les pàgines necessàries. Feu clic a **Imprimeix** del menú **Fitxer** i, seguidament, especifiqueu les pàgines que voleu imprimir a **Pàgines** de **Pàgines per imprimir**.

- Per especificar un conjunt de pàgines, afegiu un guionet entre la pàgina d'inici i la pàgina final. Exemple: 20-25
- Per especificar pàgines individuals, separeu-les amb comes. Exemple: 5, 10, 15

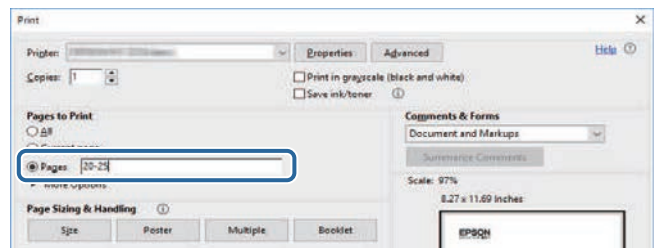

## <span id="page-6-0"></span>**Introducció al programari Epson iProjection**

Consulteu aquesta informació per obtenir més informació sobre el programari Epson iProjection.

### g **Enllaços relacionats**

• ["Característiques de l'Epson iProjection"](#page-7-0) pàg.8

<span id="page-7-0"></span>El programari Epson iProjection és un programa que us permet fer reunions o classes interactives projectant imatges des dels projectors de la xarxa. Podeu fer servir diverses opcions de visualització per al vostre entorn.

### g **Enllaços relacionats**

- • ["Connexió a diversos dispositius"](#page-7-3) pàg.8
- <span id="page-7-2"></span>• ["Pantalla de quatre panells"](#page-7-4) pàg.8
- • ["Canvi de la posició de projecció i del presentador"](#page-8-2) pàg.9
- <span id="page-7-4"></span>• ["Funció de moderador"](#page-8-3) pàg.9
- • ["Funció de lliurament de pantalla i visualització de miniatures"](#page-9-1) pàg.10
- • ["Projecció de xarxa fàcil amb memòria USB \(només per a Windows\)"](#page-9-1) pàg.10

## <span id="page-7-3"></span><span id="page-7-1"></span>**Connexió a diversos dispositius**

El programari Epson iProjection permet connectar fins a 50 dispositius a un projector simultàniament, com ara ordinadors, telèfons intel·ligents i tauletes. (Poden haver-hi fins a quatre dispositius projectant alhora.)

També podeu fer reunions remotes a través d'una xarxa projectant simultàniament la mateixa imatge en un màxim de quatre projectors a la xarxa.

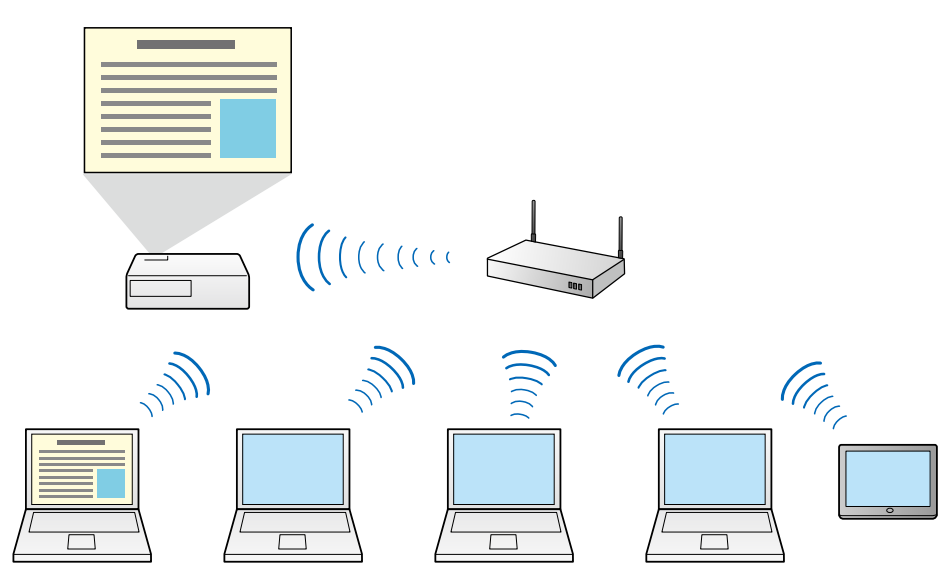

### g **Enllaços relacionats**

- • ["Connectar a projectors múltiples \(Replicar\)"](#page-40-0) pàg.41
- • ["Mètodes de connexió"](#page-18-0) pàg.19

## **Pantalla de quatre panells**

Podeu mostrar simultàniament un màxim de quatre pantalles en panells projectats independents. Aquesta és una funció útil per a entorns professionals i educatius.

Per exemple, podeu comparar i analitzar dades projectant simultàniament pantalles des de múltiples dispositius. En un entorn educatiu, podeu projectar el material educatiu en una part de la pantalla i les respostes del alumnes en una altra per millorar l'experiència d'aprenentatge.

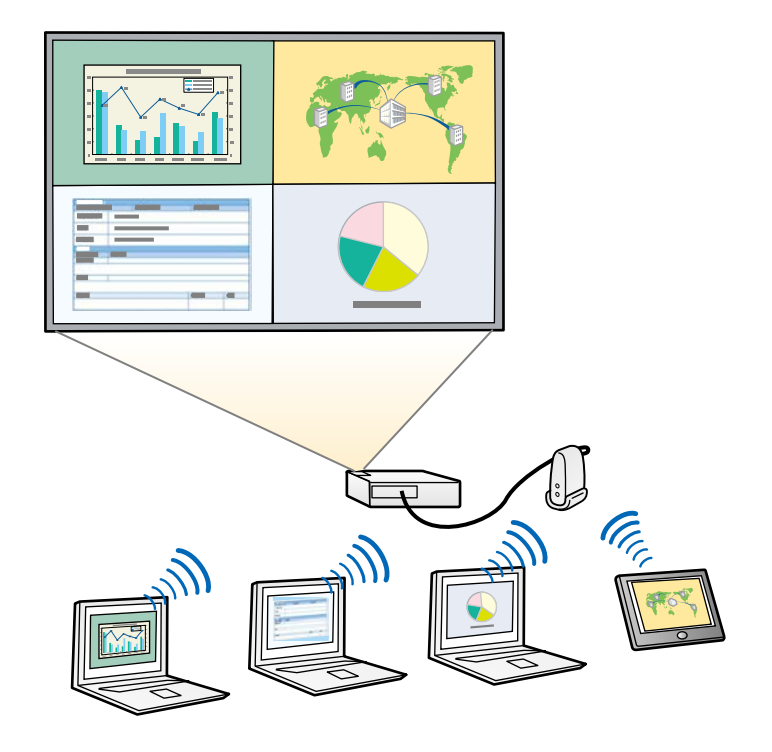

### <span id="page-8-1"></span>g **Enllaços relacionats**

• ["Canviar el nombre de panells projectats"](#page-32-1) pàg.33

## <span id="page-8-3"></span><span id="page-8-2"></span><span id="page-8-0"></span>**Canvi de la posició de projecció i del presentador**

Amb el programari Epson iProjection podeu canviar fàcilment la pantalla que es projecta i la posició de projecció simplement arrossegant i deixant anar els noms d'usuari en plafons a la pantalla de control de la projecció.

Podeu compartir el projector amb altres usuaris de la mateixa xarxa sense haver de canviar les connexions de cable i, d'aquesta manera, permetre que els usuaris facin les seves presentacions per torns.

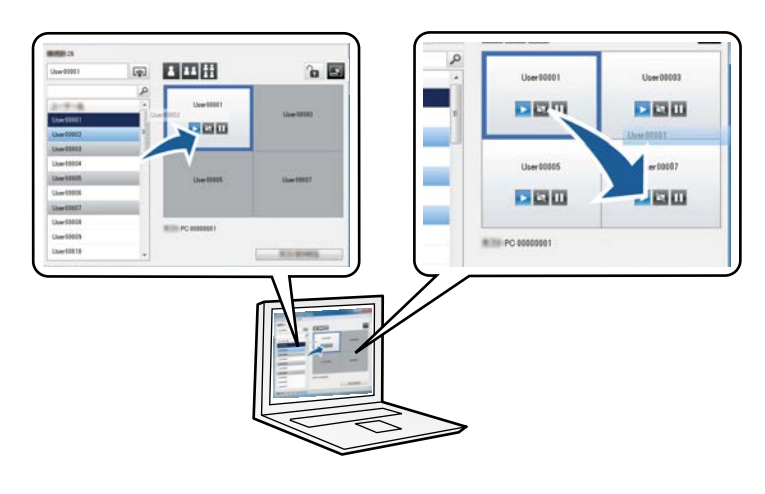

La pantalla de control de la projecció només està disponible a l'Edició estàndard del programari.

### g **Enllaços relacionats**

- • ["Canviar de presentador"](#page-33-1) pàg.34
- • ["Canviar la posició de projecció"](#page-34-1) pàg.35

## **Funció de moderador**

Amb la funció de moderador, només una persona pot actuar de moderador i controlar la pantalla projectada. Aquesta funció és útil per a les reunions amb un usuari com a moderador i la resta com a participants, en les quals el moderador ha de controlar la pantalla projectada.

Pot ser apropiada per controlar una classe sense interrupcions en un entorn docent.

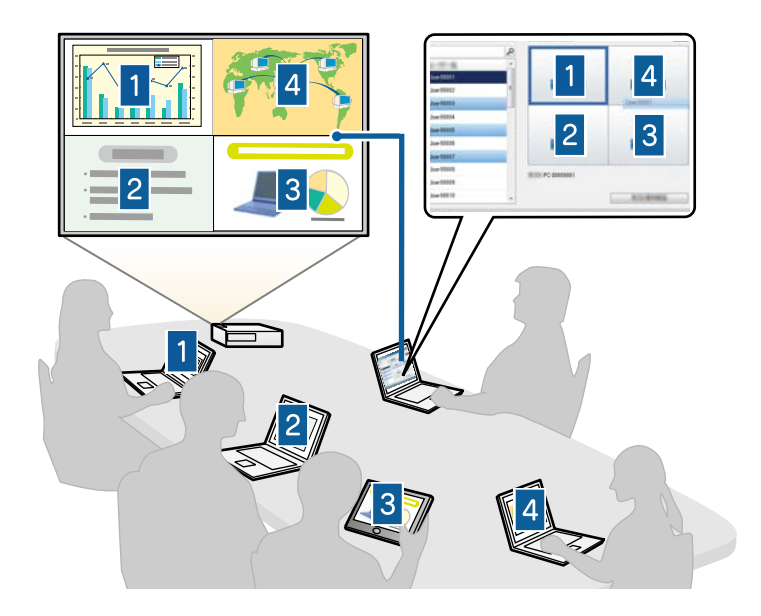

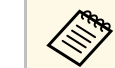

a Aquesta funció només està disponible per a models compatibles.

### g **Enllaços relacionats**

- • ["Canviar de moderador"](#page-43-0) pàg.44
- • ["Mètodes de connexió"](#page-18-0) pàg.19

### <span id="page-9-0"></span>**Funció de lliurament de pantalla i visualització de miniatures**

<span id="page-9-1"></span>Podeu distribuir les imatges de la pantalla projectada actualment als dispositius del participants. Els participants poden utilitzar el programari de dibuix per afegir notes a les imatges rebudes, que el moderador pot revisar com a miniatures. Aquesta funció permet al moderador fer preguntes als participants i després seleccionar quines respostes o idees vol projectar a la resposta.

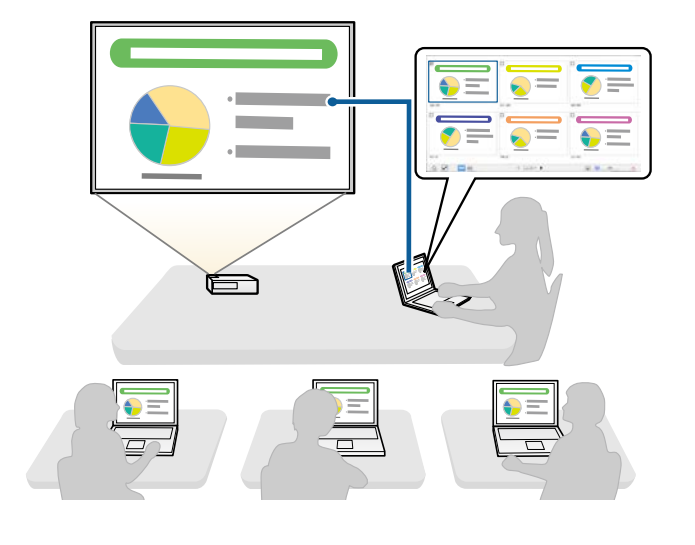

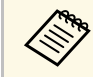

a Aquesta funció només està disponible per a models compatibles.

### g **Enllaços relacionats**

- • ["Distribució de la pantalla projectada"](#page-44-0) pàg.45
- • ["Selecció de la pantalla del participant en la qual es vol projectar mitjançant](#page-45-0) [miniatures"](#page-45-0) pàg.46

### **Projecció de xarxa fàcil amb memòria USB (només per a Windows)**

Podeu utilitzar qualsevol unitat de memòria USB disponible en el mercat com a clau USB per transferir la informació de la xarxa del projector a un ordinador Windows. La creació de la clau USB us permet projectar imatges ràpidament des del projector de la xarxa.

Si canvieu de presentador, per canviar la pantalla projectada introduïu la clau USB a l'ordinador de l'altre presentador.

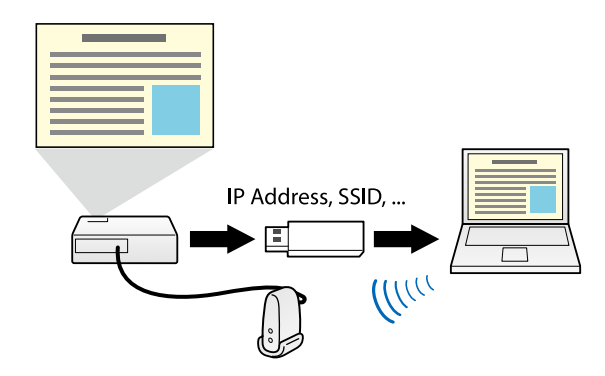

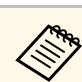

a • Aquesta funció només està disponible per a models compatibles. Per obtenir més informació, consulteu la *Guia de l'usuari* del projector.

• No podeu utilitzar la clau USB com a un mòdul LAN sense fils del projector.

### g **Enllaços relacionats**

• ["Connexió al projector de la xarxa amb una unitat flaix USB \(només per a](#page-38-0) [Windows\)"](#page-38-0) pàg.39

## <span id="page-10-0"></span>**Configuració del programari per primera vegada**

Seguiu aquestes instruccions abans de connectar un ordinador al projector a través de la xarxa.

- g **Enllaços relacionats**
- • ["Instal·lar el software"](#page-11-0) pàg.12
- • ["Selecció de la configuració de xarxa del projector"](#page-13-0) pàg.14

<span id="page-11-0"></span>Descarregueu el programari Epson iProjection del lloc web d'Epson i instal·leu-lo.

- a Si l'idioma seleccionat a la instal·lació no coincideix amb el del sistema operatiu, és possible que les pantalles no apareguin correctament.
	- Si ja teniu una versió anterior d'aquest programari o de l'EasyMP Multi PC Projection instal·lada a l'ordinador, en primer lloc desinstal·leu-la i després instal·leu l'Epson iProjection.
- g **Enllaços relacionats**
- • ["Requisits del sistema per a l'Epson iProjection"](#page-11-3) pàg.12
- • ["Edicions de l'Epson iProjection"](#page-12-3) pàg.13
- • ["Instal·lació del programari Epson iProjection \(Windows\)"](#page-12-4) pàg.13
- • ["Instal·lació del programari Epson iProjection \(Mac\)"](#page-12-5) pàg.13
- • ["Obtenció de la darrera versió del programari"](#page-80-5) pàg.81

## <span id="page-11-3"></span><span id="page-11-1"></span>**Requisits del sistema per a l'Epson iProjection**

Per fer servir el software Epson iProjection cal complir els requisits següents.

<span id="page-11-2"></span>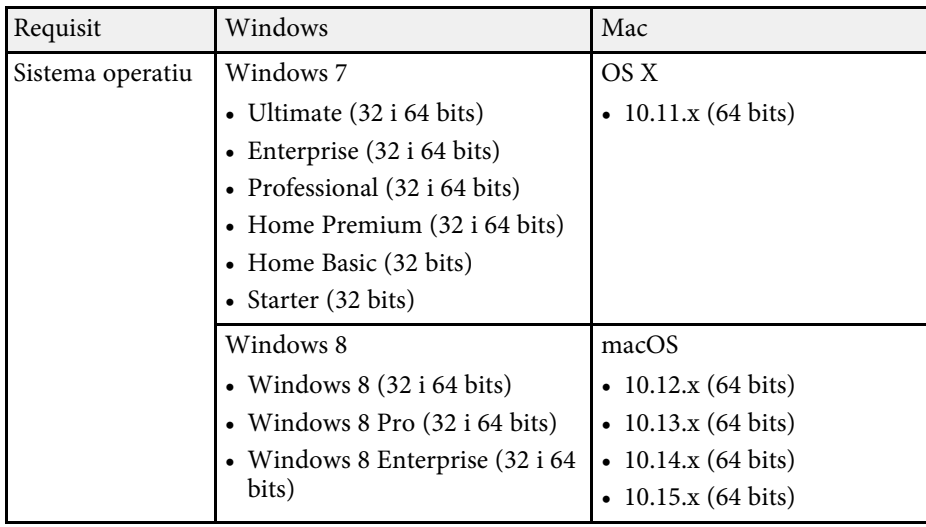

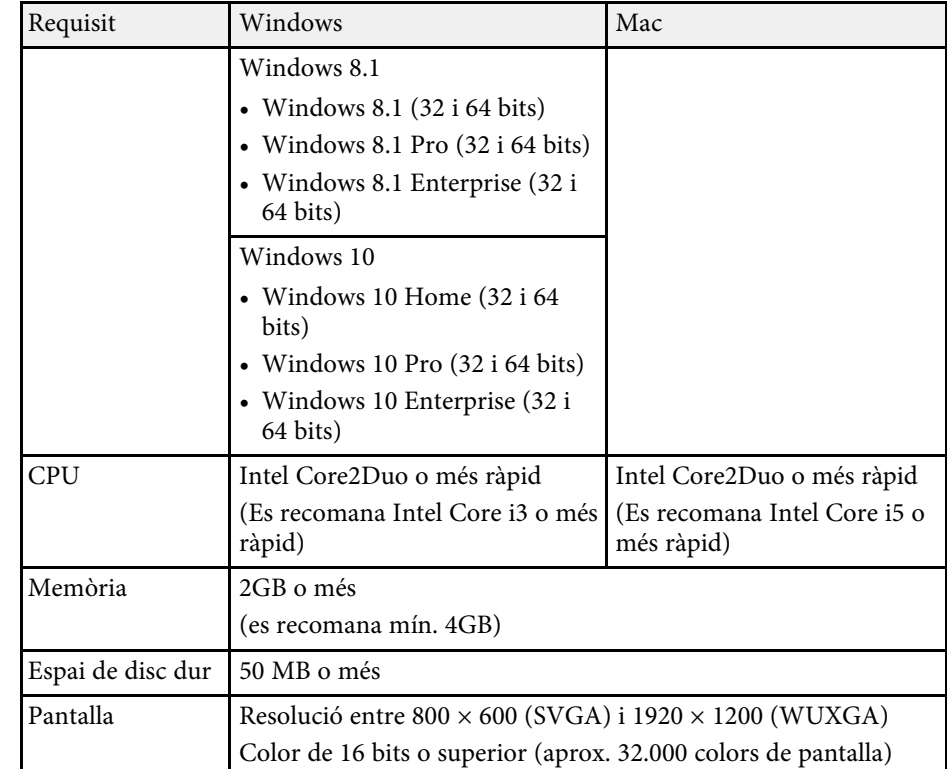

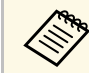

a No es garanteix el funcionament per al Windows 7 sense cap service pack instal·lat.

### g **Enllaços relacionats**

• ["Requisits per a la pantalla ampliada \(només Windows 10\)"](#page-11-2) pàg.12

#### **Requisits per a la pantalla ampliada (només Windows 10)**

L'ús de la funció de pantalla ampliada del sistema operatiu permet veure al monitor de l'ordinador una pantalla diferent de la pantalla projectada des del projector.

Per fer servir la funció de pantalla ampliada, ordinador ha de satisfer els requisits del sistema següents.

<span id="page-12-4"></span><span id="page-12-1"></span>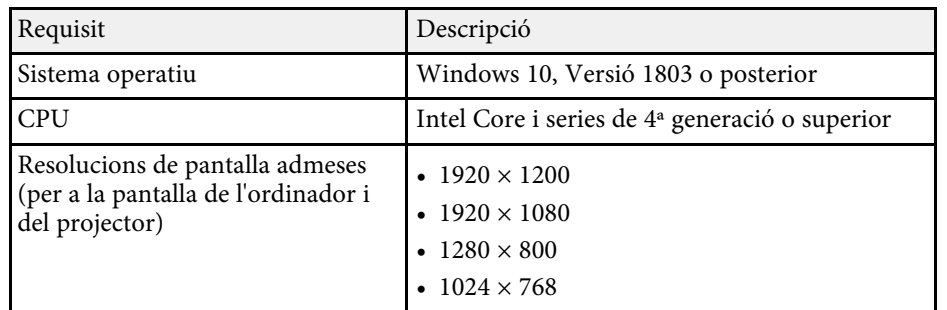

- Si utilitzeu les funcions interactives del projector a través d'una xarxa,<br>seleccioneu una pantalla primària i una pantalla ampliada.
	- Per utilitzar les funcions interactives del projector a través d'una xarxa com a pantalla ampliada, comproveu el següent:
	- Utilitzeu Windows **Tauler de control** > **Configuració de la tauleta** per configurar el llapis i la pantalla per a la projecció
	- Seleccioneu la mateixa resolució per a la pantalla primària i la pantalla ampliada

## <span id="page-12-5"></span><span id="page-12-3"></span><span id="page-12-2"></span><span id="page-12-0"></span>**Edicions de l'Epson iProjection**

Podeu triar l'edició de programari que voleu instal·lar en funció de la vostra funció a l'entorn de projecció.

• **Edició estàndard**

Podeu utilitzar totes les funcions del programari Epson iProjection. Podeu controlar la imatge projectada i fer funcions de moderador.

• **Edició de participant**

Podeu connectar-vos al projector només com a participant de la funció de moderador i no podeu controlar les imatges projectades.

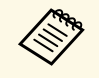

Si voleu canviar d'edició, desinstal·leu i torneu a instal·lar aquest<br>programari programari.

## **Instal·lació del programari Epson iProjection (Windows)**

Instal·leu el programari Epson iProjection al vostre ordinador.

- 
- a Heu de tenir drets d'administració per instal·lar el software. Abans d'instal·lar el programari Epson iProjection, heu d'instal·lar el Microsoft .NET Framework 4.5.

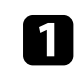

a Enceneu l'ordinador.

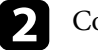

b Comproveu que heu tancat totes les aplicacions en execució.

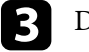

c Descarregueu el programari del lloc web d'Epson.

Seguiu les instruccions de la pantalla per instal·lar el software.

## **Instal·lació del programari Epson iProjection (Mac)**

Instal·leu el programari Epson iProjection al vostre ordinador.

- Enceneu l'ordinador.
- - b Comproveu que heu tancat totes les aplicacions en execució.
- 
- c Descarregueu el programari del lloc web d'Epson.
	- Seguiu les instruccions de la pantalla per instal·lar el software.

<span id="page-13-0"></span>Seguiu aquestes instruccions per seleccionar un mètode de connexió entre un ordinador i el projector, i seguidament configurar el projector.

### g **Enllaços relacionats**

- • ["Mètodes de connexió per a diversos entorns de xarxa"](#page-13-2) pàg.14
- • ["Entorn sense fil recomanat per a Multi PC Projection"](#page-14-2) pàg.15
- • ["Configurar el projector que es vol connectar en mode connexió ràpida"](#page-14-3) [pàg.15](#page-14-3)
- • ["Configurar el projector que es vol connectar al mode connexió avançada](#page-15-1) [\(sense fil\)"](#page-15-1) pàg.16
- • ["Configurar el projector que es vol connectar al mode connexió avançada](#page-16-1)  $(\text{amb fil})^{\text{th}}$  pàg.17

## <span id="page-13-2"></span><span id="page-13-1"></span>**Mètodes de connexió per a diversos entorns de xarxa**

Podeu seleccionar un mode de connexió en funció del vostre entorn de xarxa.

Comproveu de quina manera s'ha connectat el projector a la xarxa (sense fil o amb fil) i com es comunica l'ordinador amb el projector.

En funció del projector, alguns mètodes de connexió poden no estar disponibles. Per obtenir més informació, consulteu la *Guia de l'usuari* del projector.

• Per connectar el projector a l'ordinador directament mitjançant la comunicació sense fil: utilitzeu el **Mode Connexió Ràpida.**

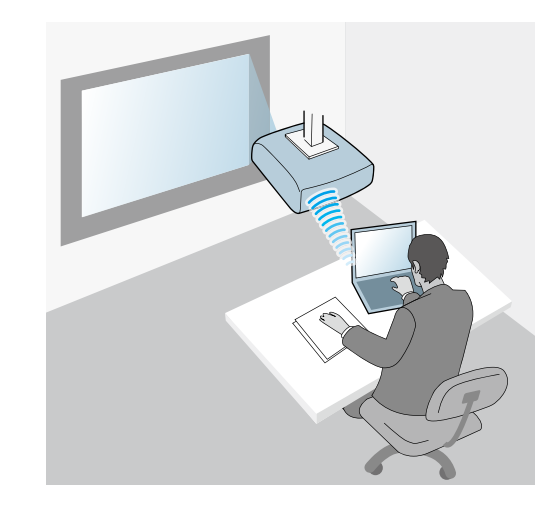

• Per connectar el projector a l'ordinador mitjançant un sistema de xarxa sense fil: utilitzeu el **Mode Connexió Avançada**.

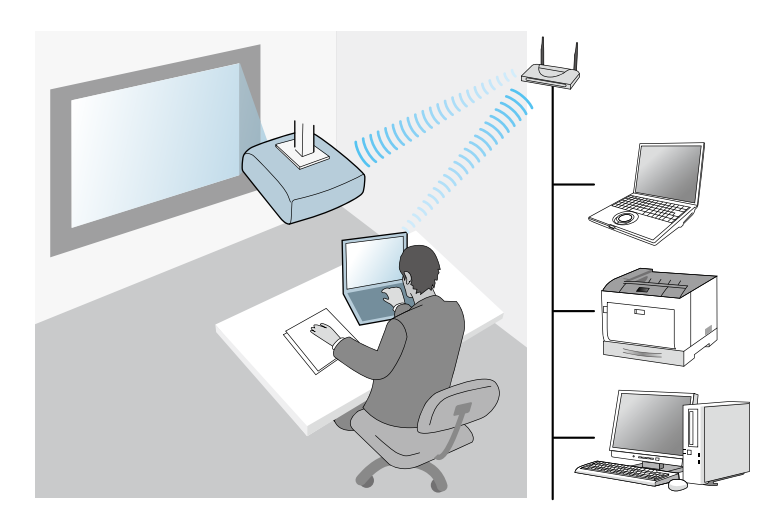

• Per connectar el projector a l'ordinador mitjançant un sistema de xarxa amb fil: utilitzeu el **Mode Connexió Avançada**.

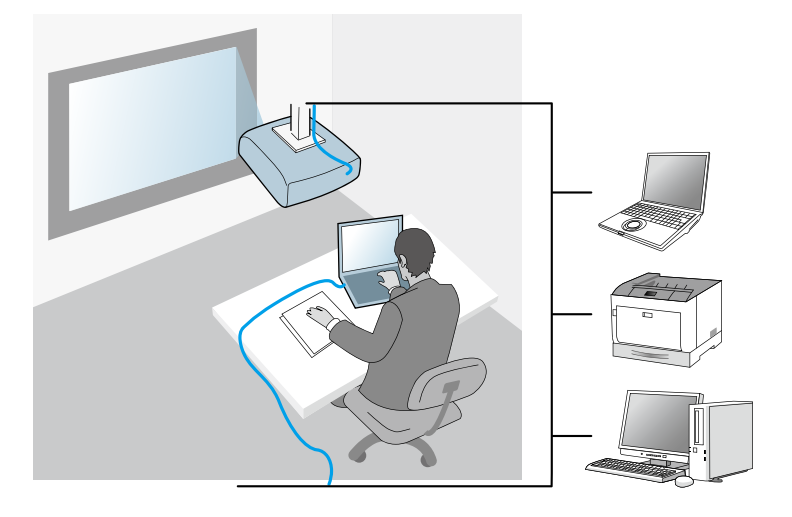

## <span id="page-14-3"></span><span id="page-14-2"></span><span id="page-14-1"></span><span id="page-14-0"></span>**Entorn sense fil recomanat per a Multi PC Projection**

Si connecteu múltiples dispositius a un projector amb el mode de connexió ràpida, us recomanem que limiteu el número de dispositius a sis o menys per mantenir el rendiment de la projecció. El número de dispositius que poden connectar-se a un projector simultàniament depèn de l'entorn de comunicació sense fil.

Si connecteu un projector a una LAN sense fils i connecteu múltiples dispositius mitjançant el mode de connexió avançada, cal tenir en compte les recomanacions següents.

- Configureu múltiples punts d'accés perquè un d'ells permeti la connexió de fins a 10 o 20 dispositius. Consulteu el manual del punt d'accés per obtenir més informació sobre el número màxim de dispositius que es poden connectar.
- Si utilitzeu múltiples punts d'accés, assigneu un canal diferent a cada punt d'accés per a la connexió del projector i la connexió de l'ordinador.
- Si és possible, utilitzeu un controlador de LAN sense fils per millorar l'estabilitat de la connexió.
- Utilitzeu un punt d'accés compatible amb 802.11n.

Poseu-vos en contacte amb l'administrador de la xarxa per obtenir ajuda per a la configuració de l'entorn sense fil.

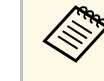

Si el projector admet una connexió LAN amb cables, us recomanem<br>que utilitzeu una connexió LAN amb cables quan connecteu diversos dispositius al projector.

## **Configurar el projector que es vol connectar en mode connexió ràpida**

Per connectar un ordinador directament al projector mitjançant una comunicació sense fil, cal que seleccioneu la configuració de xarxa a l'ordinador i al projector.

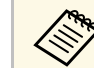

a La configuració necessària varia segons el projector. Per obtenir instruccions, consulteu la *Guia de l'usuari* del projector.

a Seleccioneu la configuració necessària per connectar l'ordinador a una LAN sense fils. Vegeu la documentació que s'inclou amb l'ordinador per obtenir més informació.

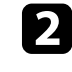

b Si és necessari, instal·leu la unitat LAN sense fil al projector. Per obtenir instruccions, consulteu la *Guia de l'usuari* del projector.

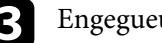

Engegueu el projector.

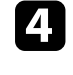

Premeu el botó [Menu] del comandament a distància o del tauler de control i seleccioneu el menú **Xarxa**.

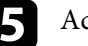

Activeu el suport de la LAN sense fil.

f Seleccioneu un d'aquests paràmetres per connectar el projector a l'ordinador directament mitjançant la comunicació sense fils. La configuració necessària varia segons el projector.

- Activeu el paràmetre **Punt d'accés simple**.
- Seleccioneu **Ràpid** per a **Mode connexió**.
- 

g Seleccioneu la resta d'opcions necessàries per a la vostra xarxa. Per obtenir instruccions, consulteu la *Guia de l'usuari* del projector.

h Seleccioneu els paràmetres de seguretat. Demaneu a l'administrador de la xarxa més informació per triar els paràmetres correctes.

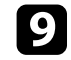

Quan acabeu de seleccionar els paràmetres, deseu-los i tanqueu els menús.

### g **Enllaços relacionats**

• ["Connexió del projector i d'un ordinador directament mitjançant la](#page-19-1) [comunicació sense fil"](#page-19-1) pàg.20

## <span id="page-15-0"></span>**Configurar el projector que es vol connectar al mode connexió avançada (sense fil)**

<span id="page-15-1"></span>Per connectar un ordinador al projector mitjançant una LAN sense fil, cal que seleccioneu la configuració de xarxa a l'ordinador i al projector.

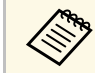

a La configuració necessària varia segons el projector. Per obtenir<br>instruccions, consulteu la Guia de l'usuari del projector instruccions, consulteu la *Guia de l'usuari* del projector.

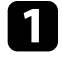

a Poseu-vos en contacte amb l'administrador de la xarxa i escriviu la configuració del punt d'accés, com ara l'SSID i els paràmetres de seguretat.

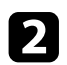

Connecteu l'ordinador a la xarxa.

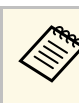

**EN Per establir una connexió de xarxa, si és necessari, consulteu la documentació que s'inclou amb el vostre ordinador o amb** l'adaptador de xarxa.

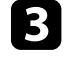

Si és necessari, instal·leu la unitat LAN sense fil al projector. Per obtenir instruccions, consulteu la *Guia de l'usuari* del projector.

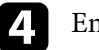

Engegueu el projector.

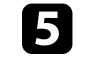

e Premeu el botó [Menu] del comandament a distància o del tauler de control i seleccioneu el menú **Xarxa**.

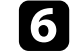

f Activeu el suport de la LAN sense fil.

- Seleccioneu un d'aquests paràmetres per connectar el projector a una LAN sense fils. La configuració necessària varia segons el projector.
	- Desactiveu el paràmetre **Punt d'accés simple**.
	- Seleccioneu **Avançat** per a **Mode connexió**.
- h Seleccioneu la resta d'opcions necessàries per a la vostra xarxa. Per obtenir instruccions, consulteu la *Guia de l'usuari* del projector.
- i Seleccioneu els paràmetres de seguretat necessàries per a la vostra xarxa. Demaneu a l'administrador de la xarxa més informació per triar els paràmetres correctes.
- 

Quan acabeu de seleccionar els paràmetres, deseu-los i tanqueu els menús.

### g **Enllaços relacionats**

• ["Connectar-se al projector des del software a través d'un sistema de xarxa"](#page-22-1) [pàg.23](#page-22-1)

## **Selecció de la configuració de xarxa del projector <sup>17</sup>**

### <span id="page-16-0"></span>**Configurar el projector que es vol connectar al mode connexió avançada (amb fil)**

<span id="page-16-1"></span>Per connectar un ordinador al projector mitjançant una LAN amb cables, cal que seleccioneu la configuració de xarxa a l'ordinador i al projector.

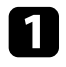

a Poseu-vos en contacte amb l'administrador de la xarxa i comproveu que DHCP està disponible sota l'entorn de xarxa actual.

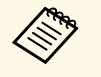

Si DHCP no està disponible, escriviu els valors següents que es troben disponibles per al vostre projector.

- Adreça IP
- Màscara subxarxa
- Direcció passarel·la

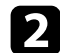

**b** Connecteu l'ordinador a la xarxa.

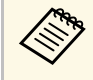

**EN Per establir una connexió de xarxa, si és necessari, consulteu la documentació que s'inclou amb el vostre ordinador o amb** l'adaptador de xarxa.

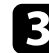

**R** Connecteu un cable LAN al projector.

- **d.** Engegueu el projector.
- 

e Premeu el botó [Menu] del comandament a distància o del tauler de control i seleccioneu el menú **Xarxa**.

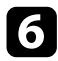

f Seleccioneu aquests paràmetres IP per a la vostra LAN amb fils segons sigui necessari.

- DHCP està disponible: establiu **DHCP** en **Activat**.
- DHCP no està disponible: establiu **DHCP** en **Desact.** i introduïu els valors de l'adreça IP del projector, la màscara de subxarxa i l'adreça de la passarel·la, quan calgui.

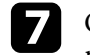

Quan acabeu de seleccionar els paràmetres, deseu-los i tanqueu els menús.

### g **Enllaços relacionats**

• ["Connectar-se al projector des del software a través d'un sistema de xarxa"](#page-22-1) [pàg.23](#page-22-1)

## <span id="page-17-0"></span>**Connexió al projector i projecció d'imatges**

Seguiu aquestes instruccions per connectar l'ordinador i el projector a través d'una xarxa i projectar imatges des de la pantalla de l'ordinador mitjançant el projector. Assegureu-vos que ja heu instal·lat el programari i heu seleccionat un mode de connexió per al projector.

### g **Enllaços relacionats**

- • ["Mètodes de connexió"](#page-18-0) pàg.19
- • ["Seleccionar el mètode de cerca del projector"](#page-25-0) pàg.26
- • ["Control de la pantalla projectada"](#page-31-0) pàg.32
- • ["Desconnectar"](#page-35-0) pàg.36
- • ["Instal·lar el software"](#page-11-0) pàg.12
- • ["Selecció de la configuració de xarxa del projector"](#page-13-0) pàg.14

<span id="page-18-0"></span>Podeu seleccionar un mètode adequat per connectar l'ordinador i el projector a través d'una xarxa segons l'estil de la reunió.

### g **Enllaços relacionats**

- • ["Mètodes de connexió per a diversos estils de reunió"](#page-18-2) pàg.19
- • ["Connexió del projector i d'un ordinador directament mitjançant la](#page-19-1) [comunicació sense fil"](#page-19-1) pàg.20
- • ["Connectar-se al projector des del software a través d'un sistema de xarxa"](#page-22-1) [pàg.23](#page-22-1)

## <span id="page-18-2"></span><span id="page-18-1"></span>**Mètodes de connexió per a diversos estils de reunió**

Podeu seleccionar un mètode de connexió segons l'estil de la vostra reunió.

Decidiu com voleu que sigui la reunió. El procediment de connexió depèn del mètode de connexió seleccionat.

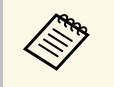

a En funció del projector, alguns mètodes de connexió poden no estar disponibles. Per obtenir més informació, consulteu la *Guia de l'usuari* del projector.

• Tots els usuaris poden controlar la pantalla projectada i convertir-se en presentadors. (Discutir i interactuar amb altres usuaris en un entorn professional.)

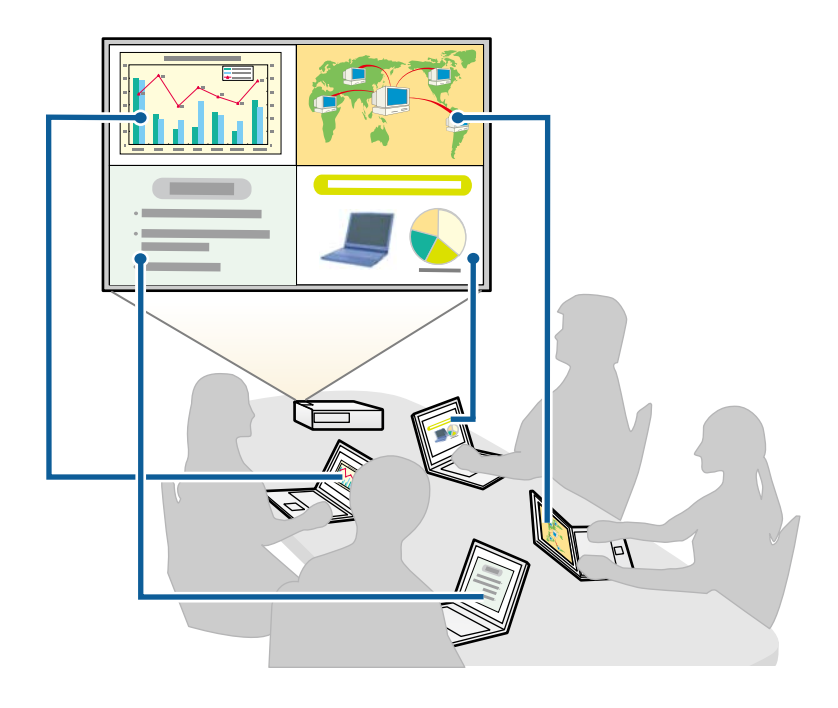

<span id="page-19-1"></span><span id="page-19-0"></span>• Només hi ha un moderador i aquest usuari té el control total de la reunió mitjançant la funció de moderador. (Fer una classe o conferència amb les pantalles dels ordinadors dels participants en un entorn educatiu.)

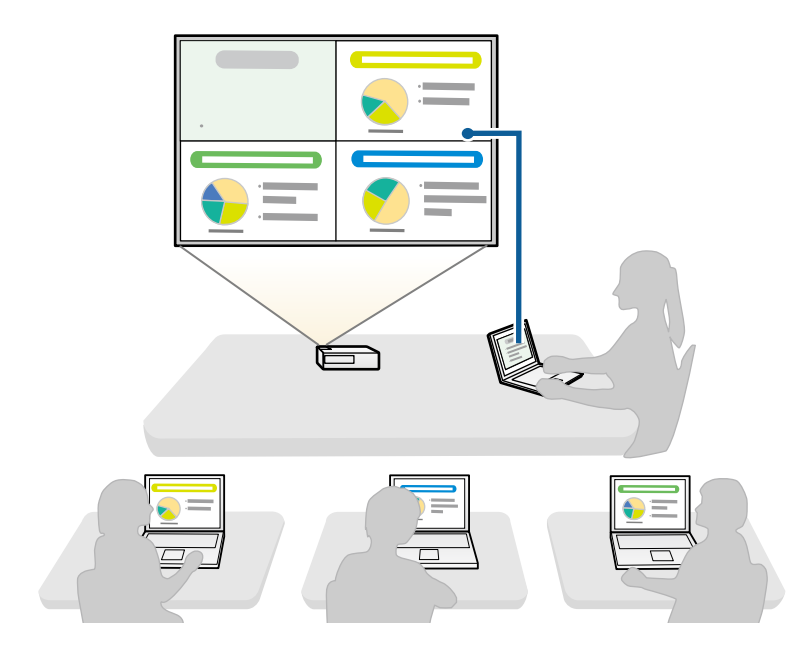

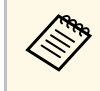

Per iniciar una reunió amb la funció de moderador, un usuari ha de<br>connectar-se al projector com a moderador i la resta han de connectar-se al projector com a participants.

### g **Enllaços relacionats**

- • ["Canviar de moderador"](#page-43-0) pàg.44
- • ["Connectar-se al projector des del software a través d'un sistema de xarxa"](#page-22-1) [pàg.23](#page-22-1)

## **Connexió del projector i d'un ordinador directament mitjançant la comunicació sense fil**

Si configureu el projector tal com s'indica a continuació, podreu connectar el projector i un ordinador directament mitjançant la comunicació sense fil per projectar la pantalla de l'ordinador.

- La unitat LAN sense fils està instal·lada al projector o el projector té mòduls LAN sense fils integrats.
- Seleccioneu un d'aquests paràmetres per connectar el projector a l'ordinador directament mitjançant la comunicació sense fils. La configuració necessària varia segons el projector.
- Activeu el paràmetre **Punt d'accés simple**.
- Seleccioneu **Ràpid** per a **Mode connexió**.
- 
- Si feu servir l'Edició de participant del programari, heu de connectar el projector i un ordinador a través d'un sistema de xarxa.
	- Si connecteu el projector i un ordinador directament mitjançant la comunicació sense fil, la connexió entre l'ordinador i un punt d'accés es desconnecta.
	- Activeu la funció de comunicació sense fil de l'ordinador.

a Premeu el botó [LAN] o el botó [Source Search] del comandament a distància per canviar la font d'entrada a LAN.

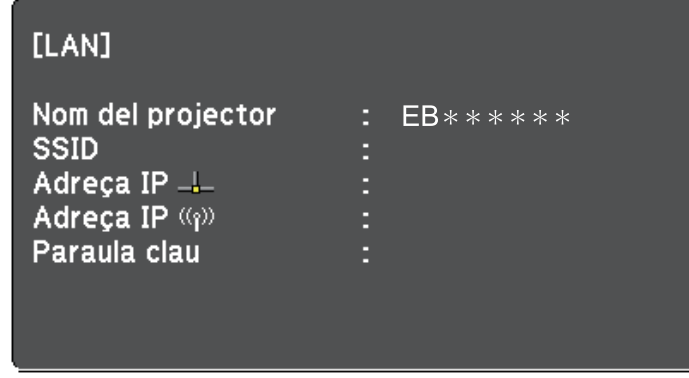

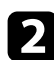

**b** Inicieu el programari Epson iProjection.

- Windows 7: feu clic a **Inicia**, seleccioneu **Programes** (o **Tots els programes**), **EPSON Projector**, **Epson iProjection** i, seguidament, feu clic a **Epson iProjection Ver.X.XX**.
- Windows 8 i Windows 8.1: aneu a la pantalla **Aplicacions** i seleccioneu **Epson iProjection Ver.X.XX**.
- Windows 10: seleccioneu **Inici**, **EPSON Projector**, seguidament, seleccioneu **Epson iProjection**.
- Mac: feu doble clic a **Epson iProjection** de la carpeta **Aplicacions**.

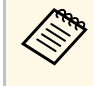

També podeu crear una drecera i utilitzar-la per iniciar el<br>programari l'Epson iProjection i cercar els projectors desats de forma automàtica.

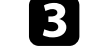

c Seleccioneu **Mode Connexió Ràpida.** i feu clic a **D'acord**.

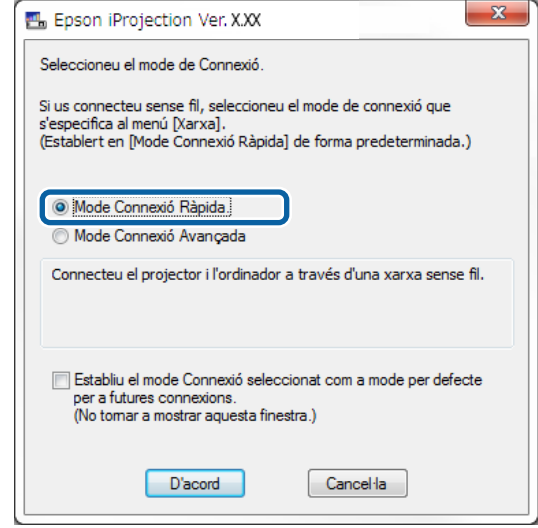

- Cerqueu el projector mitjançant un del mètodes següents.
	- **Recerca automàtica**: cerca el projector de forma automàtica.
	- **Perfil**: cerca el projector basant-se en un perfil prèviament desat.

Veureu els resultats de la cerca de projectors.

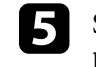

e Seleccioneu el projector al qual voleu connectar-vos de la **Llista de projectors** i seleccioneu una de les opcions següents.

- Voleu que tots els usuaris puguin participar la funció de moderador: comproveu que no s'ha seleccionat **Connecteu-vos com a Moderador o desactiveu les connexions d'interrupció** i, després, feu clic a **Incorporar-se**.
- Sou el moderador i no voleu que cap altre usuari pugui interrompre la presentació del moderador: seleccioneu **Connecteu-vos com a**

**Moderador o desactiveu les connexions d'interrupció** i, seguidament, feu clic a **Incorporar-se**.

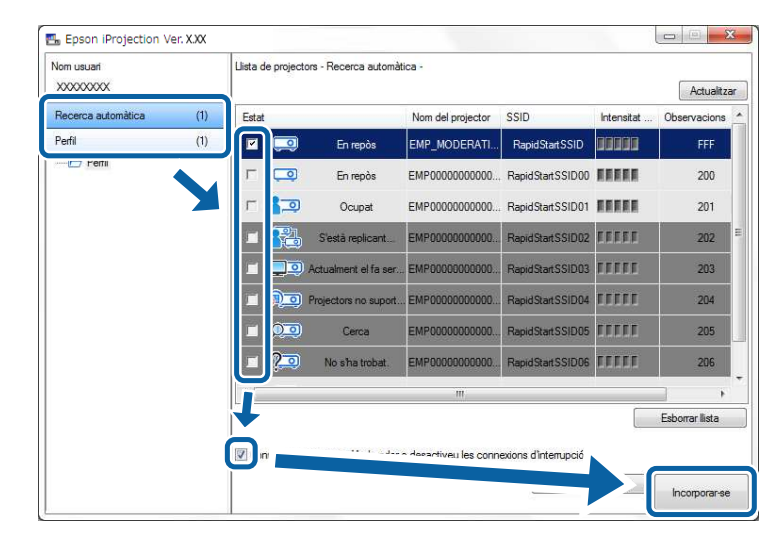

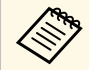

a • La funció de moderador només està disponible per a models compatibles i només a l'Edició estàndard del programari.

• Quan un usuari es connecta com a moderador, s'activa la funció de moderador.

Si **Paraula clau projector** està **Activat** o bé s'ha establert la **Contras. moderador** a la configuració del projector, també es mostra la pantalla d'entrada de la paraula clau.

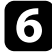

Introduïu la Paraula clau del projector que apareix en pantalla i premeu **D'acord**.

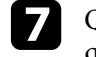

g Quan aparegui el quadre de diàleg següent, introduïu la contrasenya que s'ha establert per al projector i feu clic a **Connectar**.

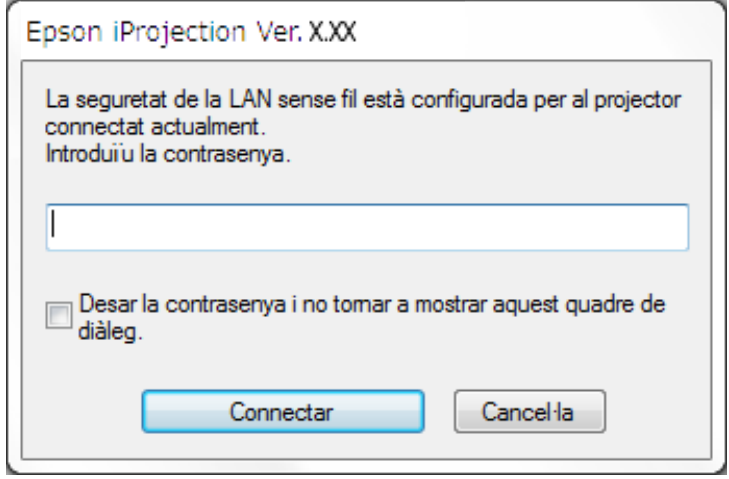

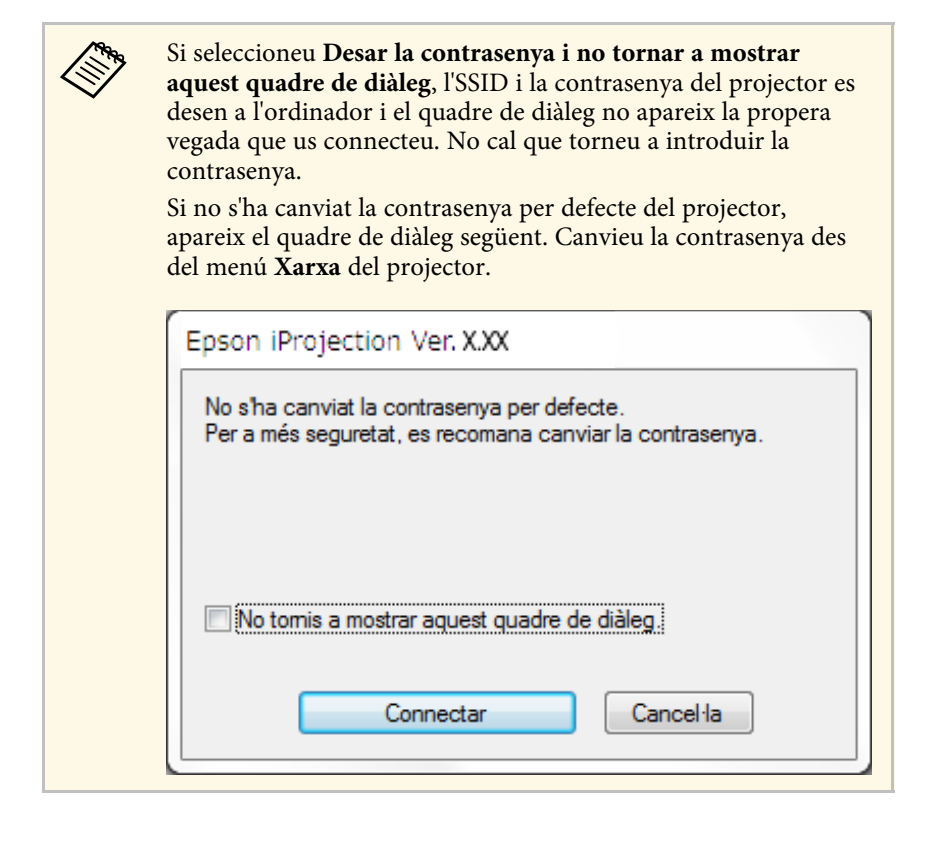

<span id="page-22-1"></span><span id="page-22-0"></span>Quan s'estableix una connexió, es projecta la pantalla de l'ordinador i apareix la barra d'eines següent a la pantalla de l'ordinador.

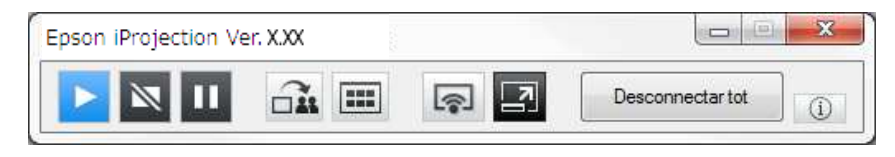

La pantalla de l'ordinador del primer usuari que es connecta es projecta en mode de pantalla completa. Els usuaris que es connecten més tard poden

projectar les seves pròpies pantalles mitjançant el botó de la barra

d'eines o bé poden controlar la pantalla projectada des de la pantalla de control de la projecció mitjancant el botó  $\Box$  de la barra d'eines.

- a Quan s'estableix una connexió, la font d'entrada del projector canvia de forma automàtica a la font LAN si no entra cap altre senyal. Si la font d'entrada no canvia de forma automàtica a la font LAN, premeu el botó [LAN] o el botó [Source Search] del comandament a distància.
	- La barra d'eines visualitzada varia en funció del mètode de connexió i la versió del programari.
	- Amb la funció de moderador, només el moderador pot controlar la pantalla projectada.

### g **Enllaços relacionats**

- • ["Configurar el projector que es vol connectar en mode connexió ràpida"](#page-14-3) [pàg.15](#page-14-3)
- • ["Desconnectar"](#page-35-0) pàg.36
- • ["Seleccionar el mètode de cerca del projector"](#page-25-0) pàg.26
- • ["Control de la pantalla projectada"](#page-31-0) pàg.32
- • ["Cerca de projectors de la xarxa mitjançant un accés directe"](#page-37-0) pàg.38

## **Connectar-se al projector des del software a través d'un sistema de xarxa**

Si heu configurat el projector tal com s'indica a continuació, podeu connectar el projector i un ordinador mitjançant el programari Epson iProjection.

- La unitat LAN sense fils està instal·lada si un projector no té mòduls LAN sens fils integrats (només xarxes sense fil).
- Seleccioneu un d'aquests paràmetres per connectar el projector a una LAN sense fils. La configuració necessària varia segons el projector.
- Desactiveu el paràmetre **Punt d'accés simple**.
- Seleccioneu **Avançat** per a **Mode connexió**.
- Es connecta un cable de LAN al projector (només xarxes amb cable).

## **Mètodes de connexió <sup>24</sup>**

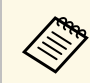

Assegureu-vos que heu connectat un ordinador a la xarxa.

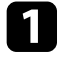

a Premeu el botó [LAN] o el botó [Source Search] del comandament a distància per canviar la font d'entrada a LAN.

Veureu la pantalla d'informació de la xarxa.

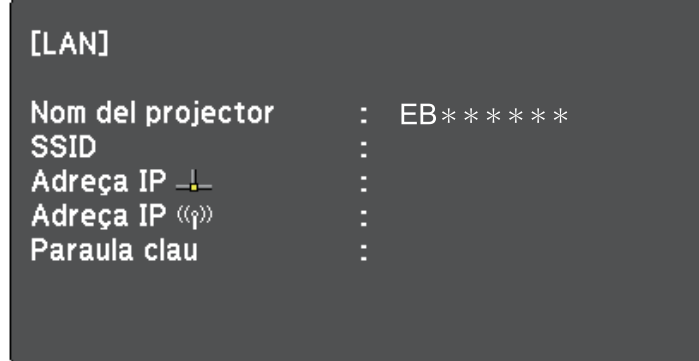

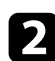

**b** Inicieu el programari Epson iProjection.

- Windows 7: feu clic a **Inicia**, seleccioneu **Programes** (o **Tots els programes**), **EPSON Projector**, **Epson iProjection** i, seguidament, feu clic a **Epson iProjection Ver.X.XX**.
- Windows 8 i Windows 8.1: aneu a la pantalla **Aplicacions** i seleccioneu **Epson iProjection Ver.X.XX**.
- Windows 10: seleccioneu **Inici**, **EPSON Projector**, seguidament, seleccioneu **Epson iProjection**.
- Mac: feu doble clic a **Epson iProjection** de la carpeta **Aplicacions**.

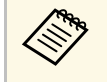

També podeu crear una drecera i utilitzar-la per iniciar el<br>programari l'Epson iProjection i cercar els projectors desats de forma automàtica.

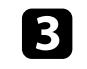

c Seleccioneu **Mode Connexió Avançada** i, seguidament, feu clic a **D'acord**.

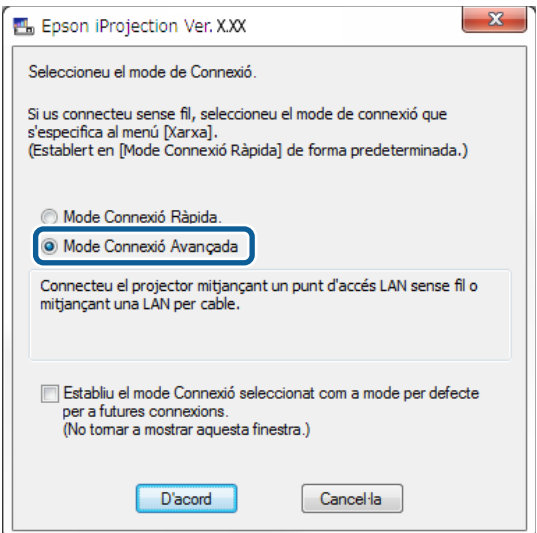

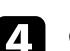

Cerqueu el projector mitjançant un del mètodes següents.

- **Recerca automàtica**: cerca el projector de forma automàtica.
- **Recerca manual**: cerca el projector a partir d'una adreça IP específica o del nom del projector.
- **Perfil**: cerca el projector basant-se en un perfil prèviament desat.

Veureu els resultats de la cerca de projectors.

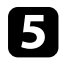

seleccioneu el projector al qual voleu connectar-vos de la Llista de **projectors** i seleccioneu una de les opcions següents.

- Voleu que tots els usuaris puguin participar la funció de moderador: comproveu que no s'ha seleccionat **Connecteu-vos com a Moderador o desactiveu les connexions d'interrupció** i, després, feu clic a **Incorporar-se**.
- Sou el moderador i no voleu que cap altre usuari pugui interrompre la presentació del moderador: seleccioneu **Connecteu-vos com a**

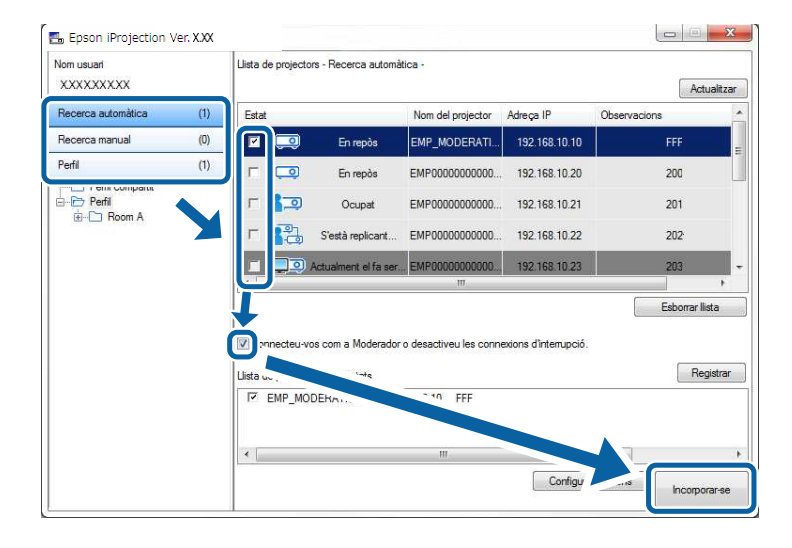

**Moderador o desactiveu les connexions d'interrupció** i, seguidament, feu clic a **Incorporar-se**.

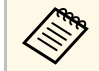

a • La funció de moderador només està disponible per a models compatibles i només a l'Edició estàndard del programari.

• Quan un usuari es connecta com a moderador, s'activa la funció de moderador.

Si **Paraula clau projector** està **Activat** o bé s'ha establert la **Contras. moderador** a la configuració del projector, també es mostra la pantalla d'entrada de la paraula clau.

f Introduïu la Paraula clau del projector que apareix en pantalla i premeu **Acceptar**.

Quan s'estableix una connexió, es projecta la pantalla de l'ordinador i apareix la barra d'eines següent a la pantalla de l'ordinador.

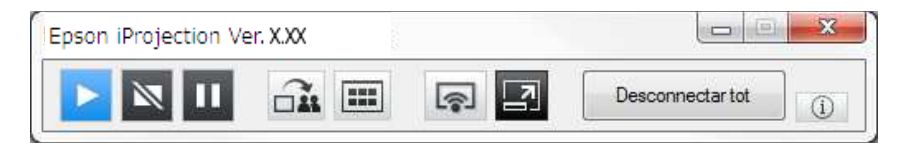

La pantalla de l'ordinador del primer usuari que es connecta es projecta en mode de pantalla completa. Els usuaris que es connecten més tard poden

projectar les seves pròpies pantalles mitjançant el botó de la barra d'eines o bé poden controlar la pantalla projectada des de la pantalla de control de la projecció mitjançant el botó  $\Box$  de la barra d'eines.

- Quan s'estableix una connexió, la font d'entrada del projector canvia<br>de forma automàtica a la font LAN si no entra cap altre senyal. Si la font d'entrada no canvia de forma automàtica a la font LAN, premeu el botó [LAN] o el botó [Source Search] del comandament a distància.
	- La barra d'eines visualitzada varia en funció del mètode de connexió i la versió del programari.
	- Amb la funció de moderador, només el moderador pot controlar la pantalla projectada.
- g **Enllaços relacionats**
- • ["Configurar el projector que es vol connectar al mode connexió avançada](#page-15-1) [\(sense fil\)"](#page-15-1) pàg.16
- • ["Configurar el projector que es vol connectar al mode connexió avançada](#page-16-1) [\(amb fil\)"](#page-16-1) pàg.17
- • ["Desconnectar"](#page-35-0) pàg.36
- • ["Seleccionar el mètode de cerca del projector"](#page-25-0) pàg.26
- • ["Control de la pantalla projectada"](#page-31-0) pàg.32
- • ["Cerca de projectors de la xarxa mitjançant un accés directe"](#page-37-0) pàg.38

<span id="page-25-2"></span><span id="page-25-0"></span>Podeu seleccionar un mètode adequat per cercar un projector segons l'estat o la ubicació del projector al qual voleu connectar-vos.

### <span id="page-25-4"></span>g **Enllaços relacionats**

- • ["Mètodes de cerca"](#page-25-3) pàg.26
- • ["Cerca automàtica de projectors de la xarxa"](#page-25-4) pàg.26
- • ["Cercar projectors de la xarxa especificant una adreça IP o el nom de](#page-26-2) [projector"](#page-26-2) pàg.27
- • ["Cerca de projectors de la xarxa mitjançant un perfil"](#page-26-3) pàg.27

## <span id="page-25-3"></span><span id="page-25-1"></span>**Mètodes de cerca**

Podeu fer servir un dels mètodes següents per cercar el projector al qual voleu connectar-vos. Trieu el mètode més apropiat per al vostre entorn.

• Cerca automàtica de projectors de la xarxa

Podeu cercar automàticament els projectors disponibles a la xarxa. Els resultats de la cerca varien segons el mode de connexió que s'utilitza.

- Mode Connexió Ràpida.: mostra l'SSID dels projectors disponibles.
- Mode Connexió Avançada: mostra els projectors disponibles a la xarxa. Les cerques es realitzen només a la mateixa subxarxa. Els projectors de subxarxes diferents no apareixen als resultats de la cerca.
- Cercar projectors de la xarxa especificant una adreça IP o el nom de projector

Si el projector al qual voleu connectar-vos no es troba de forma automàtica, podeu cercar el projector de destí especificant l'adreça IP o un nom de projector. Si especifiqueu l'adreça IP, també podeu cercar projectors en ubicacions remotes a una subxarxa diferent.

• Cerca de projectors de la xarxa mitjançant un perfil

Podeu desar informació del projector de la xarxa com a perfil i després especificar el perfil per cercar el mateix projector, en lloc d'especificar els detalls del projector cada vegada que feu una cerca. Si creeu un grup de perfils per a cada lloc on es configura un projector i s'administren en carpetes, podreu localitzar el projector de destinació ràpidament.

## **Cerca automàtica de projectors de la xarxa**

Podeu cercar automàticament els projectors disponibles a la xarxa i, seguidament, seleccionar el projector per projectar imatges.

Feu clic a **Recerca automàtica** a la pantalla de cerca.

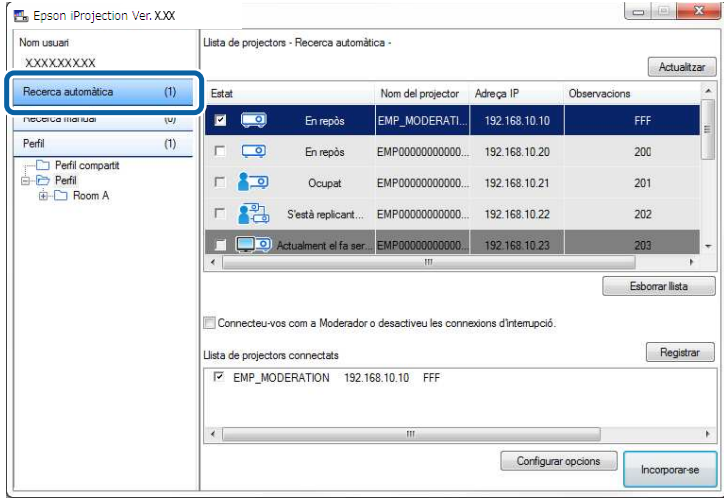

Es mostren els resultats de la cerca.

Quan feu clic a **Actualitzar**, es mostra la informació més nova.

Si no trobeu cap projector, proveu altres mètodes de cerca.

### g **Enllaços relacionats**

- • ["Mètodes de cerca"](#page-25-3) pàg.26
- • ["Cercar projectors de la xarxa especificant una adreça IP o el nom de](#page-26-2) [projector"](#page-26-2) pàg.27
- • ["Cerca de projectors de la xarxa mitjançant un perfil"](#page-26-3) pàg.27

## **Seleccionar el mètode de cerca del projector <sup>27</sup>**

### <span id="page-26-0"></span>**Cercar projectors de la xarxa especificant una adreça IP o el nom de projector**

<span id="page-26-2"></span>Si el projector al qual voleu connectar-vos no es troba de forma automàtica, podeu cercar el projector de destinació especificant l'adreça IP o el nom de projector.

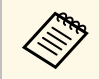

a La **Recerca manual** només està disponible al **Mode Connexió Avançada**.

<span id="page-26-3"></span><span id="page-26-1"></span>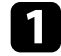

a Feu clic a **Recerca manual** de la pantalla de cerca.

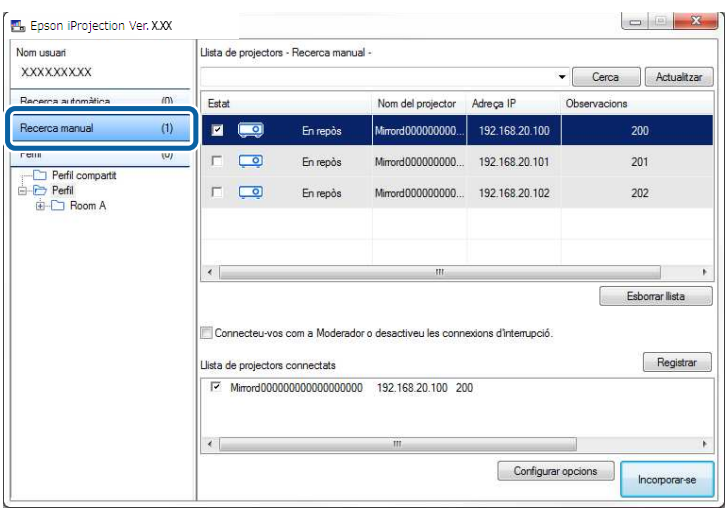

b Introduïu l'adreça IP o el nom del projector al qual voleu connectarvos, i feu clic a **Cerca**.

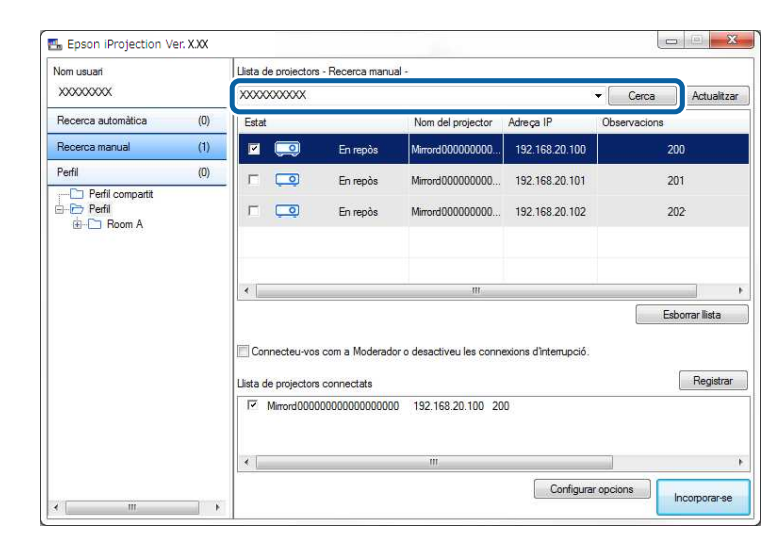

Es mostren els resultats de la cerca.

## **Cerca de projectors de la xarxa mitjançant un perfil**

Podeu desar informació del projector de la xarxa com a perfil i després cercar el mateix projector mitjançant el perfil, en lloc d'especificar els detalls del projector cada vegada.

### g **Enllaços relacionats**

- • ["Perfils de cerca"](#page-27-0) pàg.28
- • ["Realitzar una cerca de perfil"](#page-27-1) pàg.28
- • ["Registrar un perfil"](#page-27-2) pàg.28
- • ["Exportar un perfil"](#page-29-0) pàg.30
- • ["Importar un perfil"](#page-29-1) pàg.30
- • ["Compartir un perfil a través d'una xarxa"](#page-29-2) pàg.30

### <span id="page-27-0"></span>**Perfils de cerca**

Podeu desar informació d'un projector de xarxa com a perfil. Un perfil és un fitxer que conté tota la informació relativa a un projector determinat, com el nom del projector, la seva adreça IP i l'SSID. El perfil us permet cercar fàcilment els projectors desats sense haver d'introduir els detalls del projector.

Podeu exportar el perfil registrat per crear una còpia de seguretat i posteriorment importar-lo localment per poder cercar fàcilment projectors en un altre ordinador. També podeu compartir el perfil exportat amb altres usuaris a través d'una xarxa perquè puguin cercar fàcilment projectors.

#### <span id="page-27-1"></span>**Realitzar una cerca de perfil**

En lloc d'indicar els detalls del projector cada vegada que feu una cerca, podeu especificar el perfil que voleu cercar per al projector desat.

<span id="page-27-2"></span>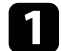

a Feu clic a **Perfil** de la pantalla de cerca.

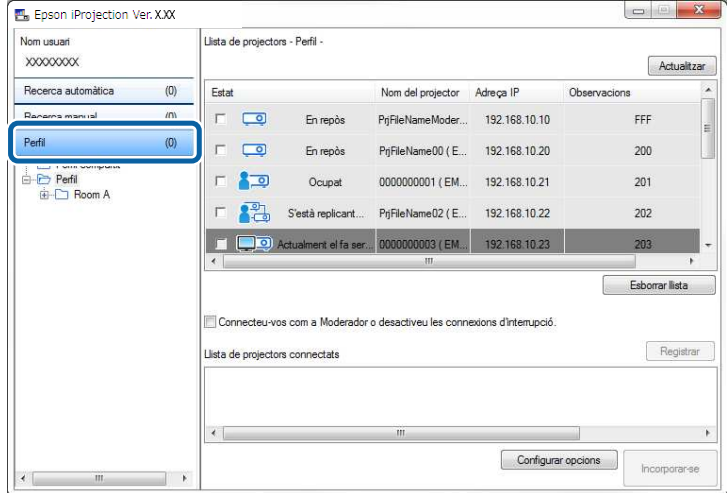

**b** Feu doble clic a la carpeta o a la icona del projector corresponent al perfil que voleu fer servir de la llista.

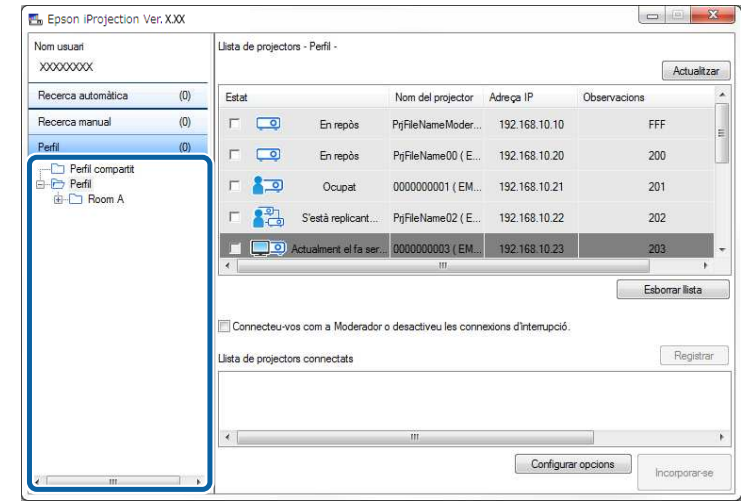

Es mostren els resultats de la cerca.

### g **Enllaços relacionats**

• ["Registrar un perfil"](#page-27-2) pàg.28

### **Registrar un perfil**

Després de cercar un projector, podeu desar els detalls del projector com a un perfil amb un nom fàcil de recordar més tard.

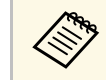

a No podeu registrar un perfil sota la carpeta **Perfil compartit** de la pantalla de cerca.

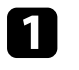

a Mentre els projectors es mostren a la pantalla de cerca, realitzeu una de los operacions següents.

• Registreu els projectors que es mostren a la **Llista de projectors connectats**: feu clic a **Registrar**.

- Per registrar un projector específic: feu clic amb el botó dret al projector que voleu registrar de la **Llista de projectors** i, seguidament, feu clic a **Afegir l'element al perfil**.
- Per registrar tots els projectors que s'han trobat a la cerca: feu clic amb el botó dret en un dels projectors de la **Llista de projectors** i seleccioneu **Afegir-ho tot al perfil**.

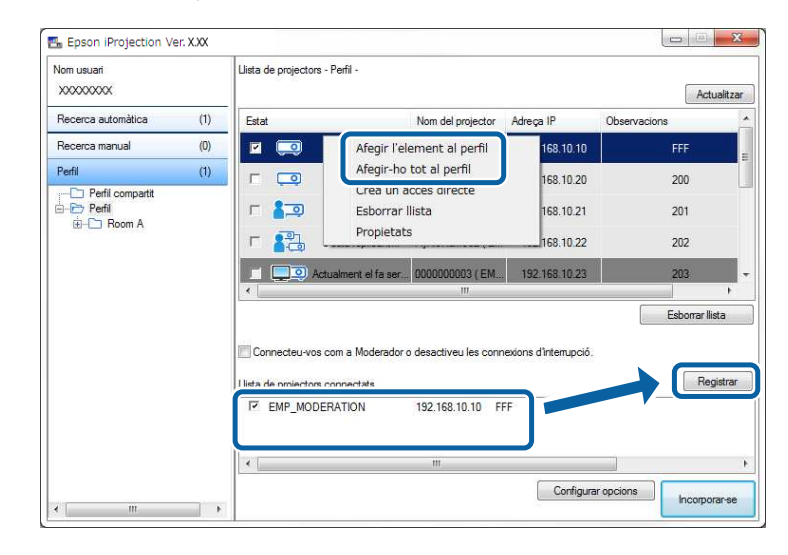

Apareix la pantalla Desa.

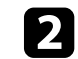

b Introduïu el **Nom de fitxer del projector**, seleccioneu la carpeta en la qual voleu desar el perfil i feu clic a **D'acord**.

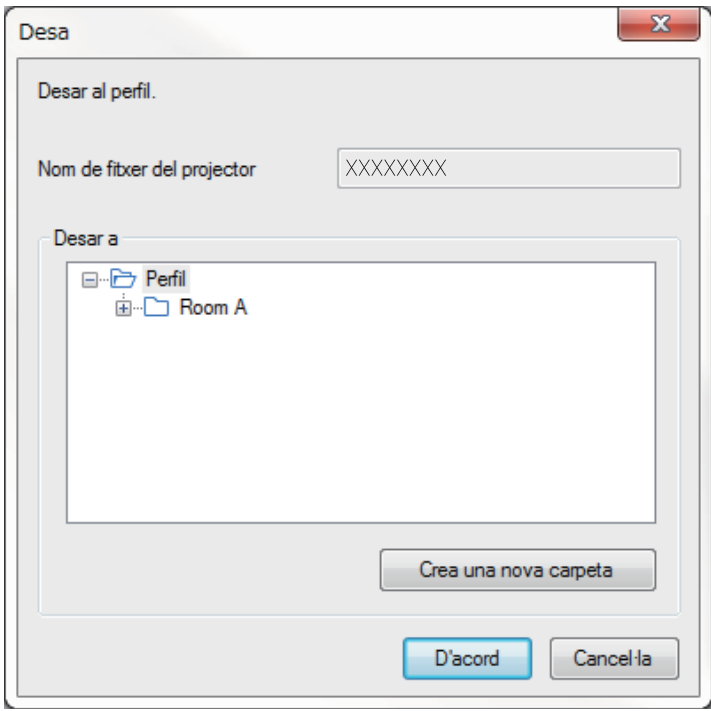

Es registra el perfil i s'hi desa la informació del projector.

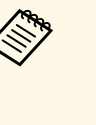

- L'estructura de carpeta pot contenir un màxim de sis carpetes.
	- Per crear una carpeta nova, feu clic a **Crea una nova carpeta**.
	- Per registrar un projector, podeu arrossegar-lo des de la **Llista de projectors** a la carpeta del **Perfil**.
	- Podeu arrossegar perfils i carpetes per canviar l'estructura de la carpeta.

### <span id="page-29-0"></span>**Exportar un perfil**

Podeu exportar un perfil i compartir-lo amb altres usuaris perquè puguin cercar fàcilment projectors i participar en una reunió.

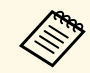

No podeu exportar els perfils sota la carpeta **Perfil compartit** de la pantalla de cerca.

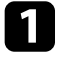

a A la pantalla de cerca, feu clic amb el botó dret a la carpeta que conté el perfil el qual voleu compartir sota **Perfil** i, seguidament, feu clic a **Exportar**.

Apareix la pantalla Anomena i desa.

<span id="page-29-2"></span>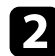

b Seleccioneu on voleu desar el perfil (.mplist) i feu clic a **Desa**.

El perfil s'exporta.

- g **Enllaços relacionats**
- • ["Registrar un perfil"](#page-27-2) pàg. 28
- • ["Importar un perfil"](#page-29-1) pàg.30
- • ["Compartir un perfil a través d'una xarxa"](#page-29-2) pàg.30

### <span id="page-29-1"></span>**Importar un perfil**

Podeu importar localment un perfil exportat i utilitzar-lo per cercar fàcilment projectors i participar en una reunió.

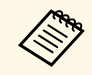

- <sup>a</sup> També podeu importar un perfil (.plist) exportat mitjançant<br>
<sup>T</sup>EasyMP Network Projection l'EasyMP Network Projection.
	- No podeu importar els perfils sota la carpeta **Perfil compartit** de la pantalla de cerca.
	- No podeu importar perfils creats en un mode de connexió diferent.

a A la pantalla de cerca, feu clic amb el botó dret a la carpeta a la qual voleu importar el perfil sota **Perfil** i, seguidament, feu clic a **Importar**. Apareix la pantalla Obre.

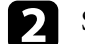

b Seleccioneu el perfil (.mplist) i feu clic en **Obrir**.

El perfil s'importa localment.

### g **Enllaços relacionats**

• ["Exportar un perfil"](#page-29-0) pàg.30

### **Compartir un perfil a través d'una xarxa**

Podeu compartir un perfil exportat amb altres usuaris a través d'una xarxa per poder actualitzar fàcilment la informació que canviï del projector. El perfil compartit es llegeix i s'actualitza automàticament en iniciar el programari Epson iProjection.

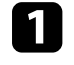

a Col·loqueu el perfil (.mplist) en una ubicació de xarxa compartida, com ara un servidor.

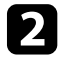

b En la pantalla principal, feu clic a **Configurar opcions**. Apareix la pantalla Configurar opcions.

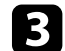

c Feu clic a la pestanya **Paràmetres d'usuari**.

- Introduïu la ubicació de la xarxa o la URL del perfil compartit (incl. el nom del perfil) a **Nom de perfil compartit**.
- Per a un servidor de fitxers (només Windows): \\xxxxx\xxxx.mplist

• Per a un servidor web: http://xxxxx/xxxxx.mplist

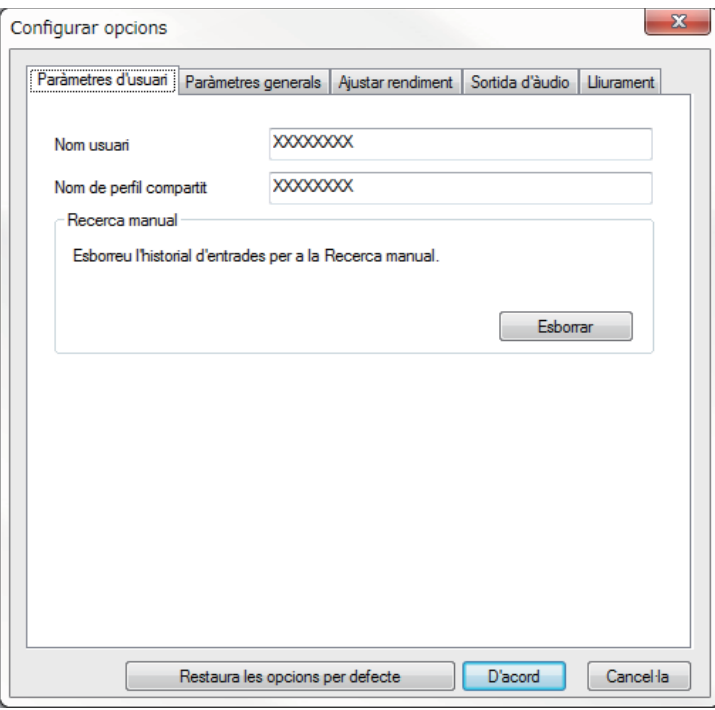

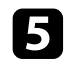

## Feu clic a D'acord.

Es llegeix el perfil compartit i es tanca la pantalla Configurar opcions.

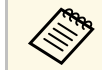

El perfil compartit es de només lectura i no pot editar-se amb el programari Epson iProjection.

### g **Enllaços relacionats**

• ["Exportar un perfil"](#page-29-0) pàg.30

<span id="page-31-0"></span>Seguiu aquestes instruccions per controlar la pantalla projectada mitjançant la barra d'eines i la pantalla de control de la projecció.

### g **Enllaços relacionats**

- • ["Tipus de pantalla per al control de la projecció"](#page-31-3) pàg.32
- • ["Estat de la pantalla projectada"](#page-31-4) pàg.32
- • ["Canviar el nombre de panells projectats"](#page-32-1) pàg.33
- • ["Canviar de presentador"](#page-33-1) pàg.34
- • ["Canviar la posició de projecció"](#page-34-1) pàg.35

## <span id="page-31-3"></span><span id="page-31-1"></span>**Tipus de pantalla per al control de la projecció**

Podeu triar el tipus de pantalla més adient per controlar les imatges projectades segons quina sigui la vostra situació. Per canviar el tipus de pantalla, feu clic al botó  $\Box$  de la barra d'eines o al botó  $\Box$  de la pantalla de control de la projecció.

- a La barra d'eines visualitzada i la pantalla de control de la projecció varien en funció del mètode de connexió i de l'edició d'aquest programari.
	- La pantalla de control de la projecció només està disponible a l'Edició estàndard del programari.
- Feu servir la barra d'eines per mostrar una imatge panoràmica de la pantalla projectada i realitzar operacions sobre la imatge projectada.

<span id="page-31-4"></span><span id="page-31-2"></span>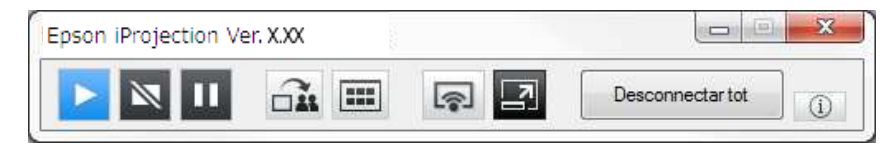

• Feu servir la pantalla de control de la projecció per canviar el número de panells projectats, els presentadors o la posició de projecció.

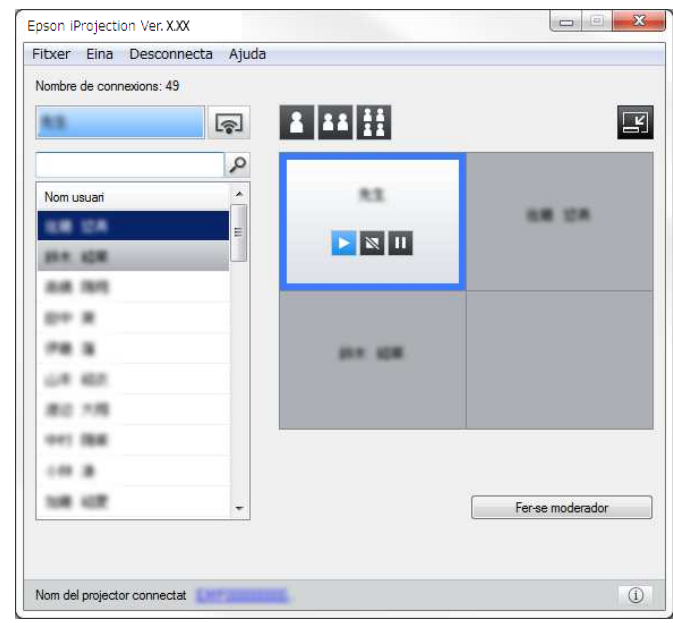

### g **Enllaços relacionats**

- • ["Barra d'eines"](#page-73-0) pàg.74
- • ["Pantalla de control de projecció"](#page-74-0) pàg.75

## **Estat de la pantalla projectada**

Podeu controlar la pantalla projectada mentre projecteu la pantalla del vostre ordinador i iniciar, aturar o posar la imatge projectada en pausa.

Realitzeu una de les següents operacions a la barra d'eines o la pantalla de control de la projecció.

• **Mostrar**: feu clic al botó **.** 

La pantalla de l'ordinador es projecta tal qual es mostra.

• **Aturar**: feu clic al botó  $\blacksquare$ 

La imatge projectada s'atura. Es projecta una pantalla en negre mentre està aturada.

• Pausa: feu clic al botó  $\blacksquare$ 

La imatge projectada es posa en pausa. La imatge en pausa es projecta tot i que feu canvis a la pantalla de l'ordinador.

- 
- Aquests botons no estan disponibles per als participants si es fa servir<br>la funció de moderador la funció de moderador.
	- El moderador també pot controlar la projecció dels altres usuaris mitjançant la pantalla de control de la projecció amb la funció de moderador.

### g **Enllaços relacionats**

• ["Pantalla de control de projecció"](#page-74-0) pàg.75

## <span id="page-32-1"></span><span id="page-32-0"></span>**Canviar el nombre de panells projectats**

Podeu dividir la pantalla projectada a un màxim de quatre panells. Si canvieu el número de panells, podeu projectar pantalles des de múltiples dispositius al mateix temps o projectar una pantalla d'ordinador a pantalla completa.

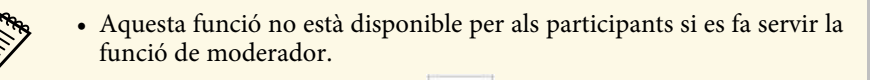

• També podeu utilitzar el botó **per projectar la pantalla de** l'ordinador en mode de pantalla completa.

Feu clic al botó  $\Box$  de la barra d'eines. Apareix la pantalla de control de projecció.

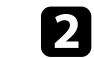

b Feu clic al panell de l'usuari que voleu projectar a l'àrea de projecció.

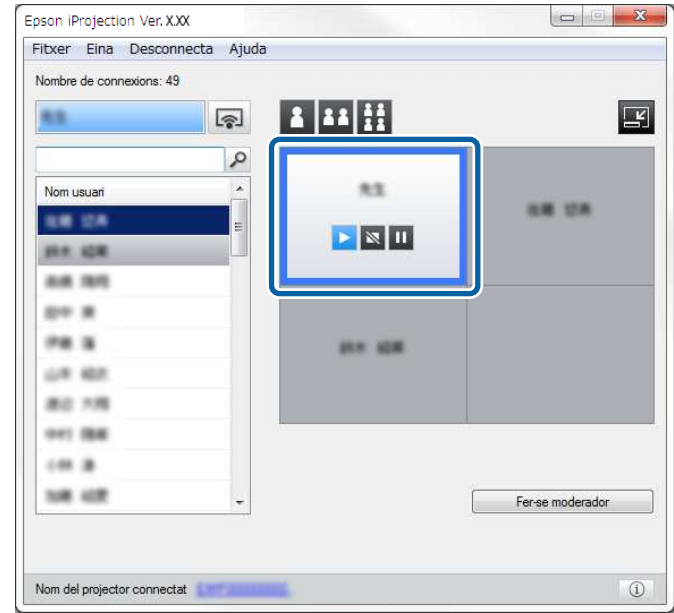

El panell seleccionat apareix amb un marc blau.

- c Efectueu una de les operacions següents per canviar el número de panells disponibles a l'àrea de projecció.
	- Per projectar un panell en mode de pantalla completa: feu clic al botó B .
	- Per dividir la pantalla projectada en dos i projectar el panell seleccionat i el panell adjacent dret o l'esquerre: feu clic al botó **...**
	- Per dividir la pantalla projectada en quatre i projectar els quatre panells: feu clic al botó **...**

El número de panells canvia i el color de fons dels panells projectat passa al blanc.

## **Control de la pantalla projectada <sup>34</sup>**

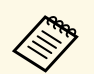

- a També podeu canviar el número de panells fent clic amb el botó dret a l'àrea de projecció. Feu clic al panell i seleccioneu el número de panells total.
	- Si no hi ha cap usuari en un panell blanc, es projecta una pantalla negra.
	- El color de fons dels panells que no s'estan projectant és el gris.

### g **Enllaços relacionats**

• ["Pantalla de control de projecció"](#page-74-0) pàg.75

## <span id="page-33-1"></span><span id="page-33-0"></span>**Canviar de presentador**

Per canviar de presentador, arrossegueu i deixeu anar un dels noms dels usuaris connectats de la llista a un panell de l'àrea de projecció.

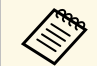

a Aquesta funció no està disponible per als participants si es fa servir la funció de moderador.

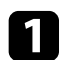

Feu clic al botó  $\Box$  de la barra d'eines.

Apareix la pantalla de control de projecció.

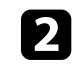

b Seleccioneu els noms d'usuari a la llista d'usuaris i, seguidament, arrossegueu i deixeu anar el nom d'usuari a un panell blanc de l'àrea de projecció.

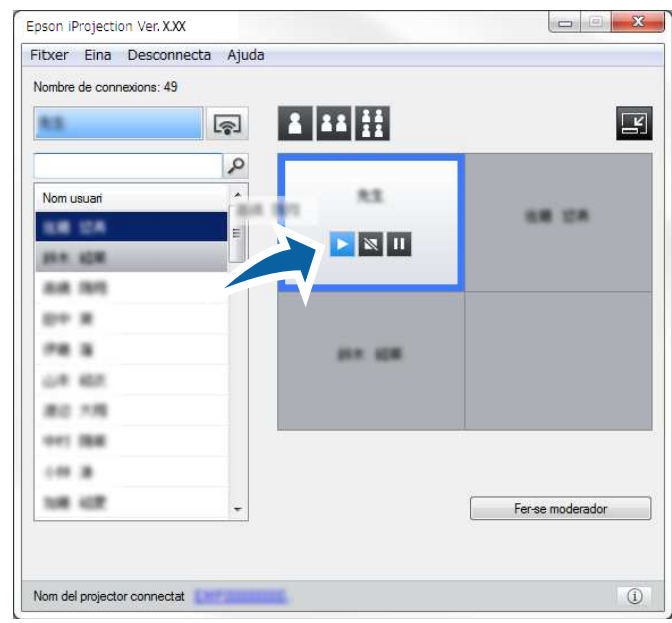

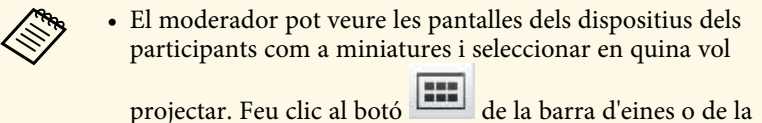

pantalla de control de la projecció.

- Si no trobeu l'usuari que voleu projectar a la llista d'usuaris, cerqueu-lo amb el quadre de cerca d'usuaris.
- També podeu fer clic amb el botó dret en un nom d'usuari de la llista d'usuaris per seleccionar la posició de projecció.
- Si no hi ha cap usuari en un panell blanc, es projecta una pantalla negra.

Es projecta la pantalla de l'ordinador de l'usuari seleccionat.

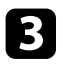

c Per finalitzar la projecció, arrossegueu i deixeu anar el nom d'usuari de l'àrea de projecció a la llista d'usuaris.

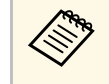

a Per finalitzar la projecció de l'usuari seleccionat, feu clic amb el botó dret al panell de l'àrea de projecció i feu clic a **Finalitzar la projecció**.

El nom d'usuari de la llista d'usuaris apareix amb un color de fons blau quan s'està projectant la seva pantalla. El nom d'usuari apareix amb un color de fons gris quan l'usuari és al panell però no s'està projectant la seva pantalla.

### g **Enllaços relacionats**

- • ["Canviar la posició de projecció"](#page-34-1) pàg.35
- • ["Selecció de la pantalla del participant en la qual es vol projectar mitjançant](#page-45-0) [miniatures"](#page-45-0) pàg.46

## <span id="page-34-1"></span><span id="page-34-0"></span>**Canviar la posició de projecció**

Per canviar la posició de projecció, arrossegueu i deixeu anar el nom d'usuari d'una posició a una altra a l'àrea de projecció.

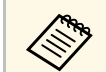

Aquesta funció no està disponible per als participants si es fa servir la funció de moderador funció de moderador.

![](_page_34_Picture_13.jpeg)

Feu clic al botó  $\Box$  de la barra d'eines.

Apareix la pantalla de control de projecció.

![](_page_34_Picture_16.jpeg)

b Seleccioneu l'usuari a l'àrea de projecció i, seguidament, arrossegueu i deixeu anar el nom d'usuari a una altra posició.

![](_page_34_Picture_151.jpeg)

Es canvia la posició de projecció.

![](_page_34_Picture_20.jpeg)

Si seleccioneu el botó  $\frac{1}{\sqrt{2}}$  o  $\frac{1}{\sqrt{2}}$ , podeu arrossegar i deixar anar el nom de l'usuari d'un panell gris al panell blanc per canviar la imatge que s'està projectant. Si arrossegueu i deixeu anar el nom d'usuari d'un panell blanc al panell gris, no es projectarà la imatge d'aquest usuari.

### g **Enllaços relacionats**

• ["Canviar el nombre de panells projectats"](#page-32-1) pàg.33

## **Desconnectar <sup>36</sup>**

<span id="page-35-0"></span>En acabar de projectar, podeu desconnectar un ordinador o tots els dispositius del projector.

![](_page_35_Picture_2.jpeg)

Executeu una de les operacions següents.

• Desconnecteu l'ordinador i els projectors: feu clic al botó **Sortir** de la barra d'eines.

La lconnexió entre l'ordinador i els projectors s'interromp.

![](_page_35_Picture_6.jpeg)

![](_page_35_Picture_7.jpeg)

- Si sou el moderador, a la barra d'eines apareix el botó **Desconnectar tot** en lloc d'aquest botó.
	- També podeu desconnectar-vos seleccionant **Sortir** del menú **Desconnecta** a la pantalla de control de la projecció.
	- Amb la funció de moderador, el moderador pot desconnectar altres participants amb un clic amb el botó dret sobre l'usuari seleccionat de la llista d'usuaris i prement **Sortir** a la pantalla de control de la projecció.
	- La funció de moderador es desactiva quan el moderador abandona la reunió.
- Per desconnectar tots els dispositius dels projectors: feu clic al botó de la barra d'eines, feu clic a **Desconnectar tot** del menú **Desconnecta** de la pantalla de control de la projecció.

S'interromp la connexió entre tots els dispositius i els projectors que participen en la reunió.

![](_page_35_Picture_150.jpeg)

![](_page_35_Picture_15.jpeg)

Aquesta funció no està disponible per als participants si es fa<br>servir la funció de moderador. servir la funció de moderador.

Es mostrarà la pantalla de confirmació.

![](_page_35_Picture_18.jpeg)

Torneu a la pantalla de cerca.
# **Utilització de funcions addicionals**

Seguiu aquestes instruccions per fer servir funcions addicionals de l'Epson iProjection que poden ser útils durant una reunió.

- • ["Cerca de projectors de la xarxa mitjançant un accés directe"](#page-37-0) pàg.38
- • ["Connexió al projector de la xarxa amb una unitat flaix USB \(només per a Windows\)"](#page-38-0) pàg.39
- • ["Connectar a projectors múltiples \(Replicar\)"](#page-40-0) pàg.41
- • ["Sortida d'àudio del projector"](#page-41-0) pàg.42
- • ["Projecció de la vostra pantalla"](#page-42-0) pàg.43
- • ["Canviar de moderador"](#page-43-0) pàg.44
- • ["Distribució de la pantalla projectada"](#page-44-0) pàg.45
- • ["Selecció de la pantalla del participant en la qual es vol projectar mitjançant miniatures"](#page-45-0) pàg.46
- • ["Amagar la pantalla de control de projecció"](#page-46-0) pàg.47
- • ["Prohibició de les operacions dels participants"](#page-47-0) pàg.48
- • ["Control de l'amplada de banda de la connexió"](#page-48-0) pàg.49
- • ["Mètodes de connexió"](#page-18-0) pàg.19
- • ["Seleccionar el mètode de cerca del projector"](#page-25-0) pàg.26

<span id="page-37-0"></span>Podeu desar la informació del projector de la xarxa com a accés directe i, més tard, fer-hi doble clic per iniciar el programari Epson iProjection. D'aquesta manera podreu cercar fàcilment els mateixos projectors sense haver d'especificar-ne les dades cada vegada.

#### g **Enllaços relacionats**

• ["Crear un accés directe"](#page-37-1) pàg.38

### <span id="page-37-1"></span>**Crear un accés directe**

Després de cercar un projector, podeu desar els detalls del projector com a un accés directe que podreu fer servir més tard. Un accés directe conté tota la informació del projector, com el nom del projector i l'adreça IP. Crear un accés directe de carpeta desa la informació del múltiples projectors que hi ha continguts a la carpeta.

a A la pantalla de cerca, feu clic amb el botó dret al projector o a la carpeta del **Perfil** o de la **Llista de projectors** i, seguidament, feu clic a **Crea un accés directe**.

Apareix la pantalla Anomena i desa.

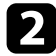

b Seleccioneu on voleu desar l'accés directe (.pme) i feu clic a **Desa**.

Es crea l'accés directe i s'hi desa la informació del projector.

- Amb un doble clic en una drecera (.pme), s'inicia el programari<br>Epson iProjection al mateix mode en què es va crear la drecera.
	- Si utilitzeu l'Edició de participant del programari, utilitzeu un fitxer de drecera creat al **Mode Connexió Avançada**.
	- També podeu seleccionar el projector o la carpeta del **Perfil** o de la **Llista de projectors** i arrossegar-lo a la ubicació en què voleu crear l'accés directe.

<span id="page-38-0"></span>Podeu utilitzar qualsevol unitat de memòria USB disponible en el mercat com a clau USB per transferir la informació de la xarxa del projector a un ordinador Windows. La creació de la clau USB us permet projectar imatges ràpidament des del projector de la xarxa.

#### g **Enllaços relacionats**

- • ["Creació d'una clau USB en una unitat flaix USB \(només per a Windows\)"](#page-38-1) [pàg.39](#page-38-1)
- • ["Ús d'una clau USB per establir una connexió amb un ordinador Windows"](#page-38-2) [pàg.39](#page-38-2)

### **Creació d'una clau USB en una unitat flaix USB (només per a Windows)**

<span id="page-38-1"></span>Podeu crear una clau USB en qualsevol unitat flaix USB disponible en el mercat i utilitzar-la per connectar-vos al projector sense fils.

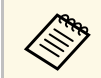

Quan creeu una clau USB, assegureu-vos d'utilitzar una unitat flaix<br>USB que compleixi les condicions següents USB que compleixi les condicions següents.

- Format FAT
- No hi ha cap funció de seguretat

Recomanem eliminar els fitxers de la unitat abans de crear una clau USB.

#### a Inici **Eina de configuració de la clau USB**.

- Windows 7: feu clic a **Inicia**, seleccioneu **Programes** (o **Tots els programes**), **EPSON Projector**, **Epson iProjection**, **Eines** i, seguidament, feu clic a **Eina de configuració de la clau USB**.
- Windows 8 i Windows 8.1: aneu a la pantalla d'**aplicacions** i seleccioneu **Eina de configuració de la clau USB**.
- <span id="page-38-2"></span>• Windows 10: seleccioneu **Inici**, seleccioneu **EPSON Projector**, **Epson iProjection**, **Eina** i, seguidament, seleccioneu **Eina d'instal·lació de la clau USB**.
- 
- b Seleccioneu el tipus d'aplicació que voleu que s'iniciï en introduir la clau USB a l'ordinador.

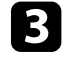

c Introduïu una memòria USB buida directament al port USB de l'ordinador.

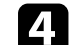

Seguiu les instruccions en pantalla per crear la clau USB.

S'inicia la creació de la clau USB i el programari escriu un fitxer a la unitat flaix USB.

### **Precaució**

No extraieu la memòria USB de l'ordinador durant la creació de la clau USB. Si elimineu la unitat, pot ser que la clau USB no es creï correctament. Si falla la creació de la clau USB, torneu-la a crear.

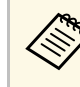

Si hi ha múltiples unitats flaix USB connectades a l'ordinador,<br>seguiu les instruccions en pantalla per especificar la unitat per a la qual voleu crear una clau USB.

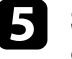

e Seleccioneu **Suprimeix maquinari amb seguretat** a la barra de tasques del Windows i extraieu la unitat flaix USB.

Ara ja podeu utilitzar la unitat flaix USB com a clau USB.

#### g **Enllaços relacionats**

• ["Edicions de l'Epson iProjection"](#page-12-0) pàg.13

### **Ús d'una clau USB per establir una connexió amb un ordinador Windows**

Després de crear una clau USB, podeu projectar ràpidament imatges des del projector de la xarxa. Si heu fet servir anteriorment la clau USB, per utilitzar el projector de la xarxa, només us cal connectar la clau USB a l'ordinador.

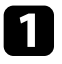

- a Comproveu que el projector utilitzi una de les connexions de xarxa següents:
	- El mòdul LAN sense fils està instal·lat o integrat al projector.
	- S'ha connectat un cable de la LAN amb fils al projector.
- 
- **b** Engegueu el projector.
- c Premeu el botó [LAN] o el botó [Source Search] del comandament a distància per canviar la font d'entrada a LAN. Veureu la pantalla d'informació de la xarxa.

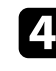

d Comproveu que es mostra l'adreça SSID i l'adreça IP.

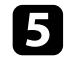

e Introduïu una clau USB al port USB Type A del projector.

a La ubicació del port USB Type A varia en funció del projector. Per obtenir més informació, consulteu la *Guia de l'usuari* del projector.

Es projecta un missatge que indica que s'ha completat l'actualització de la informació de la xarxa.

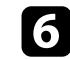

f Retireu la clau USB.

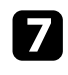

g Introduïu la clau USB a un port USB de l'ordinador.

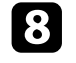

h Seguiu les instruccions en pantalla per instal·lar el programari Epson iProjection.

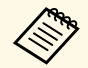

- Si apareix un missatge del tallafocs del Windows, feu clic a **Sí**<br>
per desactivar-lo per desactivar-lo.
	- Heu de tenir drets d'administració per instal·lar el software.
	- Si no s'instal·la automàticament, feu doble clic a MPPLaunch.exe des de la clau USB.

L'ordinador trigarà uns minuts en visualitzar la imatge de l'ordinador.

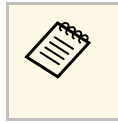

Si voleu canviar la presentació des de l'ordinador, feu clic al botó de la barra d'eines.

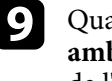

i Quan finalitzi la projecció sense fils, seleccioneu **Suprimeix maquinari amb seguretat** a la barra de tasques del Windows i extraieu la clau USB de l'ordinador.

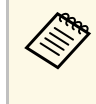

- Podeu compartir la clau USB amb altres usuaris sense<br>desconnectar l'ordinador. Per fer-ho, desmarqueu la casella **Sortir de l'aplicació quan s'extregui la clau USB** de la pantalla **Configurar opcions** al programari Epson iProjection.
	- Potser haureu de reiniciar l'ordinador per tornar a activar la connexió LAN sense fil.

<span id="page-40-0"></span>Connectar-se a projectors múltiples i projectar la mateixa imatge rep el nom de replicar. Podeu replicar un màxim de quatre projectors.

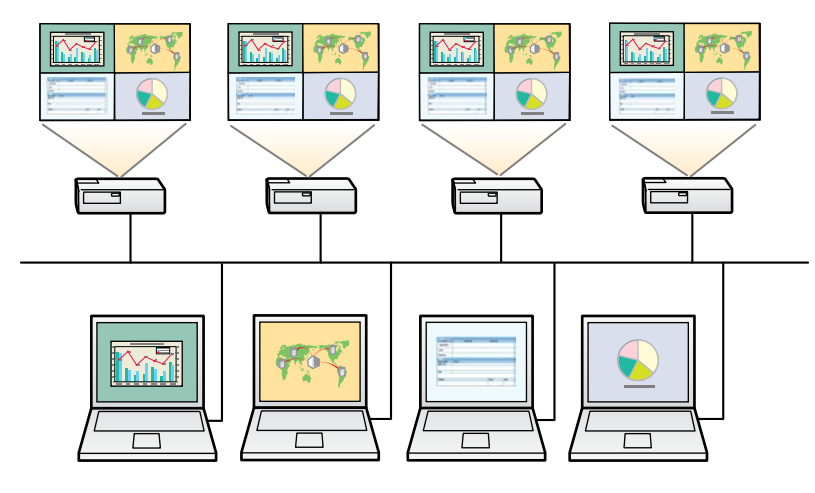

a • La rèplica només està disponible al **Mode Connexió Avançada**. • Per obtenir millors resultats, us recomanem que connecteu el projector a una LAN amb cables per executar la rèplica.

A la pantalla de cerques, seleccioneu fins a quatre projectors als que voleu connectar-vos i feu clic a **Incorporar-se**.

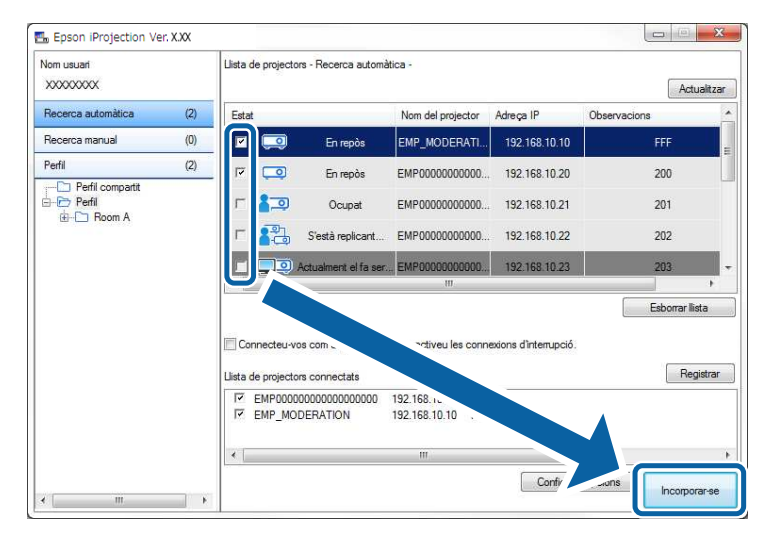

Es forma un grup de replicació de projectors i es projecta la mateixa imatge des de múltiples projectors.

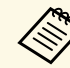

- $\bullet$  Si seleccioneu un projector d'un grup de replicació de projectors, se seleccionen tots els projectors d'aquest grup.
	- Si hi ha altres usuaris connectats a un projector en un grup de replicació, només podeu seleccionar un altre projector del mateix grup de replicació. No podeu seleccionar un projector que no pertanyi al grup de rèplica.

### **Sortida d'àudio del projector <sup>42</sup>**

<span id="page-41-0"></span>Només es pot emetre l'àudio del projector si hi ha un ordenador connectat al projector i es projecta en mode de pantalla completa.

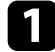

a En la pantalla principal, feu clic a **Configurar opcions**. Apareix la pantalla Configurar opcions.

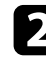

b Feu clic a la pestanya **Sortida d'àudio**.

c Seleccioneu **Sortida d'àudio del projector** i feu clic a **D'acord**.

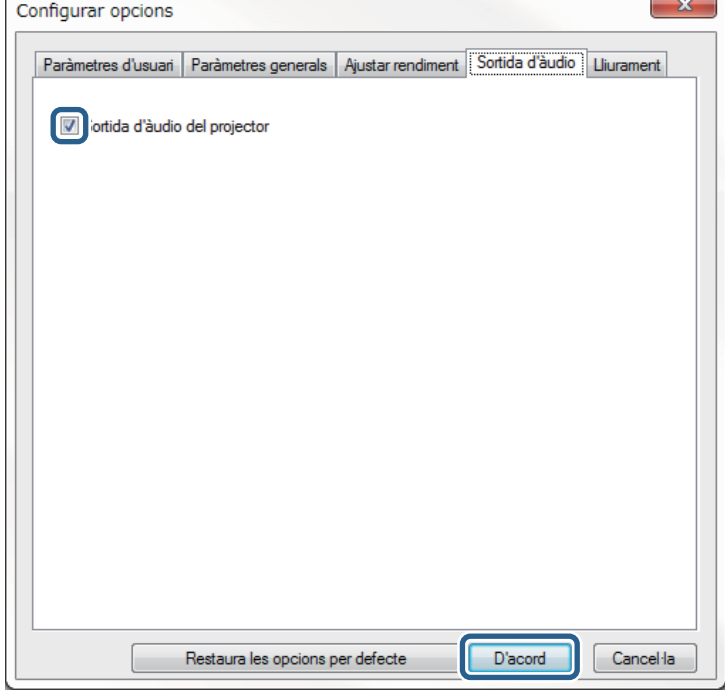

a Si seleccioneu 256Kbps o 512Kbps com a **Utilitza l'amplada de banda** a la pestanya **Ajustar rendiment**, no podreu emetre àudio des del projector i no podreu seleccionar aquesta opció.

Es tanca la pantalla Configurar opcions.

- • ["Projecció de la vostra pantalla"](#page-42-0) pàg.43
- • ["Control de l'amplada de banda de la connexió"](#page-48-0) pàg.49

# **Projecció de la vostra pantalla <sup>43</sup>**

<span id="page-42-0"></span>Podeu projectar la pantalla de l'ordinador en mode de pantalla completa sense projectar les pantalles de cap altre usuari.

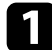

a A la pantalla de cerques, seleccioneu el projector al qual voleu connectar-vos i feu clic a **Incorporar-se** . Es mostra la barra d'eines.

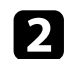

 $\boxed{\phantom{1}}$  Feu clic al botó  $\boxed{\phantom{1}}$ 

- a la pantalla de control de **a la pantalla de control de** la projecció.
	- Aquest botó no està disponible per als participants si es fa servir la funció de moderador.

La vostra pantalla de l'ordinador es projecta en mode de pantalla completa.

### **Canviar de moderador <sup>44</sup>**

<span id="page-43-0"></span>Quan feu servir la funció de moderador, podeu canviar de moderador si hi ha un altre usuari que necessita controlar la pantalla projectada.

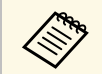

La funció de moderador només està disponible a l'Edició estàndard del programari. programari.

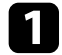

a A la pantalla de cerca, seleccioneu el projector al qual voleu connectarvos, seleccioneu **Connecteu-vos com a Moderador o desactiveu les connexions d'interrupció** i feu clic a **Incorporar-se**.

La funció de moderador s'activa i es mostra la barra d'eines.

 $\sum$  Feu clic al botó  $\Box$  de la barra d'eines. Apareix la pantalla de control de projecció.

c Feu clic al botó **Sortir com Moderador** a l'ordinador del moderador.

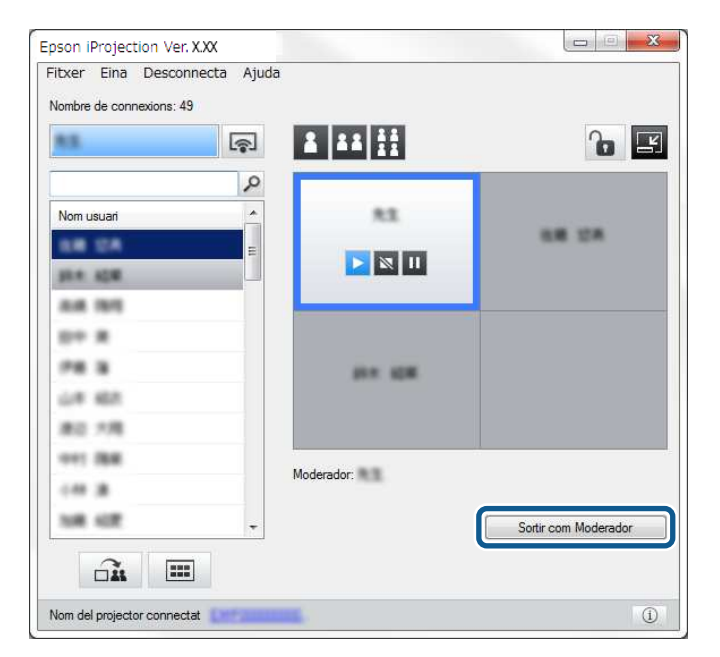

Es mostrarà la pantalla de confirmació.

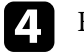

#### **d** Feu clic a Sí.

S'apaga la funció de moderador.

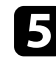

e Feu clic al botó **Fer-se moderador** a la pantalla de control de la projecció de l'ordinador d'un altre usuari.

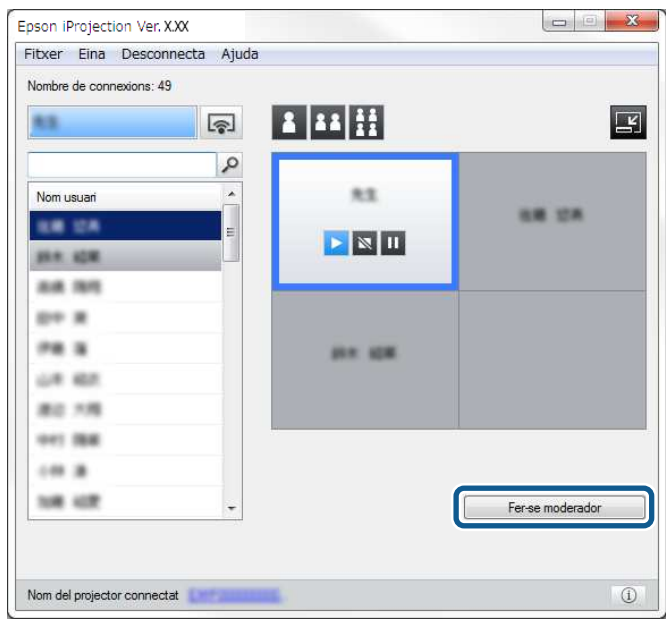

Es mostrarà la pantalla de confirmació.

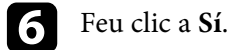

La funció de moderador torna a activar-se i el nou moderador pot controlar la pantalla projectada.

#### g **Enllaços relacionats**

• ["Mètodes de connexió per a diversos estils de reunió"](#page-18-1) pàg.19

<span id="page-44-0"></span>El moderador pot distribuir les imatges de la pantalla projectada actualment als dispositius del participants.

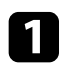

Feu clic al botó  $\square$  de la barra d'eines o de la pantalla de control de la projecció.

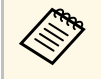

També podeu lliurar una pantalla en blanc. Feu clic al botó de la barra d'eines, feu clic a **Lliura la pantalla en blanc** des del menú **Eina** .

Apareix la pantalla de confirmació.

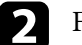

Peu clic a Inici.

A la pantalla de l'ordinador apareixen el botó  $\overrightarrow{H}$  i el botó  $\overrightarrow{X}$ .

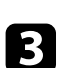

 $\overrightarrow{3}$  Feu clic al botó  $\overrightarrow{2n}$ 

Si la distribució de la pantalla és correcta, el moderador veu un missatge d'operació completada i la imatge distribuïda apareix automàticament al Viewer dels dispositius dels participants.

#### g **Enllaços relacionats**

• ["Pantalla Viewer"](#page-78-0) pàg.79

<span id="page-45-0"></span>El moderador pot veure les pantalles dels dispositius dels participants com a miniatures i seleccionar en quina vol projectar.

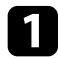

Feu clic al botó **de la barra d'eines o de la pantalla de control de la** projecció.

Es mostrarà la pantalla de miniatures.

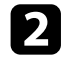

**b** Seleccioneu fins a 12 miniatures per projectar-hi el vostre contingut.

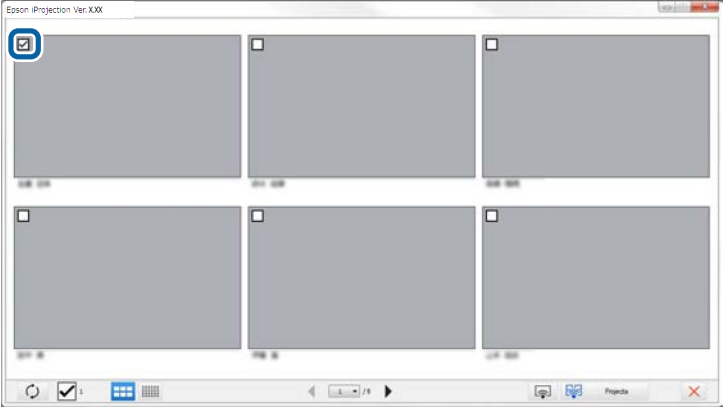

- Per actualitzar les miniatures més recents, feu clic al botó
- Per esborrar totes les seleccions, feu clic a  $\blacksquare$ . Si hi torneu a fer clic, tornen a seleccionar-se les miniatures seleccionades anteriorment.
- Per canviar la mida i el número de miniatures que apareixen en una pàgina, feu clic al botó **de la partie de la partie de la partie de la partie de la partie de la partie de la p**

 $\overline{\mathbf{S}}$  Feu clic al botó  $\overline{\mathbf{S}}$ 

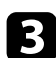

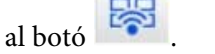

Si seleccioneu més de 5 miniatures, apareix la pantalla de selecció<br>de miniatures. Després de seleccionar fins a 4 miniatures, heu de tornar a fer clic al botó .

Es projecten les miniatures seleccionades. Feu clic al botó per tancar la pantalla de miniatures i tornar a la pantalla de control de la projecció o la barra d'eines.

<span id="page-46-0"></span>Podeu amagar la pantalla de control de la projecció a la resta d'usuaris quan projecteu la vostra pantalla de l'ordinador. D'aquesta manera podreu canviar els paràmetres necessaris sense projectar-ne l'operació. La imatge projectada visualitzada actualment s'atura automàticament en canviar la barra d'eines a la pantalla de control de la projecció. La pantalla de l'ordinador torna a projectar-se quan es torna a la barra d'eines.

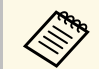

Aquesta funció només està disponible per al moderador si es fa servir la funció de moderador.

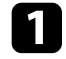

a En la pantalla principal, feu clic a **Configurar opcions**. Apareix la pantalla Configurar opcions.

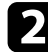

b Feu clic a la pestanya **Paràmetres generals**.

c Seleccioneu **Posar en pausa la pantalla projectada en mostrar la pantalla de control de projecció** i, seguidament, feu clic a **D'acord**.

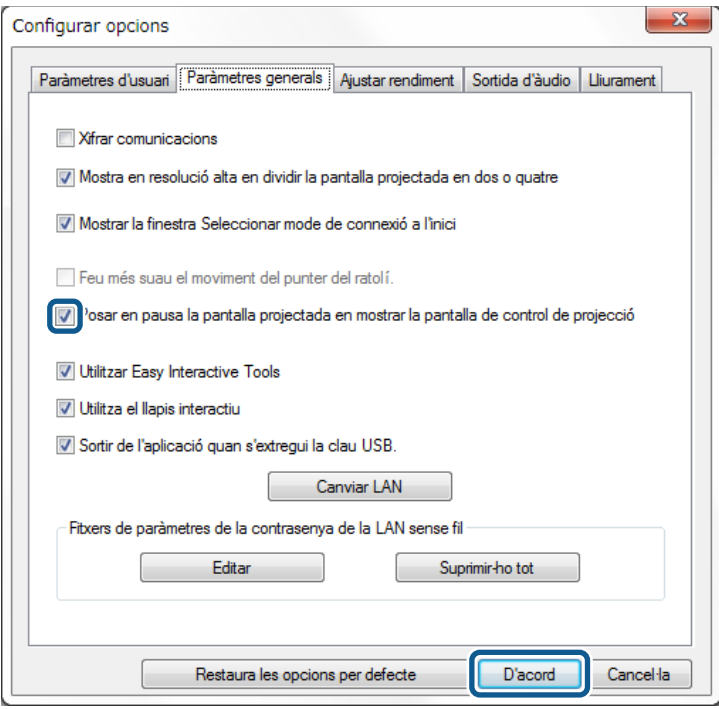

Es tanca la pantalla Configurar opcions. A partir d'aquest moment no es projectaran les operacions que feu a la pantalla de control del projector.

## **Prohibició de les operacions dels participants <sup>48</sup>**

El moderador pot bloquejar les operacions de ratolí als dispositius dels participants perquè el participant no pugui canviar les imatges projectades.

<span id="page-47-0"></span>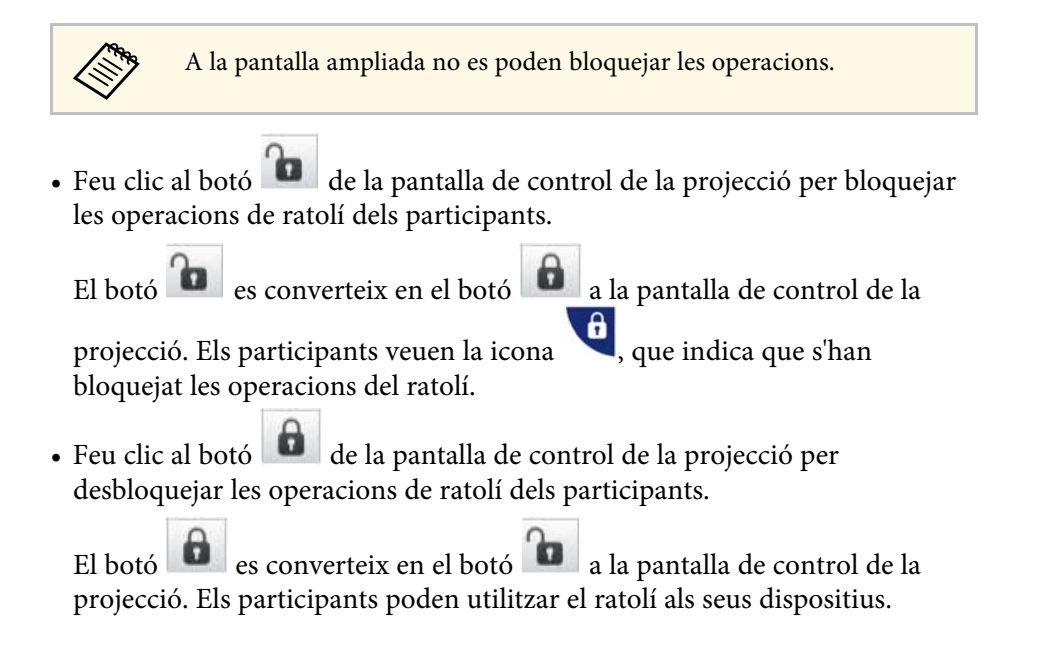

<span id="page-48-0"></span>Podeu reduir la mida de les dades que es transfereixen al projector per reduir la càrrega de la xarxa. Per fer-ho, podeu controlar l'amplada de banda de la connexió.

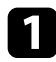

a En la pantalla principal, feu clic a **Configurar opcions**. Apareix la pantalla configurar opcions.

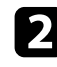

b Feu clic a la pestanya **Ajustar rendiment**.

- 
- Seleccioneu Qualitat de la projecció.
	- **Prioritat d'imatge**: transfereix les dades de la imatge projectada amb un índex de compressió baix per prioritzar la qualitat de la imatge.
	- **Prioritat de velocitat**: comprimeix les dades de la imatge projectada per millorar la velocitat de transferència.

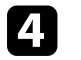

d Seleccioneu l'amplada de banda que voleu utilitzar a **Utilitza l'amplada de banda**.

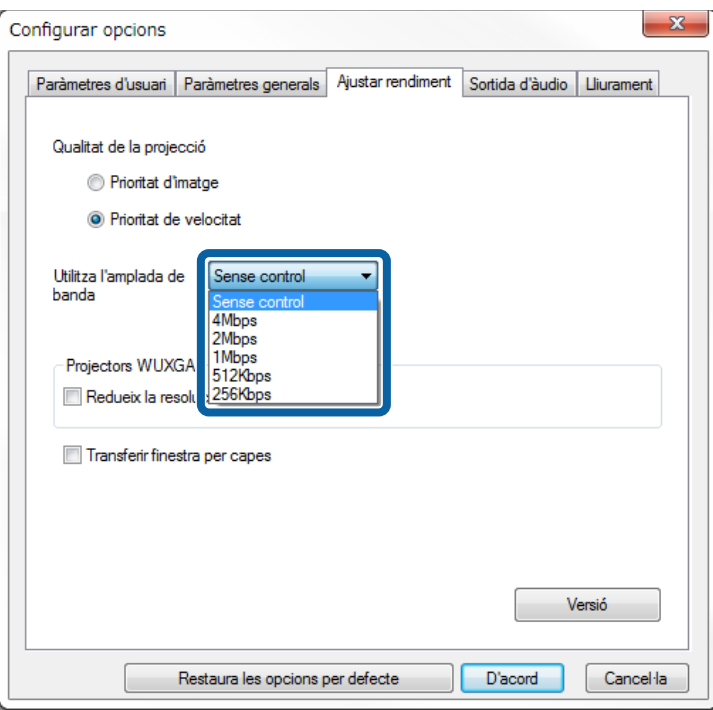

Si seleccioneu una amplada de banda més estreta, pot reduir-se la qualitat de la imatge projectada però també es reduirà la càrrega de la xarxa.

![](_page_48_Picture_14.jpeg)

a Si no us cal sentir l'àudio mentre controleu l'amplada de banda, desmarqueu l'opció **Sortida d'àudio del projector** de la pestanya **Sortida d'àudio**. En aquest cas, l'amplada de banda que s'utilitza per a l'àudio s'utilitzarà per transferir la imatge i en millorarà la qualitat.

#### g **Enllaços relacionats**

• ["Restriccions del control de l'amplada de banda"](#page-49-0) pàg.50

### **Control de l'amplada de banda de la connexió <sup>50</sup>**

### <span id="page-49-0"></span>**Restriccions del control de l'amplada de banda**

Cal tenir en compte les limitacions següents per a l'amplada de banda.

- Si limiteu l'amplada de banda, la qualitat de la imatge pot reduir-se degut a la compressió de les dades transferides.
- Si seleccioneu 256Kbps o 512Kbps com a **Utilitza l'amplada de banda** a la pestanya **Ajustar rendiment**, no podreu emetre àudio des del projector. Si voleu transferir àudio, seleccioneu 1Mbps o més com a amplada d'àudio.
- L'amplada d'àudio pot superar momentàniament el valor que heu seleccionat perquè els valors de la llista són valors mitjans per a 30 segons.
- Només podeu limitar l'amplada de banda de les dades que envieu. No podeu limitar les dades que rebeu, p. ex. una miniatura.

#### g **Enllaços relacionats**

• ["Sortida d'àudio del projector"](#page-41-0) pàg.42

# **Solució dels problemes**

Als apartats següents trobareu solucions per als possibles problemes del programari Epson iProjection.

- • ["Solució de problemes de connexió de la xarxa"](#page-51-0) pàg.52
- • ["Solució de problemes durant la projecció"](#page-54-0) pàg.55
- • ["Llista de missatges d'error"](#page-56-0) pàg.57
- • ["Llista d'identificadors d'esdeveniments"](#page-61-0) pàg.62

<span id="page-51-0"></span>Proveu aquestes solucions en funció del vostre entorn de xarxa.

#### g **Enllaços relacionats**

- • ["Solucions que es poden aplicar quan no és possible connectar-se mitjançant](#page-51-1) [el mode de connexió ràpida"](#page-51-1) pàg.52
- • ["Solucions que es poden aplicar quan no és possible connectar projectors](#page-51-2) [mitjançant el mode de connexió avançada \(sense fil\)"](#page-51-2) pàg.52
- • ["Solucions que es poden aplicar quan no és possible connectar projectors](#page-53-0) [mitjançant el mode de connexió avançada \(amb fil\)"](#page-53-0) pàg.54

### **Solucions que es poden aplicar quan no és possible connectar-se mitjançant el mode de connexió ràpida**

<span id="page-51-1"></span>Si no podeu connectar l'ordinador i el projector mitjançant un mode de connexió ràpida, proveu les solucions següents.

- Comproveu l'estat dels dispositius externs que s'utilitzen per a la connexió de xarxa o l'entorn en què es troben els dispositius de la xarxa i el projector.
- <span id="page-51-2"></span>• Si és necessari, connecteu la unitat LAN sense fil especificada al projector correctament. Per obtenir més informació, consulteu la *Guia de l'usuari* del projector.
- Comproveu els obstacles situats entre l'ordinador i el projector, i canvieu la vostra posició per millorar la comunicació. De vegades, els entorns d'interior no permeten trobar el projector en una cerca.
- Ajusteu la força de ràdio per als dispositius de xarxa al màxim.
- Comproveu la configuració de la xarxa del projector.
- Seleccioneu un d'aquests paràmetres per connectar el projector a l'ordinador directament mitjançant la comunicació sense fils. La configuració necessària varia segons el projector.
- Activeu el paràmetre **Punt d'accés simple**.
- Seleccioneu **Ràpid** per a **Mode connexió**.
- Si és necessari, activeu el paràmetre de LAN sense fil.
- Si activeu la configuració de seguretat, definiu la mateixa contrasenya per a l'ordinador i per al projector.
- Tanqueu la configuració de la xarxa al projector.
- Comproveu la configuració de xarxa de l'ordinador.
- Si l'adaptador LAN sense fil no està instal·lat al vostre ordinador, instal·leu una targeta LAN sense fil al vostre ordinador.
- Activeu la configuració LAN sense fil o AirPort al vostre ordinador.
- Comproveu la configuració de programari.
	- Inicieu el programari en el mode de connexió correcte. Si no podeu seleccionar ni canviar el mode de connexió, seleccioneu **Mostrar la finestra Seleccionar mode de connexió a l'inici** a la pestanya **Paràmetres generals** de la pantalla Configurar opcions. El projector mostra la pantalla de selecció del mode de connexió després de reiniciar el programari.

#### g **Enllaços relacionats**

• ["Configurar opcions - Paràmetres generals"](#page-68-0) pàg.69

### **Solucions que es poden aplicar quan no és possible connectar projectors mitjançant el mode de connexió avançada (sense fil)**

Si no podeu connectar l'ordinador i el projector amb el Mode Connexió Avançada mitjançant una xarxa sense fil, proveu les solucions següents: Si no podeu resoldre el problema, poseu-vos en contacte amb l'administrador de la xarxa.

- Comproveu l'estat dels dispositius externs que s'utilitzen per a la connexió de xarxa o l'entorn en què es troben els dispositius de la xarxa i el projector.
	- Si és necessari, connecteu la unitat LAN sense fil especificada al projector correctament. Per obtenir més informació, consulteu la *Guia de l'usuari* del projector.
- Comproveu els obstacles situats entre el punt d'accés i l'ordinador o el projector i canvieu la vostra posició per millorar la comunicació. De vegades, els entorns d'interior no permeten trobar el projector en una cerca.
- Comproveu que el punt d'accés i l'ordinador o el projector no estan massa separats. Apropeu-los i torneu a provar de connectar-vos.
- Comproveu si hi ha cap interferència d'altres equips, com ara un dispositiu Bluetooth o un microones. Allunyeu el dispositiu que provoca les interferències o amplieu l'ample de banda sense fil.
- Ajusteu la força de ràdio per als dispositius de xarxa al màxim.
- Ajusteu correctament l'adreça IP, la màscara de subxarxa i la direcció de la passarel·la pel punt d'accés.
- Comproveu que el sistema LAN sense fils del punt d'accés és compatible amb el sistema LAN sense fils del projector.
- Comproveu la configuració de la xarxa del projector.
- Seleccioneu un d'aquests paràmetres per connectar el projector a una LAN sense fils. La configuració necessària varia segons el projector.
- Desactiveu el paràmetre **Punt d'accés simple**.
- Seleccioneu **Avançat** per a **Mode connexió**.
- Definiu el mateix SSID a l'ordinador, al punt d'accés i al projector.
- Establiu **DHCP** en **Desact.** Si **DHCP** està **Activat**, la LAN pot trigar més temps en entrar en l'estat d'espera si no es troba cap servidor DHCP disponible.
- Ajusteu correctament l'adreça IP, la màscara de subxarxa i la direcció de la passarel·la del projector.
- Si és necessari, activeu el paràmetre de LAN sense fil.
- Configureu el sistema LAN sense fil segons els estàndards admesos pel punt d'accés.
- Si activeu la configuració de seguretat, definiu la mateixa contrasenya per al punt d'accés, per a l'ordinador i per al projector.
- Tanqueu la configuració de la xarxa al projector.
- Comproveu la configuració de xarxa de l'ordinador.
- Si l'adaptador LAN sense fil no està instal·lat al vostre ordinador, instal·leu una targeta LAN sense fil al vostre ordinador.
- Activeu la configuració LAN sense fil o AirPort al vostre ordinador.
- Connecteu-vos al punt d'accés del projector.
- Apagueu el tallafocs. Si no el voleu apagar, registreu-lo com a excepció. Feu les configuracions necessàries per obrir els ports. Els ports utilitzats per aquest software són el "3620", el "3621" i el "3629".
- Comproveu la configuració del punt d'accés.
- Definiu els permisos de connexió al punt d'accés perquè els projectors s'hi puguin connectar si s'han definit funcions que bloquegen les connexions al punt d'accés, com ara restriccions d'adreça MAC i restriccions de port.
- Comproveu la configuració de programari.
	- Seleccioneu l'adaptador de xarxa que esteu utilitzant de **Canviar LAN** a la pantalla Configurar opcions. Si l'ordinador disposa de diversos entorns LAN, no es podrà establir una connexió llevat que l'adaptador de xarxa estigui correctament seleccionat.
	- Si no trobeu el projector al qual voleu connectar-vos amb la **Recerca automàtica**, seleccioneu **Recerca manual** per especificar l'adreça IP.
	- Inicieu el programari en el mode de connexió correcte. Si no podeu seleccionar ni canviar el mode de connexió, seleccioneu **Mostrar la finestra Seleccionar mode de connexió a l'inici** a la pestanya **Paràmetres generals** de la pantalla Configurar opcions. El projector mostra la pantalla de selecció del mode de connexió després de reiniciar el programari.
	- Comproveu que el projector és compatible amb la versió de l'Epson iProjection que s'utilitza. Descarregueu el programari Epson iProjection del lloc web d'Epson i instal·leu-lo.
	- Instal·leu la versió més recent del programari Epson iProjection en tots els ordinadors. El número màxim de connexions d'ordinador i la disponibilitat de la funció de moderador varia en funció del model de projector, independentment de la versió del programari Epson iProjection utilitzada.
	- Quan un altre usuari ja està connectat, només podeu connectar-vos als projectors al mateix grup de replicació que va seleccionar l'altre usuari. Seleccioneu un projector del mateix grup de replicació que el de l'usuari que ja està connectat o seleccioneu un projector que es trobi en estat d'espera.

- • ["Configurar opcions Paràmetres generals"](#page-68-0) pàg.69
- • ["Cercar projectors de la xarxa especificant una adreça IP o el nom de](#page-26-0) [projector"](#page-26-0) pàg.27

### **Solucions que es poden aplicar quan no és possible connectar projectors mitjançant el mode de connexió avançada (amb fil)**

<span id="page-53-0"></span>Si no podeu connectar l'ordinador i el projector amb el Mode Connexió Avançada mitjançant una xarxa amb cables, proveu les solucions següents: Si no podeu resoldre el problema, poseu-vos en contacte amb l'administrador de la xarxa.

- Comproveu l'estat dels dispositius externs que s'utilitzen per a la connexió de xarxa o l'entorn en què es troben els dispositius de la xarxa i el projector.
- Connecteu el cable de xarxa correctament.

![](_page_53_Picture_5.jpeg)

- Feu servir un cable 100BASE-TX o 10BASE-T LAN convencional convencional.
	- Per evitar anomalies, feu servir un cable LAN blindat de categoria 5 o superior.
- Comproveu la configuració de la xarxa del projector.
- Establiu **DHCP** en **Desact.** Si **DHCP** està **Activat**, la LAN pot trigar més temps en entrar en l'estat d'espera si no es troba cap servidor DHCP disponible.
- Ajusteu correctament l'adreça IP, la màscara de subxarxa i la direcció de la passarel·la del projector.
- Tanqueu la configuració de la xarxa al projector.
- Comproveu la configuració de xarxa de l'ordinador.
- Activeu la configuració LAN al vostre ordinador. Windows 7, Windows 8, Windows 8.1 i Windows 10: aneu a **Tauler de control** > **Maquinari i so** > **Administrador de dispositius**.
- Apagueu el tallafocs. Si no el voleu apagar, registreu-lo com a excepció. Feu les configuracions necessàries per obrir els ports. Els ports utilitzats per aquest software són el "3620", el "3621" i el "3629".
- Comproveu la configuració de programari.
- Seleccioneu l'adaptador de xarxa que esteu utilitzant de **Canviar LAN** a la pantalla Configurar opcions. Si l'ordinador disposa de diversos entorns

LAN, no es podrà establir una connexió llevat que l'adaptador de xarxa estigui correctament seleccionat.

- Si no trobeu el projector al qual voleu connectar-vos amb la **Recerca automàtica**, seleccioneu **Recerca manual** per especificar l'adreça IP.
- Inicieu el programari en el mode de connexió correcte. Si no podeu seleccionar ni canviar el mode de connexió, seleccioneu **Mostrar la finestra Seleccionar mode de connexió a l'inici** a la pestanya **Paràmetres generals** de la pantalla Configurar opcions. El projector mostra la pantalla de selecció del mode de connexió després de reiniciar el programari.
- Comproveu que el projector és compatible amb la versió de l'Epson iProjection que s'utilitza. Descarregueu el programari Epson iProjection del lloc web d'Epson i instal·leu-lo.
- Instal·leu la versió més recent del programari Epson iProjection en tots els ordinadors. El número màxim de connexions d'ordinador i la disponibilitat de la funció de moderador varia en funció del model de projector, independentment de la versió del programari Epson iProjection utilitzada.
- Quan un altre usuari ja està connectat, només podeu connectar-vos als projectors al mateix grup de replicació que va seleccionar l'altre usuari. Seleccioneu un projector del mateix grup de replicació que el de l'usuari que ja està connectat o seleccioneu un projector que es trobi en estat d'espera.

- • ["Configurar opcions Paràmetres generals"](#page-68-0) pàg.69
- • ["Cercar projectors de la xarxa especificant una adreça IP o el nom de](#page-26-0) [projector"](#page-26-0) pàg.27

<span id="page-54-0"></span>Proveu aquestes solucions en funció de la vostra situació.

#### g **Enllaços relacionats**

- • ["Solucions en cas que la pantalla no es projecti correctament"](#page-54-1) pàg.55
- • ["Solucions en cas que l'àudio no es reprodueixi correctament"](#page-54-2) pàg.55
- • ["Solucions que es poden aplicar quan la funció de moderador no funciona"](#page-55-0) [pàg.56](#page-55-0)
- • ["Solucions quan no es lliura la pantalla projectada"](#page-55-1) pàg.56

### **Solucions en cas que la pantalla no es projecti correctament**

<span id="page-54-1"></span>Si la pantalla no es projecta o hi ha problemes amb les imatges projectades proveu les solucions següents.

- Si utilitzeu una aplicació de Microsoft Office, deixeu de moure el punter del ratolí. Si moveu el punter del ratolí constantment, pot ser que la pantalla no s'actualitzi ràpidament.
- <span id="page-54-2"></span>• Si el punter del ratolí parpelleja, proveu les solucions següents.
- Seleccioneu **Feu més suau el moviment del punter del ratolí** a la pestanya **Paràmetres generals** de la pantalla Configurar opcions.
- Desmarqueu **Transferir finestra per capes** de la pestanya **Ajustar rendiment** a la pantalla Configurar opcions.
- Pot ser que la pantalla de reproducció de pel·lícules del Media Player no es projecti segons l'ordinador.
- Pot ser que la vista prèvia de l'estalvi de pantalla no es projecti correctament segons l'ordinador.
- Reduïu el nombre de dispositius connectats si noteu que baixa la velocitat de connexió.
- Per reproduir pel·lícules a Mac, inicieu el programari Epson iProjection abans d'iniciar la reproducció. Si el programari Epson iProjection s'inicia durant la reproducció d'una pel·lícula i canvien la resolució i el nombre de colors de la pantalla, proveu de moure la finestra de reproducció de la pel·lícula, minimitzeu-la, canvieu-la de mida, etc.
- Si l'ordinador que utilitzeu no compleix el requisits de software, és possible que les imatges i l'àudio de les pel·lícules no es reprodueixin amb fluïdesa.
- Quan el moderador és un altre usuari, no podeu controlar la pantalla projectada. Canvieu el moderador o projecteu la pantalla sense un moderador.
- Si dupliqueu una pantalla amb un ordinador que té una CPU Intel Core i series de 3ª generació o anterior, seleccioneu **Duplica sempre aquestes pantalles** a la pestanya **Paràmetres generals** de la pantalla Configurar opcions.

#### g **Enllaços relacionats**

- • ["Configurar opcions Paràmetres generals"](#page-68-0) pàg.69
- • ["Configurar opcions Ajustar rendiment"](#page-70-0) pàg.71
- • ["Canviar de moderador"](#page-43-0) pàg.44

### **Solucions en cas que l'àudio no es reprodueixi correctament**

Si el projector no emet cap àudio, proveu les solucions següents.

- Deixeu que es carregui el controlador d'àudio (macOS 10.13.x i posteriors). Reinicieu l'equip, obriu les **Preferències del sistema**, seleccioneu **Seguretat i privadesa** i, a continuació, seleccioneu **Permet** a la pestanya **General**.
- L'àudio només es pot transferir a un projector. Si hi ha múltiples projectors connectats a un ordinador, desconnecteu els altres projectors i torneu-ho a provar.
- Seleccioneu **Sortida d'àudio del projector** a la pestanya **Sortida d'àudio** de la pantalla Configurar opcions.
- Només podeu emetre l'àudio de l'ordinador des del projector quan projecteu la pantalla d'un ordinador en mode pantalla completa.
- Si l'amplada de banda està limitada a la pestanya **Ajustar rendiment** de la pantalla Configurar opcions, proveu d'ampliar l'amplada de banda de la connexió.

• Si el volum de l'ordinador està al mínim y el volum del projector està al màxim, pot ser que el so es mescli. Pugeu el volum de l'ordinador i baixeu el volum del projector.

#### g **Enllaços relacionats**

• ["Configurar opcions - Sortida d'àudio"](#page-71-0) pàg.72

### **Solucions que es poden aplicar quan la funció de moderador no funciona**

<span id="page-55-0"></span>Si la funció de moderador no funciona correctament, prova les solucions següents.

- Comproveu que utilitzeu l'Edició estàndard del programari. Si utilitzeu l'Edició de participant del programari i necessiteu la funció de moderador, haureu de tornar a instal·lar el programari.
- Comproveu que el vostre projector admet la funció de moderador. Per obtenir més informació, vegeu la *Guia de l'usuari* que s'inclou amb el projector.
- Quan el moderador és un altre usuari, no podeu controlar la pantalla projectada. Canvieu el moderador.
- Seleccioneu **Connecteu-vos com a Moderador o desactiveu les connexions d'interrupció** quan connecteu un projector.

#### g **Enllaços relacionats**

• ["Canviar de moderador"](#page-43-0) pàg.44

### <span id="page-55-1"></span>**Solucions quan no es lliura la pantalla projectada**

Si la funció de lliurament de pantalla no funciona correctament, proveu les solucions següents.

• Comproveu que el projector és compatible amb la funció de lliurament de pantalla. Per obtenir més informació, vegeu la *Guia de l'usuari* que s'inclou amb el projector.

- Tanqueu les funcions del projector en execució.
- Comproveu que la imatge que es projecta no està protegida per drets de còpia.

#### g **Enllaços relacionats**

• ["Distribució de la pantalla projectada"](#page-44-0) pàg.45

<span id="page-56-0"></span>Quan es produeix un error, la pantalla de l'ordinador mostra un missatge d'error. Llegiu el missatge i seguiu-ne les instruccions per solucionar l'error.

#### g **Enllaços relacionats**

- • ["Missatges d'error en iniciar el programari Epson iProjection"](#page-56-1) pàg.57
- • ["Missatges d'error durant l'ús d'una clau USB"](#page-57-0) pàg.58
- • ["Missatges d'error quan es cerquen i se seleccionen projectors"](#page-58-0) pàg.59
- • ["Missatges d'error durant la projecció"](#page-59-0) pàg.60
- • ["Missatges d'error quan s'utilitza un perfil"](#page-59-1) pàg.60
- • ["Missatges d'error amb l'ús de la funció de moderador"](#page-59-2) pàg.60
- • ["Missatges d'error en distribuir la pantalla projectada"](#page-60-0) pàg.61

### <span id="page-56-1"></span>**Missatges d'error en iniciar el programari Epson iProjection**

![](_page_56_Picture_305.jpeg)

![](_page_56_Picture_306.jpeg)

<span id="page-57-0"></span>![](_page_57_Picture_281.jpeg)

#### • ["Instal·lació del programari Epson iProjection \(Windows\)"](#page-12-1) pàg.13

• ["Instal·lació del programari Epson iProjection \(Mac\)"](#page-12-2) pàg.13

### **Missatges d'error durant l'ús d'una clau USB**

![](_page_57_Picture_282.jpeg)

- • ["Desinstal·lació del programari Epson iProjection \(Windows 7\)"](#page-80-0) pàg.81
- • ["Desintal·lació del programari Epson iProjection \(Windows 8/Windows](#page-80-1) [8.1/Windows 10\)"](#page-80-1) pàg.81
- • ["Desinstal·lació del programari l'Epson iProjection \(Mac\)"](#page-80-2) pàg.81

![](_page_58_Picture_291.jpeg)

#### g **Enllaços relacionats**

- • ["Creació d'una clau USB en una unitat flaix USB \(només per a Windows\)"](#page-38-1) [pàg.39](#page-38-1)
- • ["Ús d'una clau USB per establir una connexió amb un ordinador Windows"](#page-38-2) [pàg.39](#page-38-2)

### **Missatges d'error quan es cerquen i se seleccionen projectors**

<span id="page-58-0"></span>![](_page_58_Picture_292.jpeg)

![](_page_58_Picture_293.jpeg)

- • ["Desinstal·lació del programari Epson iProjection \(Windows 7\)"](#page-80-0) pàg.81
- • ["Desintal·lació del programari Epson iProjection \(Windows 8/Windows](#page-80-1) [8.1/Windows 10\)"](#page-80-1) pàg.81
- • ["Desinstal·lació del programari l'Epson iProjection \(Mac\)"](#page-80-2) pàg.81
- • ["Obtenció de la darrera versió del programari"](#page-80-3) pàg.81
- • ["Instal·lació del programari Epson iProjection \(Windows\)"](#page-12-1) pàg.13
- • ["Instal·lació del programari Epson iProjection \(Mac\)"](#page-12-2) pàg.13
- • ["Resolucions i colors compatibles"](#page-82-0) pàg.83

### <span id="page-59-0"></span>**Missatges d'error durant la projecció**

![](_page_59_Picture_268.jpeg)

### <span id="page-59-1"></span>**Missatges d'error quan s'utilitza un perfil**

<span id="page-59-2"></span>![](_page_59_Picture_269.jpeg)

![](_page_59_Picture_270.jpeg)

#### g **Enllaços relacionats**

- • ["Registrar un perfil"](#page-27-0) pàg.28
- • ["Importar un perfil"](#page-29-0) pàg.30

### **Missatges d'error amb l'ús de la funció de moderador**

![](_page_59_Picture_271.jpeg)

#### g **Enllaços relacionats**

• ["Canviar de moderador"](#page-43-0) pàg.44

### <span id="page-60-0"></span>**Missatges d'error en distribuir la pantalla projectada**

![](_page_60_Picture_122.jpeg)

#### g **Enllaços relacionats**

• ["Distribució de la pantalla projectada"](#page-44-0) pàg.45

<span id="page-61-0"></span>Quan es produeix un error de connexió, apareix un número indicant el tipus d'error, tal i com es mostra a continuació.

Identificadors d'esdeveniments: 04xx

Comproveu els números i, a continuació, preneu les mesures següents. Si no podeu resoldre el problema, poseu-vos en contacte amb l'administrador de la xarxa o amb Epson; trobareu les dades de contacte a la *Guia de l'usuari* del vostre projector.

![](_page_61_Picture_332.jpeg)

![](_page_61_Picture_333.jpeg)

# **Resum de la pantalla**

Consulteu aquests apartats per obtenir més informació sobre les pantalles de l'Epson iProjection.

- • ["Seleccioneu la pantalla Mode connexió"](#page-63-0) pàg.64
- • ["Pantalla de cerca"](#page-64-0) pàg.65
- • ["Desar la pantalla"](#page-66-0) pàg.67
- • ["Configurar opcions"](#page-67-0) pàg.68
- • ["Barra d'eines"](#page-73-0) pàg.74
- • ["Pantalla de control de projecció"](#page-74-0) pàg.75
- • ["Pantalla en miniatura"](#page-77-0) pàg.78
- • ["Pantalla Viewer"](#page-78-0) pàg.79

<span id="page-63-0"></span>En iniciar el programari Epson iProjection, es mostra la pantalla de selecció de Mode connexió.

![](_page_63_Picture_41.jpeg)

![](_page_63_Picture_42.jpeg)

#### g **Enllaços relacionats**

• ["Mètodes de connexió per a diversos entorns de xarxa"](#page-13-0) pàg.14

Epson iProjection Ver. XXX Nom usuari Llista de projectors - Recerca manual -**XXXXXXXX** v Cerca Actualitzar  $\overline{2}$ Recerca automàtica  $(0)$ **Casta** rvom dei projector **Pareça** in **Unservacions** 3 Recerca manual  $(1)$ I.Q 192.168.20.100 200 Mimord000000000 En repòs Perfil  $(0)$ En repòs 192.168.20.101 201  $\Box$ Mirrord000000000. Perfil comparts  $\Box$ Mirrord000000000... 192.168.20.102  $202$ En repòs Esborrar lista Connecteu-vos com a Moderador o desactiveu les con  $\left(5\right)$ Registrar Llista de projectors connectats Mirrord000000000000000000 192.168.20.100 200 Configurar opcions Incorporar-se

<span id="page-64-0"></span>Després de seleccionar el mode de connexió, es mostra la pantalla de cerca.

![](_page_64_Picture_391.jpeg)

![](_page_64_Picture_392.jpeg)

## **Pantalla de cerca <sup>66</sup>**

![](_page_65_Picture_189.jpeg)

A la taula següent es descriuen les icones d'estat del projector de la **Llista de projectors**.

![](_page_65_Picture_190.jpeg)

![](_page_65_Picture_4.jpeg)

Disponible. Es mostra quan un projector amb els paràmetres de seguretat activats es troba en Mode Connexió Ràpida.

- • ["Cerca automàtica de projectors de la xarxa"](#page-25-1) pàg.26
- • ["Cercar projectors de la xarxa especificant una adreça IP o el nom de](#page-26-0) [projector"](#page-26-0) pàg.27
- • ["Cerca de projectors de la xarxa mitjançant un perfil"](#page-26-1) pàg.27
- • ["Cerca de projectors de la xarxa mitjançant un accés directe"](#page-37-0) pàg.38
- • ["Configurar opcions"](#page-67-0) pàg.68

# **Desar la pantalla <sup>67</sup>**

<span id="page-66-0"></span>Quan cerqueu projectors i deseu la informació com a perfil a la pantalla de cerca, apareix la pantalla Desa.

![](_page_66_Picture_69.jpeg)

![](_page_66_Picture_70.jpeg)

#### g **Enllaços relacionats**

• ["Registrar un perfil"](#page-27-0) pàg.28

<span id="page-67-0"></span>Si feu clic a **Configurar opcions** de la pantalla de cerca de l'Epson iProjection, apareix la pantalla Configurar opcions.

<span id="page-67-1"></span>![](_page_67_Picture_162.jpeg)

a • També podeu accedir a Configurar opcions des del menú **Eina** a la pantalla de control de la projecció. Si accediu a Configurar opcions des de la pantalla de control de la projecció, no apareix la pantalla **Paràmetres d'usuari**.

• Els paràmetres disponibles varien en funció de l'edició de programari.

#### g **Enllaços relacionats**

- • ["Configurar opcions Paràmetres d'usuari"](#page-67-1) pàg.68
- • ["Configurar opcions Paràmetres generals"](#page-68-0) pàg.69
- • ["Configurar opcions Ajustar rendiment"](#page-70-0) pàg.71
- • ["Configurar opcions Sortida d'àudio"](#page-71-0) pàg.72
- • ["Configurar opcions Lliurament"](#page-72-0) pàg.73
- • ["Pantalla de cerca"](#page-64-0) pàg.65
- • ["Barra d'eines"](#page-73-0) pàg.74

### **Configurar opcions - Paràmetres d'usuari**

Si feu clic a la pestanya **Paràmetres d'usuari** de la pantalla Configurar opcions, apareix la pantalla següent.

![](_page_67_Picture_163.jpeg)

![](_page_67_Picture_164.jpeg)

<span id="page-68-0"></span>![](_page_68_Picture_130.jpeg)

#### g **Enllaços relacionats**

- • ["Pantalla de cerca"](#page-64-0) pàg.65
- • ["Pantalla de control de projecció"](#page-74-0) pàg.75
- • ["Cerca automàtica de projectors de la xarxa"](#page-25-1) pàg.26
- • ["Compartir un perfil a través d'una xarxa"](#page-29-1) pàg.30

### **Configurar opcions - Paràmetres generals**

Si feu clic a la pestanya **Paràmetres generals** de la pantalla Configurar opcions, apareix la pantalla següent.

![](_page_68_Picture_131.jpeg)

![](_page_68_Picture_132.jpeg)

![](_page_69_Picture_275.jpeg)

![](_page_69_Picture_276.jpeg)

- • ["Canviar el nombre de panells projectats"](#page-32-0) pàg.33
- • ["Amagar la pantalla de control de projecció"](#page-46-0) pàg.47

# **Configurar opcions** *71* **<b>Configurar opcions** *71*

### <span id="page-70-0"></span>**Configurar opcions - Ajustar rendiment**

Si feu clic a la pestanya **Ajustar rendiment** de la pantalla Configurar opcions, apareix la pantalla següent.

![](_page_70_Picture_219.jpeg)

![](_page_70_Picture_220.jpeg)

![](_page_70_Picture_221.jpeg)

- • ["Canviar el nombre de panells projectats"](#page-32-0) pàg.33
- • ["Projecció de la vostra pantalla"](#page-42-0) pàg.43
- • ["Control de l'amplada de banda de la connexió"](#page-48-0) pàg.49

### **Configurar opcions <sup>72</sup>**

### <span id="page-71-0"></span>**Configurar opcions - Sortida d'àudio**

Si feu clic a la pestanya **Sortida d'àudio** de la pantalla Configurar opcions, apareix la pantalla següent.

![](_page_71_Picture_128.jpeg)

Sortida d'àudio del projector Seleccioneu la sortida per a l'àudio de l'ordinador des del projector. Desmarqueu aquesta casella si voleu que l'àudio provingui de l'ordinador. a • Només podeu emetre l'àudio de l'ordinador des del projector quan projecteu la pantalla d'un ordinador en mode pantalla completa. • Si seleccioneu **256Kbps** o **512Kbps** com a **Utilitza l'amplada de banda** a la pestanya **Ajustar rendiment**, no podreu emetre àudio des del projector i no podreu seleccionar aquesta opció. Restaura les opcions per defecte Restableix tots els valors d'ajust per defecte de **Configurar opcions**, excepte **Canviar LAN** a la pestanya **Paràmetres generals**.

- • ["Sortida d'àudio del projector"](#page-41-0) pàg.42
- • ["Control de l'amplada de banda de la connexió"](#page-48-0) pàg.49
# **Configurar opcions** *73*

## **Configurar opcions - Lliurament**

Si feu clic a la pestanya **Lliurament** de la pantalla Configurar opcions, apareix la pantalla següent.

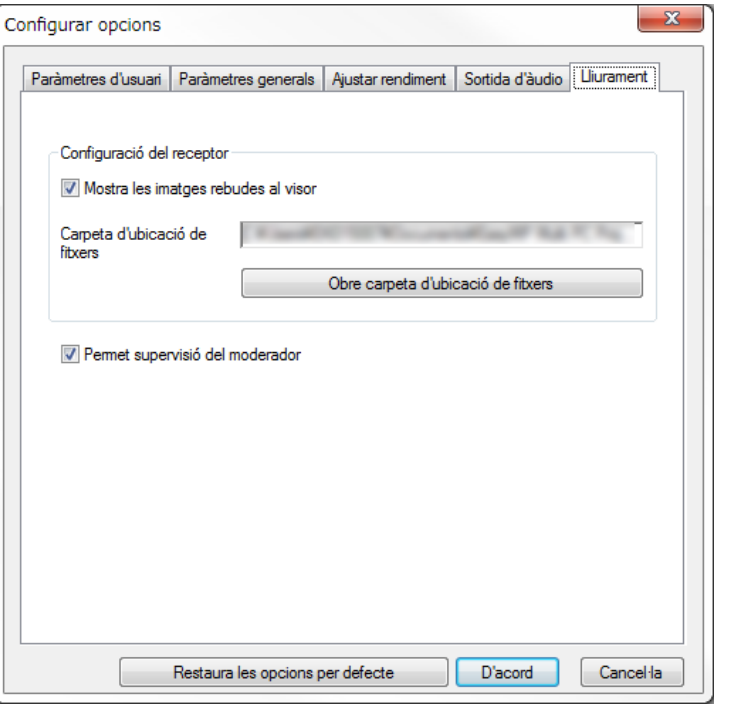

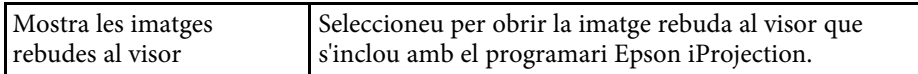

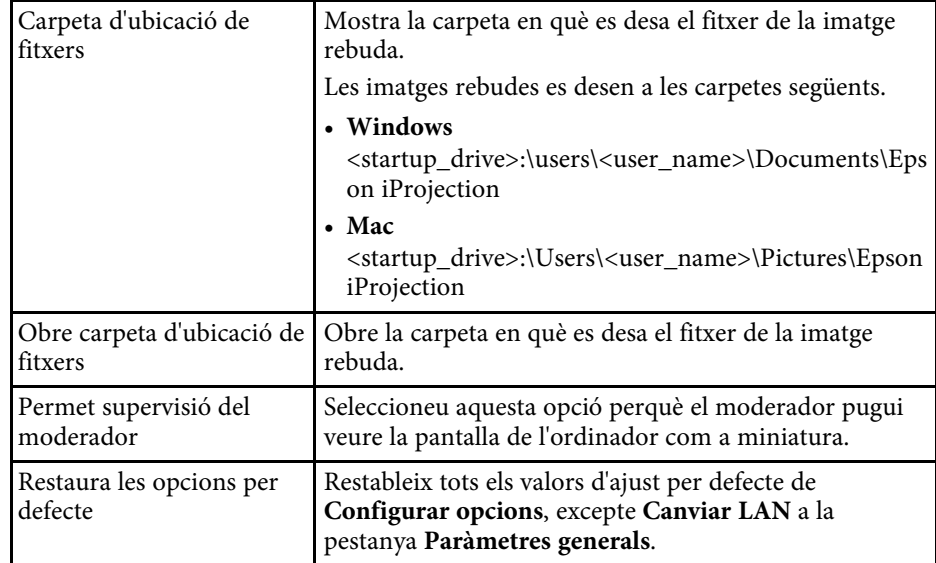

#### g **Enllaços relacionats**

• ["Distribució de la pantalla projectada"](#page-44-0) pàg.45

# **Barra d'eines <sup>74</sup>**

<span id="page-73-0"></span>La barra d'eines apareix a la pantalla de l'ordinador després d'iniciar el programari Epson iProjection i establir una connexió amb el projector. Podeu fer servir aquesta barra d'eines per controlar la imatge projectada i per desconnectar la connexió de xarxa.

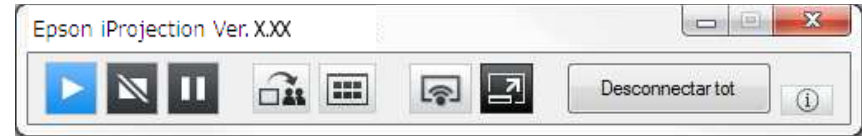

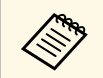

Els elements que apareixen a la barra d'eines varien en funció del<br>mètode de connexió i de l'edició del programari.

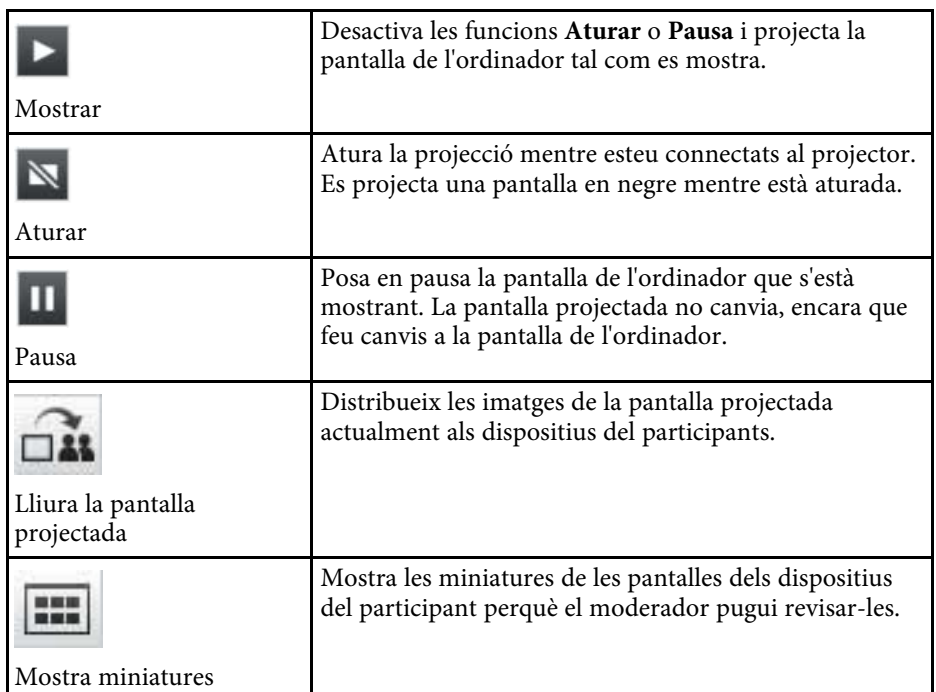

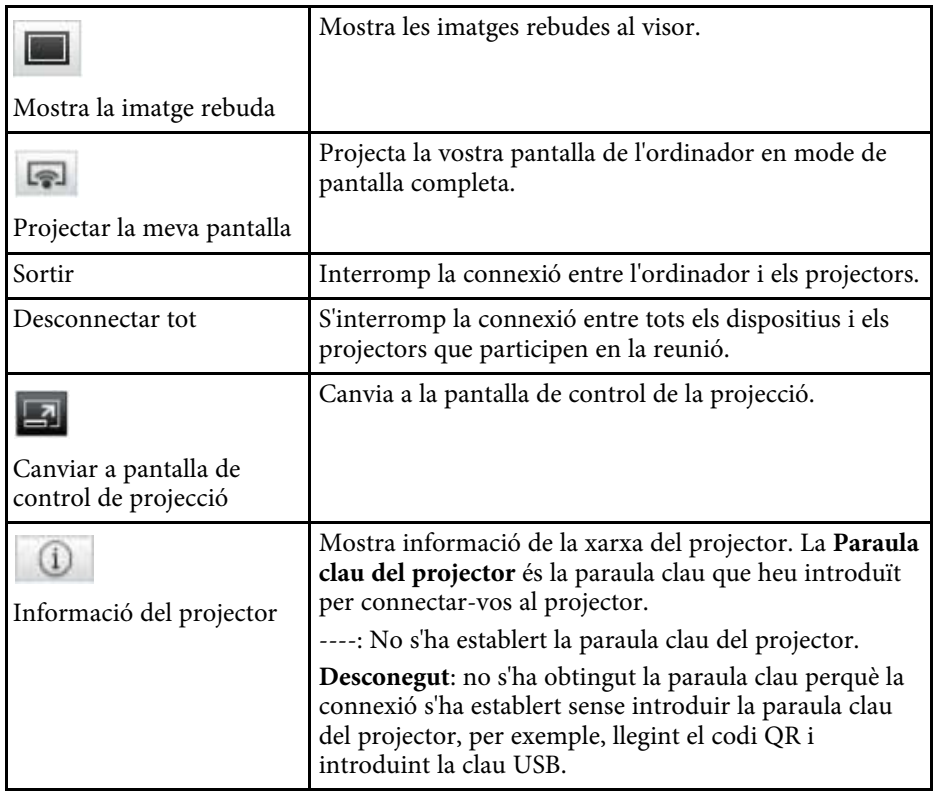

#### g **Enllaços relacionats**

- • ["Pantalla de control de projecció"](#page-74-0) pàg.75
- • ["Estat de la pantalla projectada"](#page-31-0) pàg.32
- • ["Projecció de la vostra pantalla"](#page-42-0) pàg.43
- • ["Desconnectar"](#page-35-0) pàg.36

<span id="page-74-0"></span>La pantalla de control de projecció apareix quan es fa clic al botó  $\Box$  de la barra d'eines.

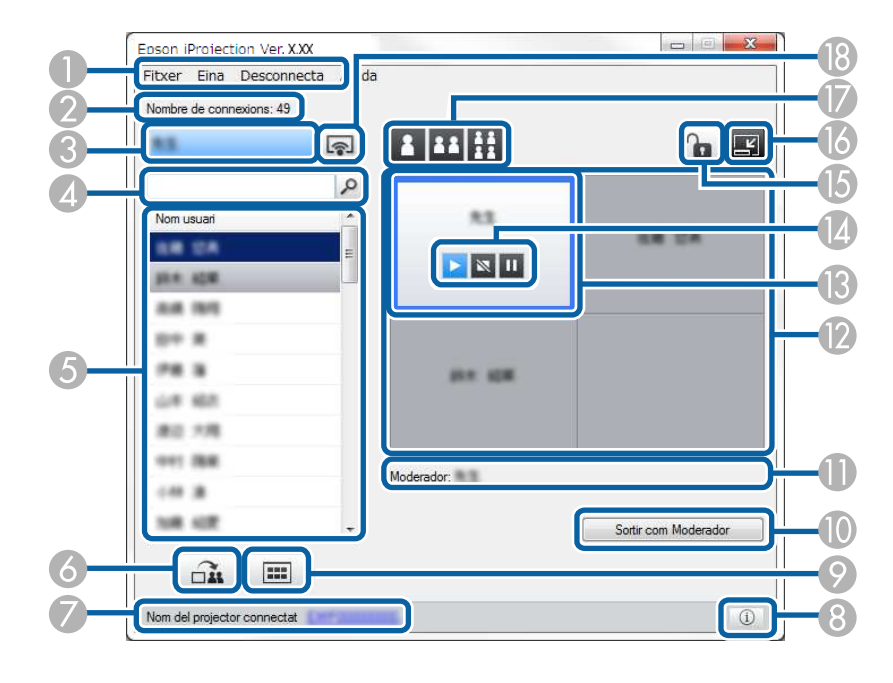

- a la pantalla de control de la projecció només està disponible a l'Edició<br>La pantalla del programari. estàndard del programari.
	- Els elements que es mostren a la pantalla de control de la projecció depenen de la funció de l'usuari del programari i del projector que s'utilitzi.

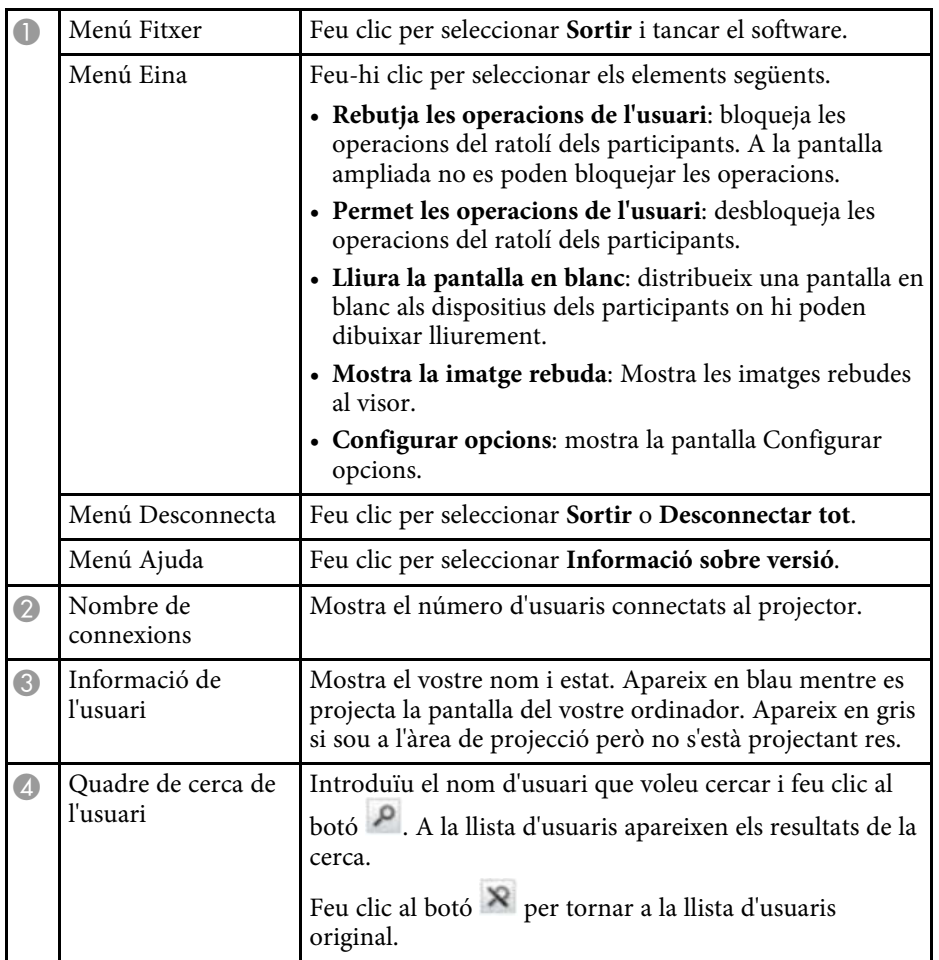

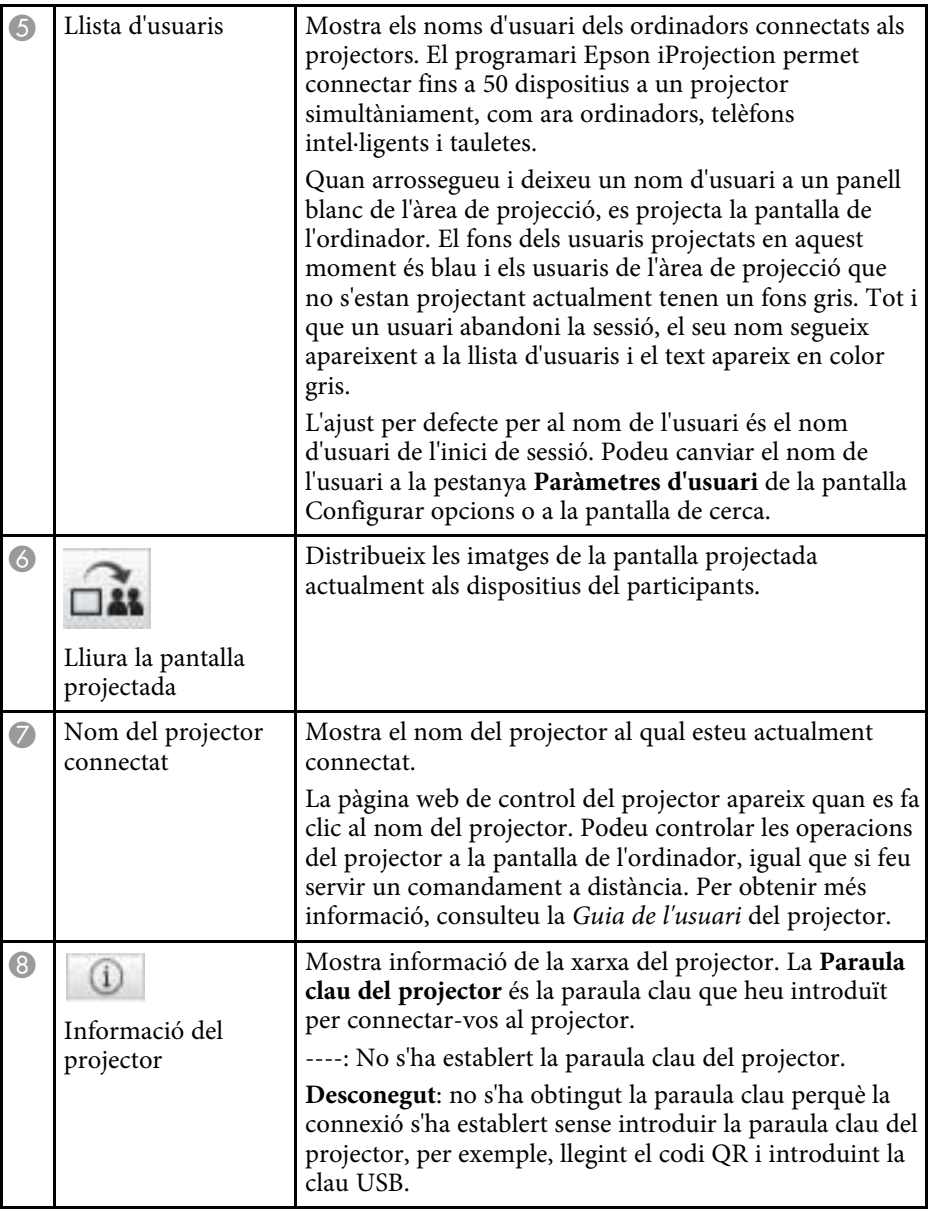

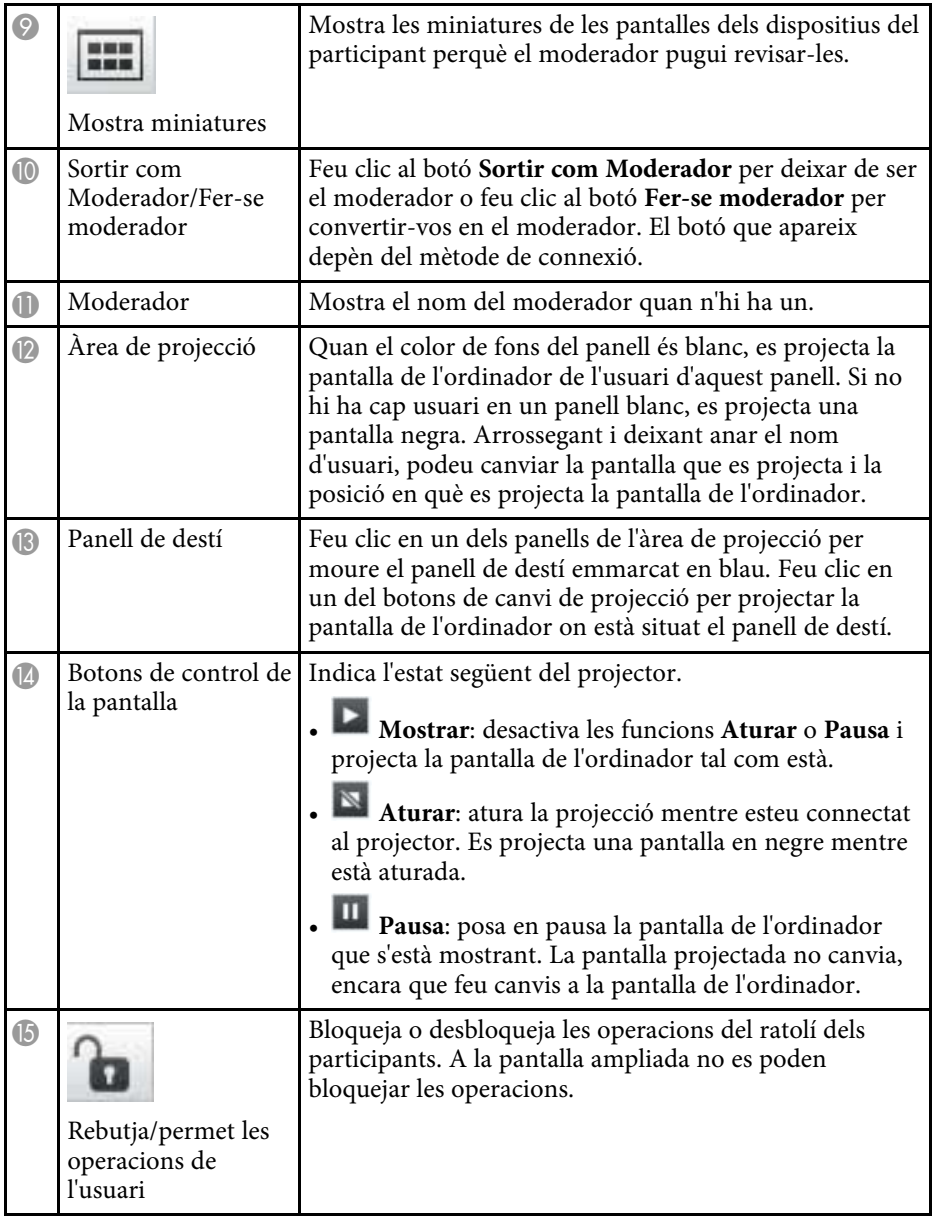

# **Pantalla de control de projecció <sup>77</sup>**

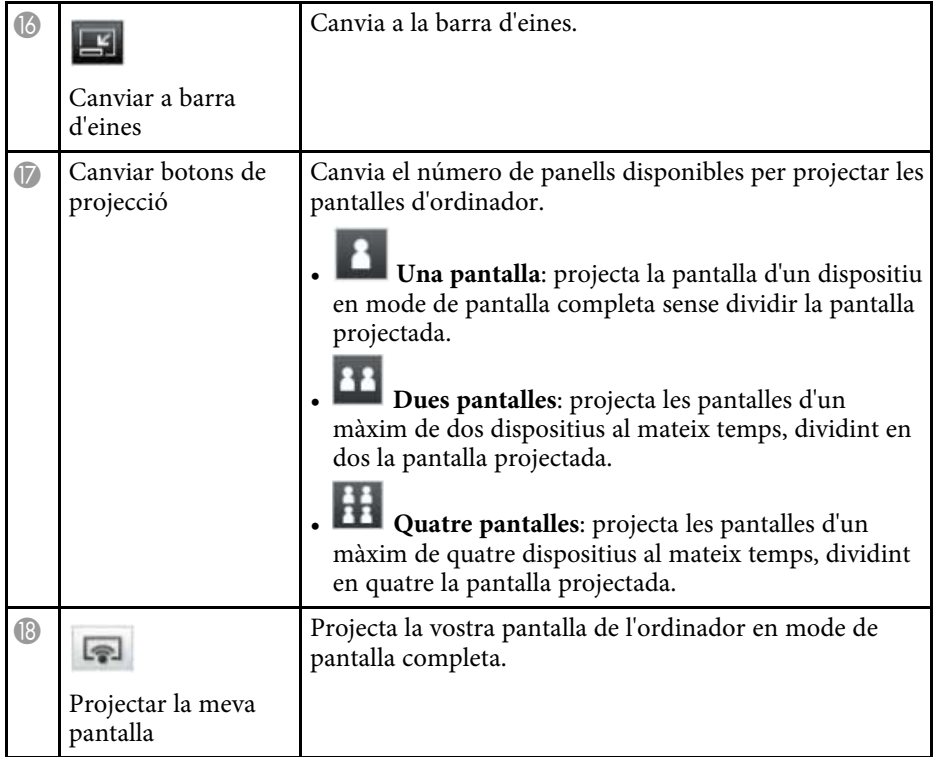

#### g **Enllaços relacionats**

- • ["Pantalla de cerca"](#page-64-0) pàg.65
- • ["Configurar opcions Paràmetres d'usuari"](#page-67-0) pàg.68
- • ["Barra d'eines"](#page-73-0) pàg.74
- • ["Desconnectar"](#page-35-0) pàg.36
- • ["Projecció de la vostra pantalla"](#page-42-0) pàg.43
- • ["Canviar de moderador"](#page-43-0) pàg.44
- • ["Amagar la pantalla de control de projecció"](#page-46-0) pàg.47
- • ["Distribució de la pantalla projectada"](#page-44-0) pàg.45
- • ["Prohibició de les operacions dels participants"](#page-47-0) pàg.48
- • ["Control de la pantalla projectada"](#page-31-1) pàg.32

projecció, apareix la pantalla següent.

 $\left[ \begin{matrix} \boxed{2} \end{matrix} \right]$  $\overline{a}$  $\Box$  $\Box$  $\Box$  $18.34$  $\frac{m}{D}$  $= -1$  $\frac{1}{2}$  $\frac{1}{\square}$  $\overline{a}$  "  $\frac{m}{D}$  $\frac{1}{D}$  $\frac{m}{D}$  $\frac{m}{D}$ n "  $\frac{1}{\Box}$  $\frac{1}{\Box}$  $18.88$  $\frac{1}{\Box}$  $\frac{1}{\Box}$  $\overline{a}$  $\frac{1}{\Box}$  $\overline{0}$  $\frac{1}{n}$ in "  $\frac{m}{D}$ 18, 1518, 19 **0000 000 00-**X

Si cliqueu el botó de la barra d'eines o d'una pantalla de control de

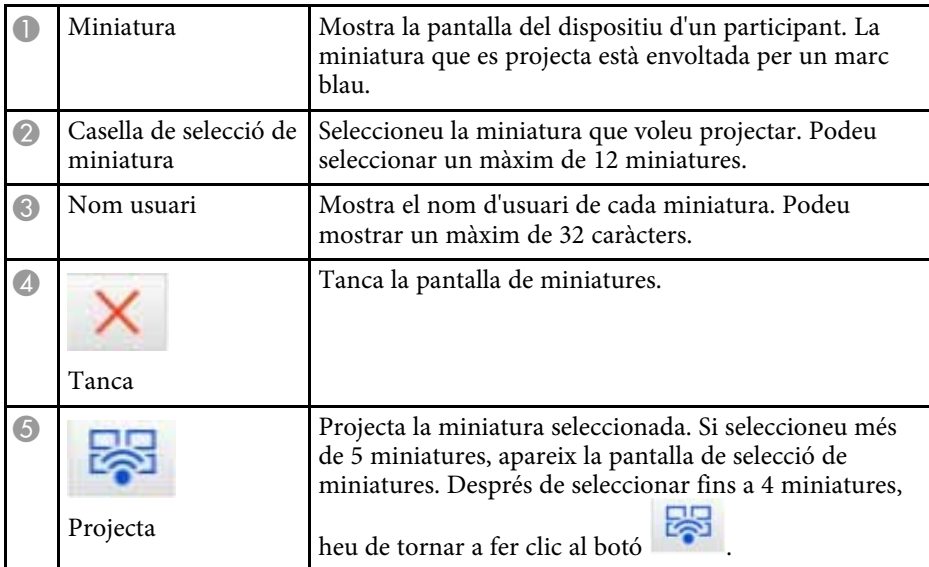

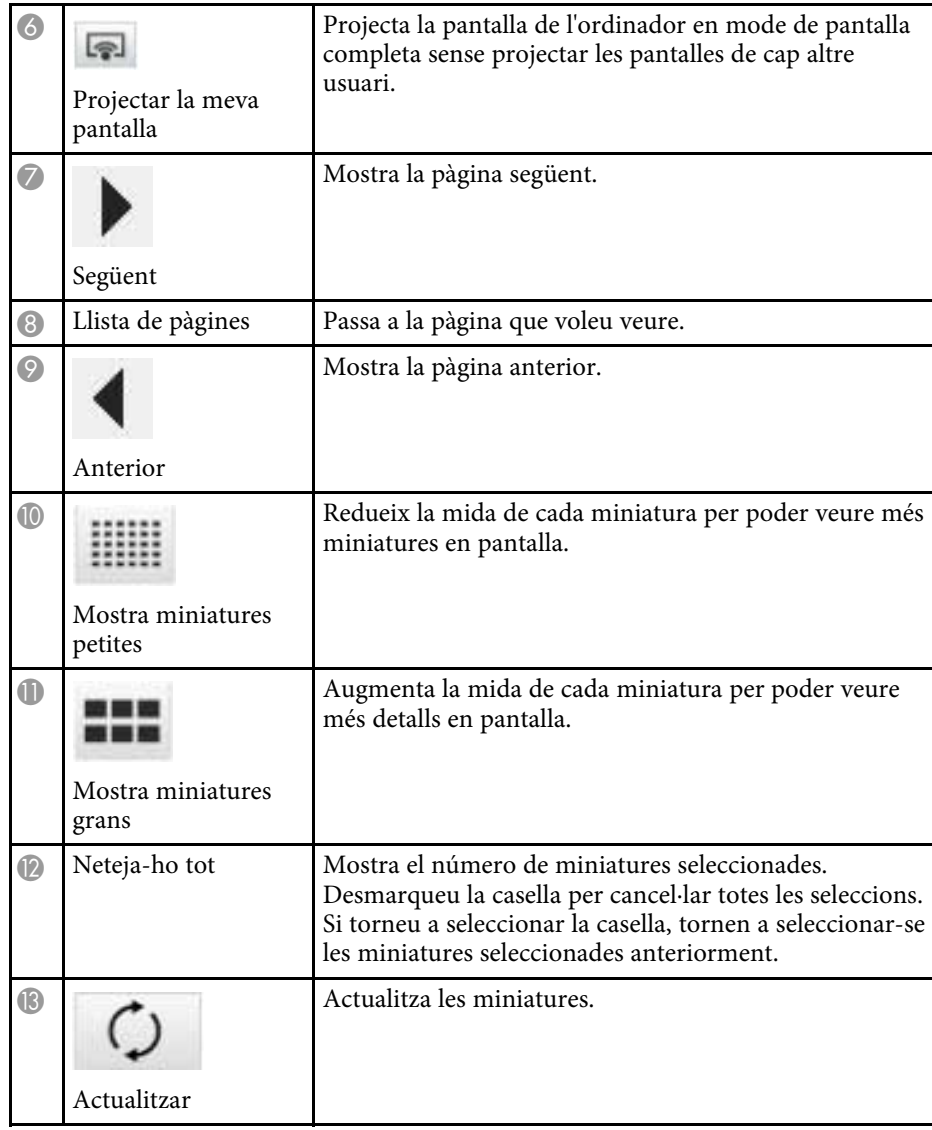

# **Pantalla Viewer <sup>79</sup>**

La pantalla Viewer apareix quan s'executa una de les operacions següents.

- Quan es reben les dades de la imatge distribuïda.
- Quan se selecciona **Mostra la imatge rebuda** des del menú Eina a la pantalla de control de la projecció.
- Quan feu clic al botó de la barra d'eines.

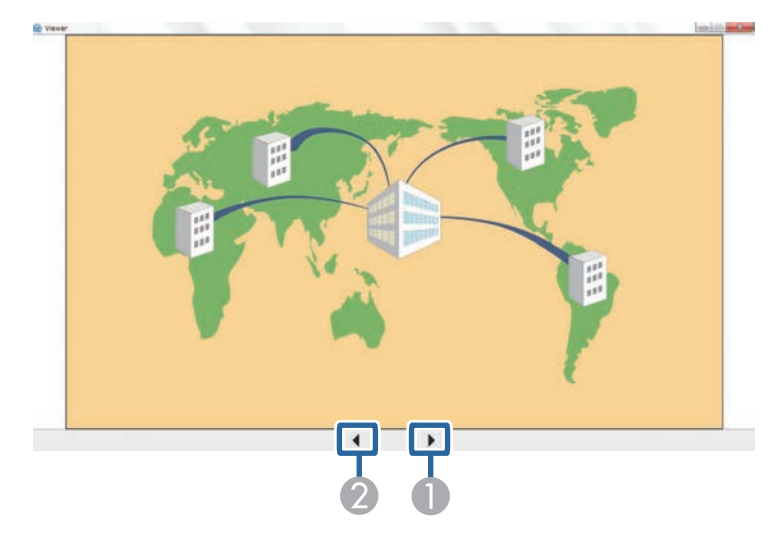

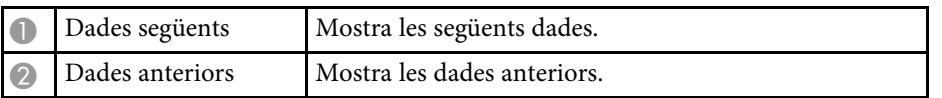

# **Apèndix**

Consulteu aquests apartats per obtenir més informació sobre el programari Epson iProjection.

#### g **Enllaços relacionats**

- • ["Actualització i desinstal·lació del programari"](#page-80-0) pàg.81
- • ["Resolucions i colors compatibles"](#page-82-0) pàg.83
- • ["Limitacions"](#page-83-0) pàg.84
- • ["Avisos"](#page-85-0) pàg.86

<span id="page-80-0"></span>Seguiu aquestes instruccions per actualitzar o desinstal·lar el programari Epson iProjection.

#### g **Enllaços relacionats**

- • ["Obtenció de la darrera versió del programari"](#page-80-1) pàg.81
- • ["Desinstal·lació del programari Epson iProjection \(Windows 7\)"](#page-80-2) pàg.81
- • ["Desintal·lació del programari Epson iProjection \(Windows 8/Windows](#page-80-3) [8.1/Windows 10\)"](#page-80-3) pàg.81
- • ["Desinstal·lació del programari l'Epson iProjection \(Mac\)"](#page-80-4) pàg.81

## <span id="page-80-3"></span><span id="page-80-1"></span>**Obtenció de la darrera versió del programari**

El lloc web d'Epson pot incloure actualitzacions per a aquest programari i la guia.

Visiteu [epson.sn](http://www.epson.sn).

## **Desinstal·lació del programari Epson iProjection (Windows 7)**

<span id="page-80-2"></span>Seguiu les instruccions següents per desinstal·lar el programari Epson iProjection.

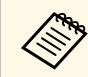

Heu de tenir drets d'administració per desinstal·lar el software.

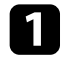

Enceneu l'ordinador.

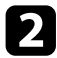

**b** Comproveu que heu tancat totes les aplicacions en execució.

<span id="page-80-4"></span>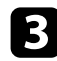

- Feu clic a Inici i, a continuació, feu clic a Tauler de control.
- d Feu clic a **Desinstal·la un programa** de la categoria **Programes**.

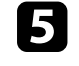

e Seleccioneu l'**Epson iProjection** i, seguidament, seleccioneu **Desinstal·la o repara**.

**f** Seguiu les instruccions en pantalla.

### **Desintal·lació del programari Epson iProjection (Windows 8/Windows 8.1/Windows 10)**

Seguiu les instruccions següents per desinstal·lar el programari Epson iProjection.

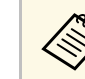

Heu de tenir drets d'administració per desinstal·lar el software.

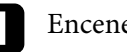

a Enceneu l'ordinador.

**b** Comproveu que heu tancat totes les aplicacions en execució.

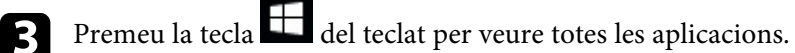

- d Feu clic amb el botó dret (premeu i manteniu) a **Epson iProjection Ver.X.XX** i seleccioneu **Desinstal·lar**.
- Seguiu les instruccions en pantalla.

#### **Desinstal·lació del programari l'Epson iProjection (Mac)**

Seguiu les instruccions següents per desinstal·lar el programari l'Epson iProjection del Mac.

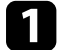

Enceneu l'ordinador.

# **Actualització i desinstal·lació del programari <sup>82</sup>**

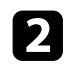

b Comproveu que heu tancat totes les aplicacions en execució.

c Obriu la carpeta d'**Applications**.

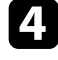

d Obriu l'**Epson iProjection** - carpeta **Tools** i feu doble clic a **Epson iProjection Uninstaller.app** .

Seguiu les instruccions en pantalla.

<span id="page-82-0"></span>En aquests apartats es descriuen les resolucions de pantalla de l'ordinador i el número de colors que pot projectar el programari Epson iProjection.

#### g **Enllaços relacionats**

- • ["Resolucions compatibles"](#page-82-1) pàg.83
- • ["Color de la pantalla"](#page-82-2) pàg.83

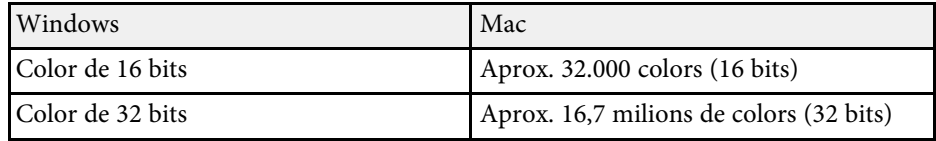

#### <span id="page-82-1"></span>**Resolucions compatibles**

Aquestes són les resolucions de pantalla de l'ordinador que podreu projectar i reproduir. No podreu connectar-vos a un ordinador amb una resolució superior a WUXGA.

- SVGA  $(800 \times 600)$
- XGA (1024  $\times$  768)
- SXGA (1280  $\times$  960)
- SXGA (1280  $\times$  1024)
- SXGA+  $(1400 \times 1050)$
- WXGA  $(1280 \times 768)$
- WXGA  $(1280 \times 800)$
- WXGA+  $(1440 \times 900)$
- UXGA  $(1600 \times 1200)$
- Full HD (1920  $\times$  1080)
- WUXGA  $(1920 \times 1200)$

Si feu servir una pantalla d'ordinador amb una relació d'aspecte exclusiva, la resolució s'augmenta o es redueix segons la resolució de l'ordinador i del projector per evitar que no afecti la qualitat d'imatge.

Segons la resolució, és possible que els marges verticals o horitzontals es projectin en negre.

#### <span id="page-82-2"></span>**Color de la pantalla**

Es poden projectar el número següent de colors de pantalla de l'ordinador.

## **Limitacions <sup>84</sup>**

<span id="page-83-0"></span>En aquests apartats es descriuen les restriccions per a la projecció d'imatges d'ordinador amb el programari Epson iProjection.

#### g **Enllaços relacionats**

- • ["Limitacions de connexió"](#page-83-1) pàg.84
- • ["Limitacions quan es projecta des de la Galeria fotogràfica del Windows o](#page-83-2) [des de la Galeria fotogràfica del Windows Live"](#page-83-2) pàg.84
- • ["Limitacions a Windows Aero"](#page-83-3) pàg.84
- • ["Limitacions quan projecteu des del Windows Media Center"](#page-84-0) pàg.85

### <span id="page-83-2"></span><span id="page-83-1"></span>**Limitacions de connexió**

Quan feu servir el programari Epson iProjection, tingueu en compte les limitacions següents.

- Podeu connectar fins a quatre projectors a un ordinador i projectar imatges simultàniament. (L'opció de múltiples pantalles no és compatible).
- El programari Epson iProjection permet connectar fins a 50 dispositius a un projector simultàniament, com ara ordinadors, telèfons intel·ligents i tauletes.
- L'àudio només es pot transferir quan es connecta a un projector i es projecta una pantalla d'ordinador en mode de pantalla completa. Si es connecten múltiples projectors o si la pantalla projectada està dividida, l'àudio no es pot transferir durant la projecció.
- Si la velocitat de transmissió de la LAN sense fil és baixa, es pot perdre la connexió a la xarxa de manera inesperada.
- Les aplicacions que fan servir part de les funcions DirectX podrien no visualitzar-se correctament (només al Windows).
- <span id="page-83-3"></span>• No es poden projectar els missatges d'MS-DOS a pantalla completa (només al Windows).
- En alguns casos, és possible que la imatge de la pantalla de l'ordinador i la imatge projectada no coincideixin exactament.
- Les pel·lícules no es reprodueixen amb tanta fluïdesa com a un ordinador.

• Si activeu el paràmetre **Utilitza el llapis interactiu** de la pestanya **Paràmetres generals** a **Configurar opcions** i veieu bandes negres a la pantalla de l'ordinador, la posició del llapis interactiu pot estar mal alineada.

#### **Limitacions quan es projecta des de la Galeria fotogràfica del Windows o des de la Galeria fotogràfica del Windows Live**

Teniu en compte les limitacions següents quan inicieu la Galeria fotogràfica del Windows o la Galeria fotogràfica del Windows Live mentre s'executa el programari Epson iProjection.

- Les presentacions de diapositives es reprodueixen en mode simple quan es projecten des de la Galeria fotogràfica del Windows o des de la Galeria fotogràfica del Windows Live.
- La barra d'eines no es visualitza i, per tant, no podreu fer canvis mentre reproduïu un Tema (efectes) durant la reproducció de la presentació de diapositives, independentment de la qualificació de l'Índex d'experiència de Windows.

Un cop iniciat el mode simple, no podeu canviar els modes mentre s'executa la Galeria fotogràfica del Windows o la Galeria fotogràfica del Windows Live, fins i tot si tanqueu el programari Epson iProjection. Reinicieu la Galeria fotogràfica del Windows o la Galeria fotogràfica del Windows Live.

• No es poden reproduir pel·lícules.

## **Limitacions a Windows Aero**

Teniu en compte aquestes limitacions quan el disseny de la finestra per al vostre ordinador sigui Windows Aero.

• Les finestres es projecten per capes independentment del valor de **Transferir finestra per capes** que hagueu ajustat a la pantalla Configurar opcions del programari Epson iProjection.

## **Limitacions <sup>85</sup>**

• Uns minuts després de connectar un ordinador al projector a través d'una xarxa amb el programari Epson iProjection, es podria mostrar el missatge següent.

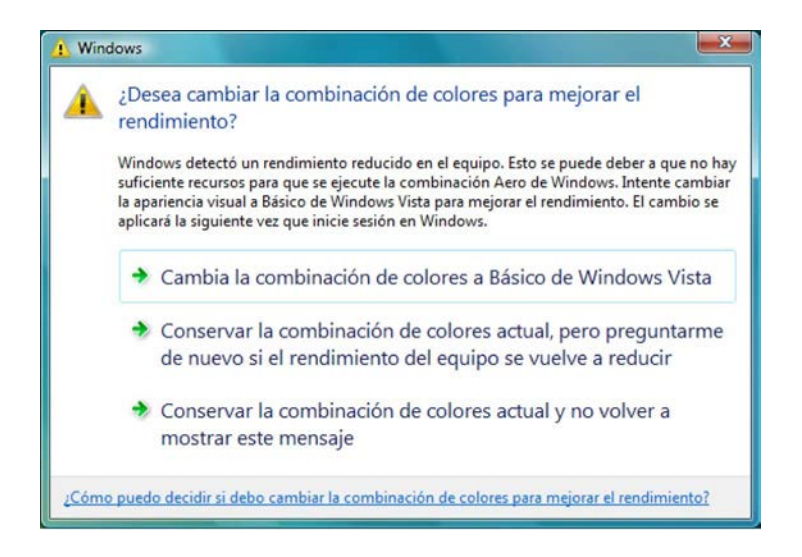

#### Us recomanem que seleccioneu **Conservar la combinación de colores actual y no volver a mostrar este mensaje**. Aquesta selecció estarà activada fins que es reiniciï l'ordinador.

#### **Limitacions quan projecteu des del Windows Media Center**

<span id="page-84-0"></span>Considereu les limitacions següents quan projecteu des del Windows Media Center.

• Amb Windows Media Center no es poden projectar imatges en mode pantalla completa. Canvieu al mode de visualització a la finestra per projectar les imatges.

• Si la reproducció d'àudio s'atura quan es transfereix àudio de l'ordinador al projector mitjançant el programari Epson iProjection, proveu de reiniciar l'aplicació que esteu fent servir.

<span id="page-85-0"></span>Aquests apartats inclouen avisos importants sobre el programari.

#### g **Enllaços relacionats**

- • ["Avís de copyright"](#page-85-1) pàg.86
- • ["Sobre les notacions"](#page-85-2) pàg.86
- • ["Avís general"](#page-85-3) pàg.86
- • ["Atribució dels drets d'autor"](#page-86-0) pàg.87

## <span id="page-85-1"></span>**Avís de copyright**

Tots els drets reservats. No es permet reproduir, emmagatzemar en un sistema de recuperació ni transmetre de cap forma ni per cap mitjà, ja sigui per procediments electrònics, mecànics, fotocòpia, enregistrament o d'altres, cap part d'aquesta publicació sense el consentiment per escrit de Seiko Epson Corporation. No s'acceptaran responsabilitats de patent en relació amb l'ús de la informació continguda. Tampoc no s'acceptaran responsabilitats per perjudicis resultants de l'ús de la informació continguda.

Ni Seiko Epson Corporation ni les seves filials es responsabilitzaran davant el comprador del producte per perjudicis, costs o despeses de tercers ocasionats al comprador o a les terceres parts com a resultat de: accident, ús inadequat o abús d'aquest producte o modificacions no autoritzades, reparacions o alteracions en aquest producte, o bé (excloent-hi els Estats Units) l'incompliment estricte de les instruccions de funcionament i manteniment de Seiko Epson Corporation.

<span id="page-85-3"></span>Seiko Epson Corporation no es responsabilitzarà per perjudicis o problemes resultants de l'ús d'altres elements opcionals o productes consumibles que no siguin els designats com a productes originals d'Epson o productes aprovats per Epson per part de Seiko Epson Corporation.

El contingut d'aquesta guia pot canviar-se o actualitzar-se sense previ avís.

Les il·lustracions d'aquesta guia i el projector real poden ser diferents.

## <span id="page-85-2"></span>**Sobre les notacions**

• Sistema operatiu Microsoft Mindows 7

- Sistema operatiu Microsoft Mindows 8
- Sistema operatiu Microsoft<sup>®</sup> Windows<sup>®</sup> 8.1
- Sistema operatiu Microsoft Mindows 10

En aquesta guia, ens referim als sistemes operatius anteriors com a "Windows 7", "Windows 8", "Windows 8,1" i "Windows 10". A més, el terme col·lectiu "Windows" es pot fer servir per referir-se a tots aquests sistemes operatius.

- OS X 10.11.x
- $\cdot$  macOS 10.12 x
- macOS 10.13.x
- macOS 10.14.x
- macOS 10.15.x

A la guia, aquests sistemes operatius s'anomenen "OS X 10.11.x", "macOS 10.12.x", "macOS 10.13.x", "macOS 10.14.x" i "macOS 10.15.x". A més, el terme col·lectiu "Mac" es pot fer servir per referir-se a tots aquests sistemes operatius.

### **Avís general**

EPSON i EasyMP són marques comercials registrades; EXCEED YOUR VISION i el seu logo és una marca comercial o una marca comercial registrada de Seiko Epson Corporation.

XGA és una marca comercial o una marca comercial registrada d'International Business Machines Corporation.

Mac, Mac OS, OS X i macOS són marques comercials registrades d'Apple Inc.

Microsoft, Windows i el logotip de Windows són marques comercials o marques registrades de Microsoft Corporation als Estats Units i/o altres països.

Els altres noms de productes utilitzats en aquesta publicació s'inclouen només amb finalitats d'identificació i poden ser marques comercials dels propietaris respectius. Epson declina qualsevol dret sobre aquestes marques.

Drets de còpia del programari: en aquest producte s'utilitza programari lliure i altre programari els drets del qual han estat adquirits per aquesta empresa.

## <span id="page-86-0"></span>**Atribució dels drets d'autor**

Aquesta informació està subjecta a canvis sense avís.

© 2020 Seiko Epson Corporation

2020.2 413937200CA